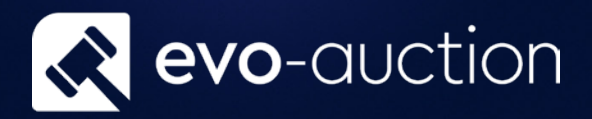

# User guide FAQ

Published date: 1 July 2023

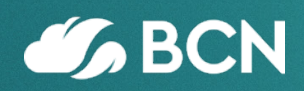

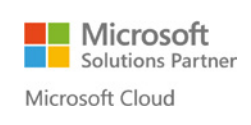

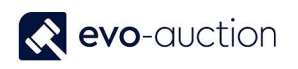

# TABLE OF CONTENTS

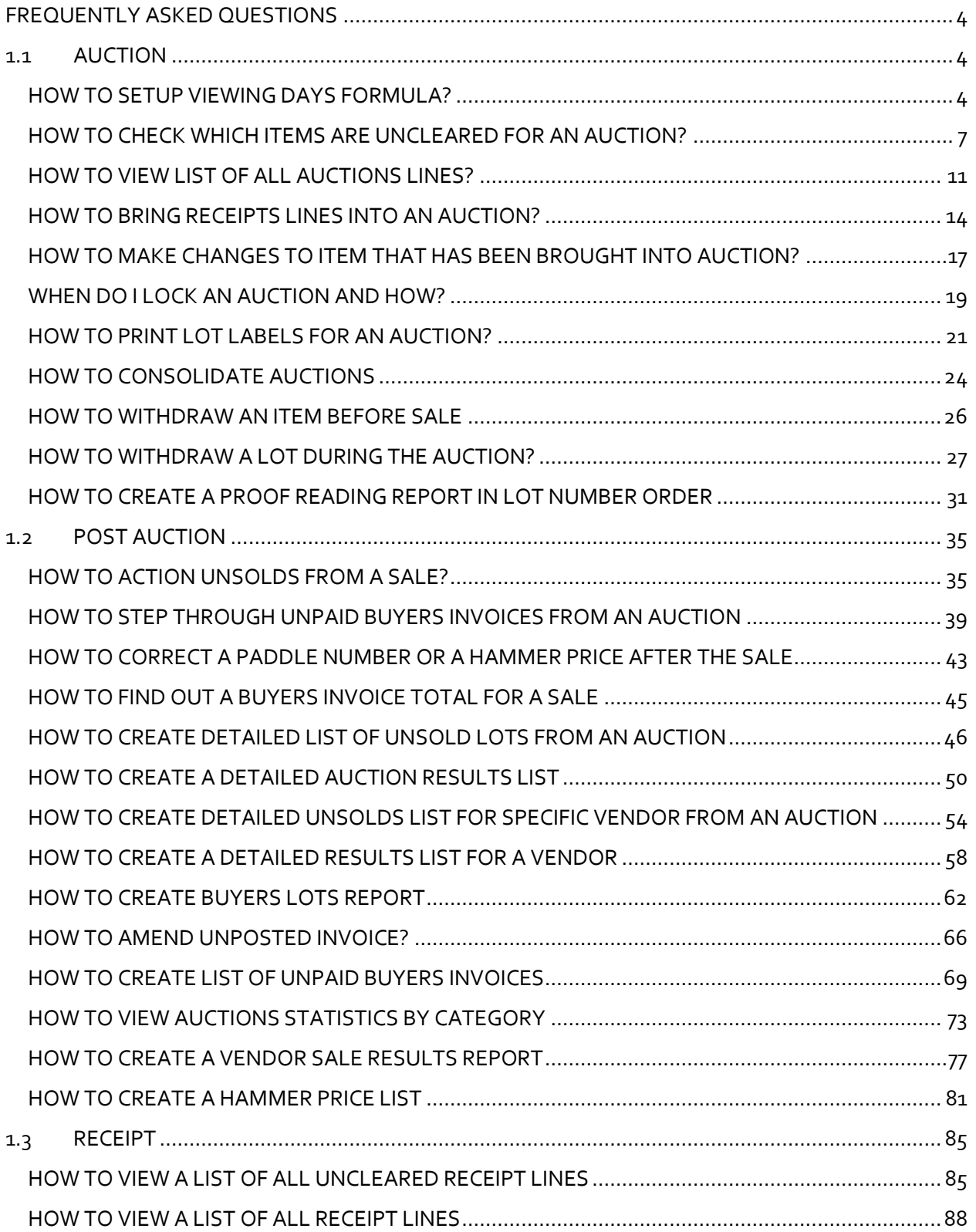

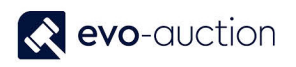

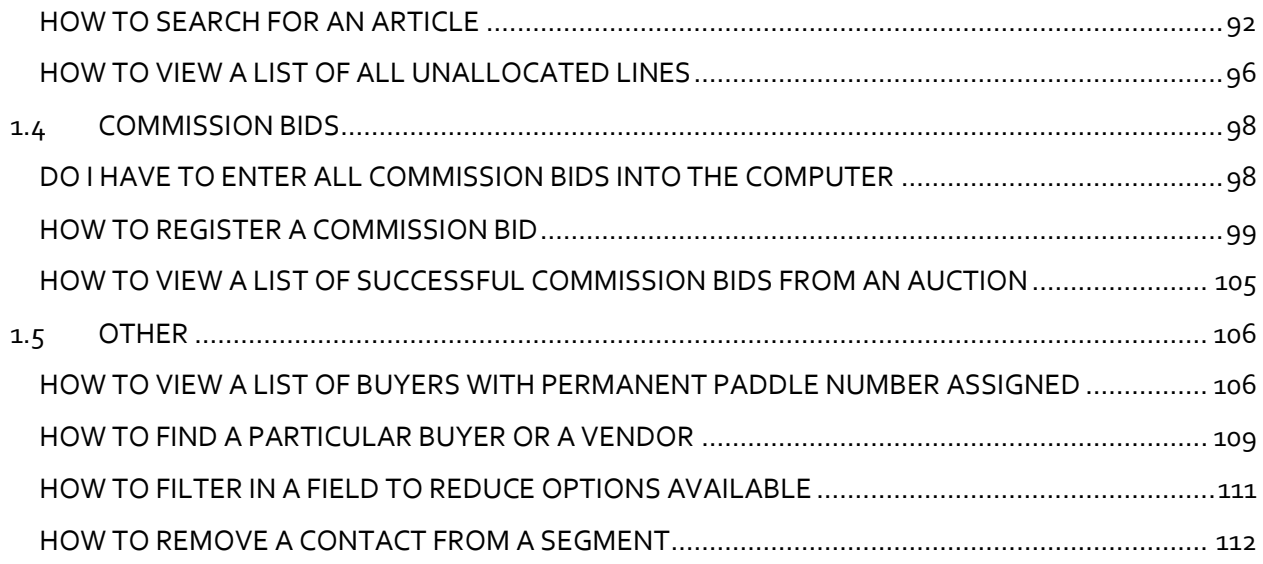

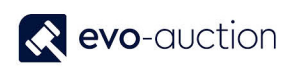

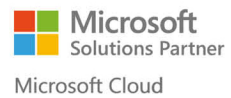

# <span id="page-3-1"></span><span id="page-3-0"></span>FREQUENTLY ASKED QUESTIONS 1.1 AUCTION

# <span id="page-3-2"></span>HOW TO SETUP VIEWING DAYS FORMULA?

To set up automated viewing times, assigned to specific auction category:

- 1. In the Search box enter **Viewing Days Formula**, and then choose the related link.
- 2. The **Viewing Days Formula** window opens. Create new line and fill in information for each viewing day for selected auction category.

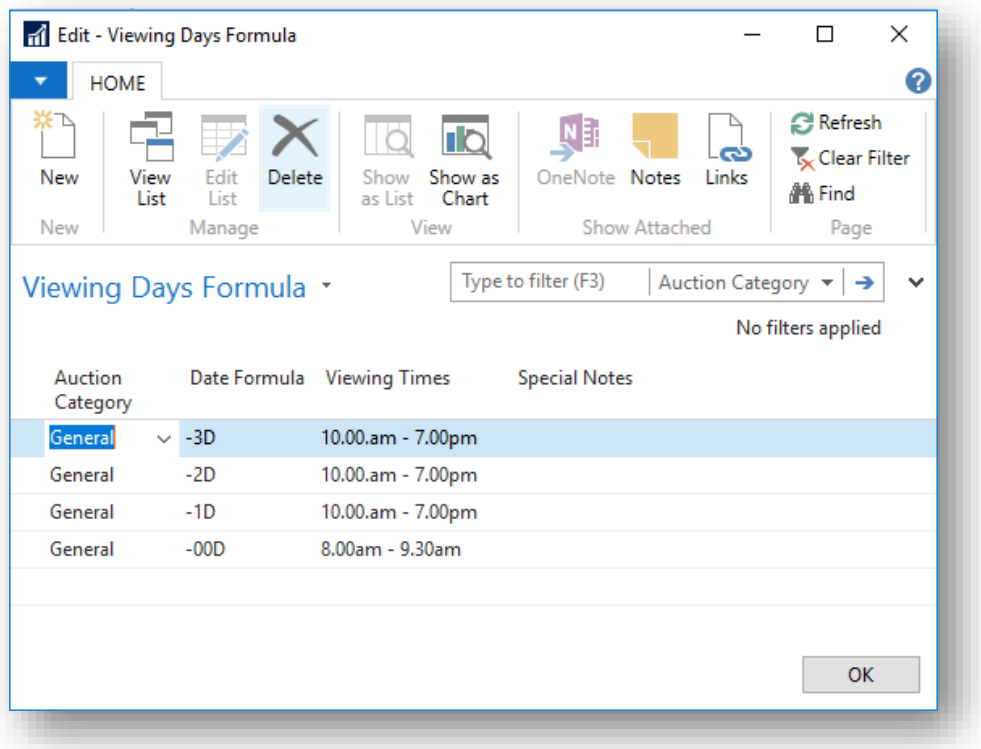

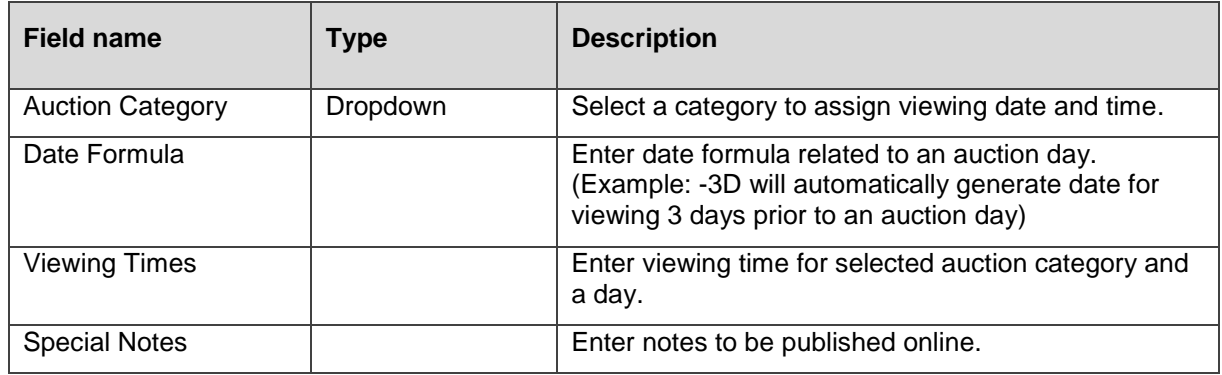

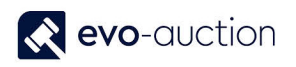

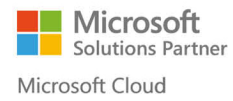

#### Example:

Viewing for a general auction always starts 3 days before an auction day.

#### Instructions:

To setup the first viewing day, which is 3 days before an auction, in new line:

- select **Auction Category** from the list
- in **Date Formula** column enter: -3D
- in **Viewing Times** column enter viewing times for the first viewing day
- in **Special Notes** column enter comments you want to publish

That creates the first viewing day for a General Auction.

To setup the second viewing day, which is 2 days before an auction, in new line:

- select **Auction Category** from the list
- in **Date Formula** column enter: -2D
- in **Viewing Times** column enter viewing times for the second viewing day
- in **Special Notes** column enter comments you wish to publish

That creates the second viewing day for a General Auction.

To setup the third viewing day, which is 1 day before an auction, in new line:

- select **Auction Category** from the list
- in **Date Formula** column enter: -1D
- in **Viewing Times** column enter viewing times for the third viewing day
- **•** in **Special Notes** column enter comments you wish to publish for customers

That creates the third viewing day for a General Auction.

To setup viewing on an Auction day, in new line:

- select **Auction Category** from the list
- in **Date Formula** column enter: -00D
- in **Viewing Times** column enter viewing times for an Auction day
- **•** in **Special Notes** column enter comments you wish to publish for customers

That creates viewing on an Auction day for a General Auction

3. Select the **OK** button to save viewing days.

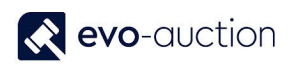

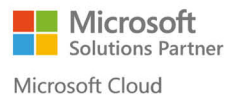

Now, when you apply the general auction category in an auction header, the **Viewing Days And Times** field is populated from the formulas.

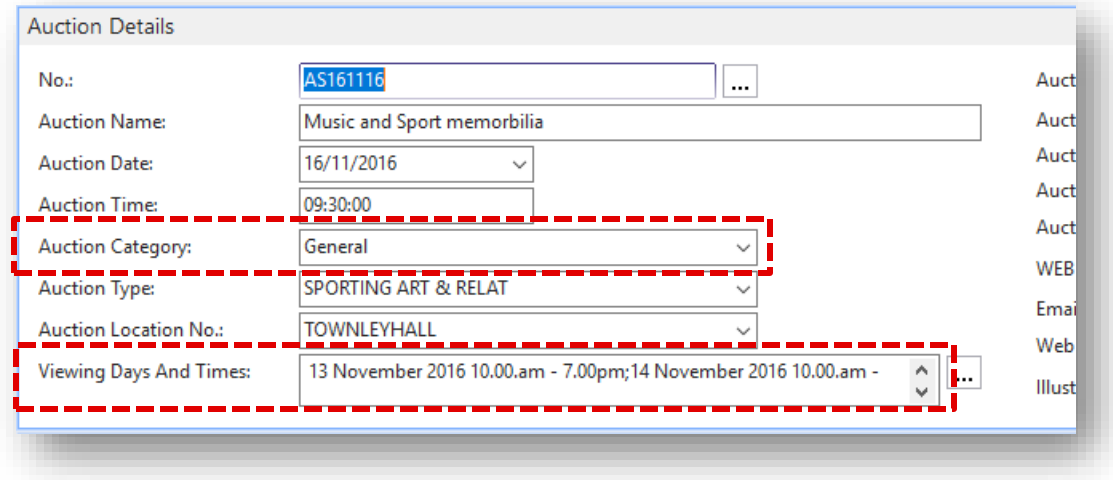

# <span id="page-6-0"></span>HOW TO CHECK WHICH ITEMS ARE UNCLEARED FOR AN AUCTION?

To view a list of all uncleared articles assigned to specific auction:

1. In the Search box enter **Auctions** and then choose the related link.

The **Auctions** window opens.

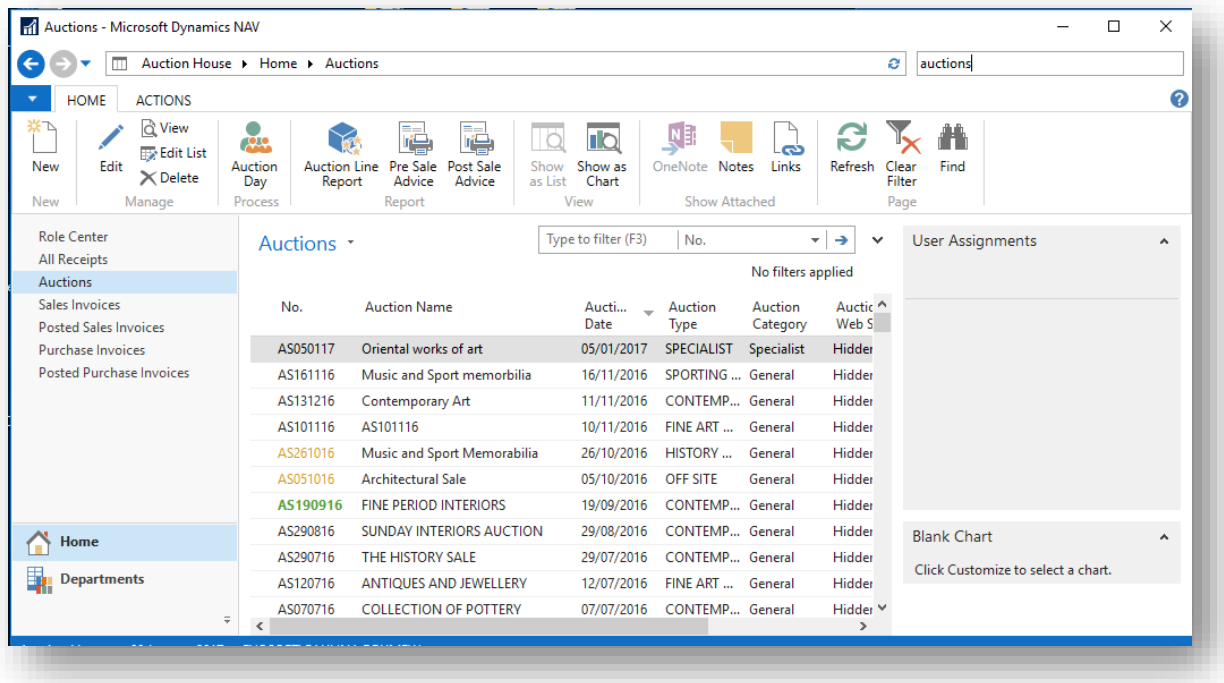

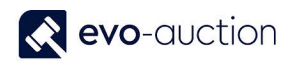

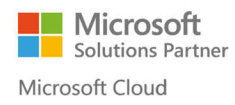

#### 2. Open an auction and then select **Allocated Lines** from the Ribbon.

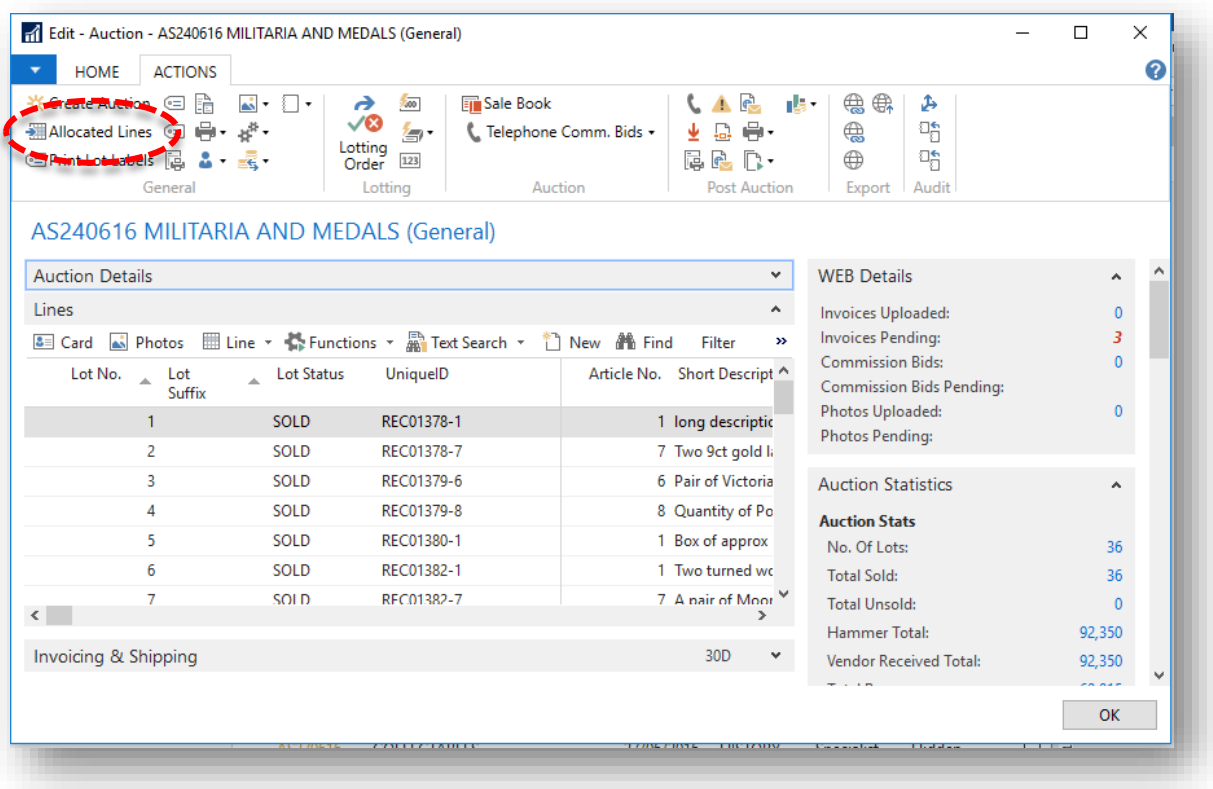

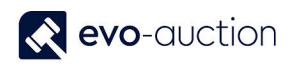

#### 3. The **Receipt Lines** window opens.

In this window, you can view all allocated auction lines. Apply filter to show uncleared articles only and press the **Enter** key.

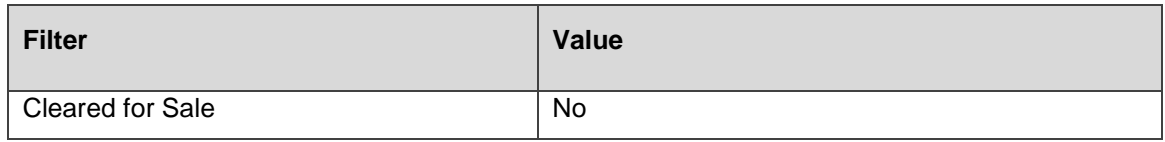

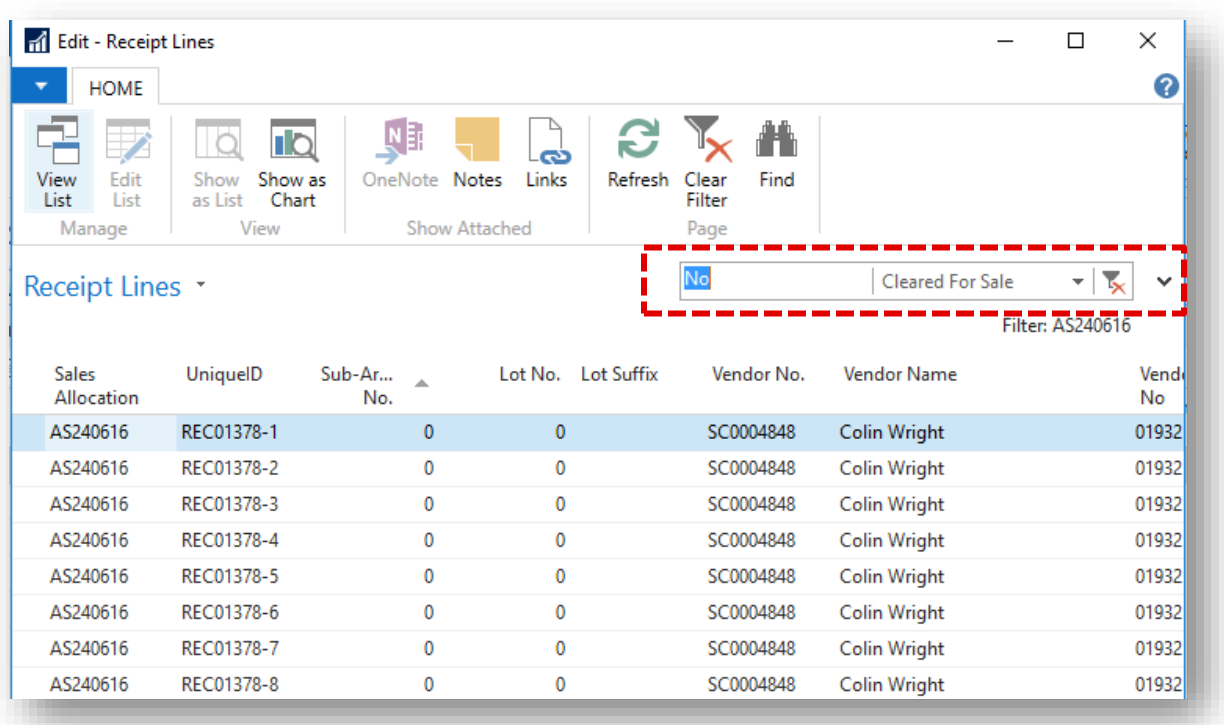

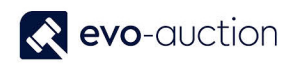

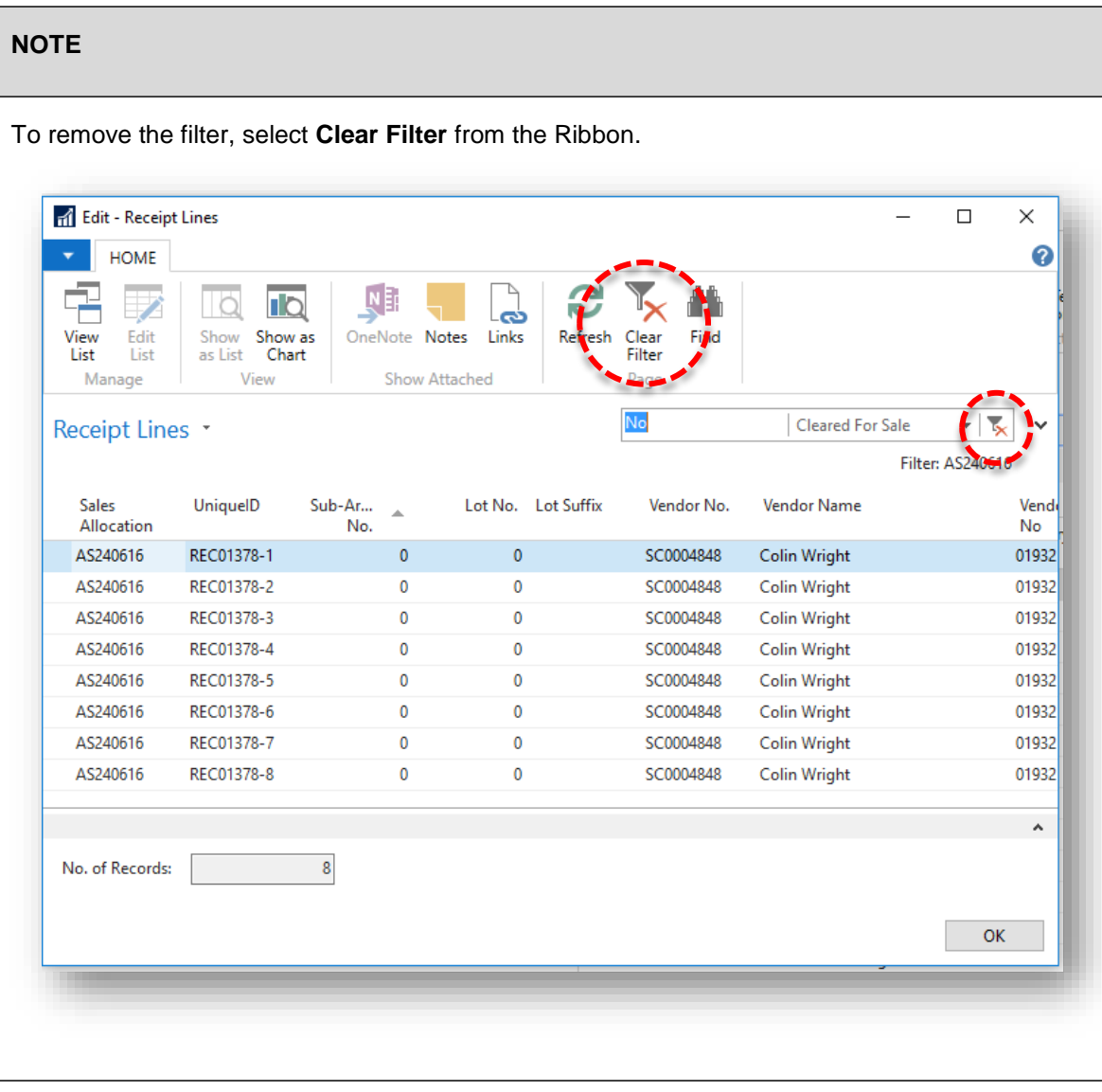

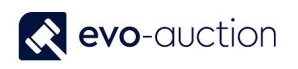

# <span id="page-10-0"></span>HOW TO VIEW LIST OF ALL AUCTIONS LINES?

To view list of all auctions lines:

1. In the Search box enter **Auction Lines** and then choose the related link. The **Auction Lines** window opens.

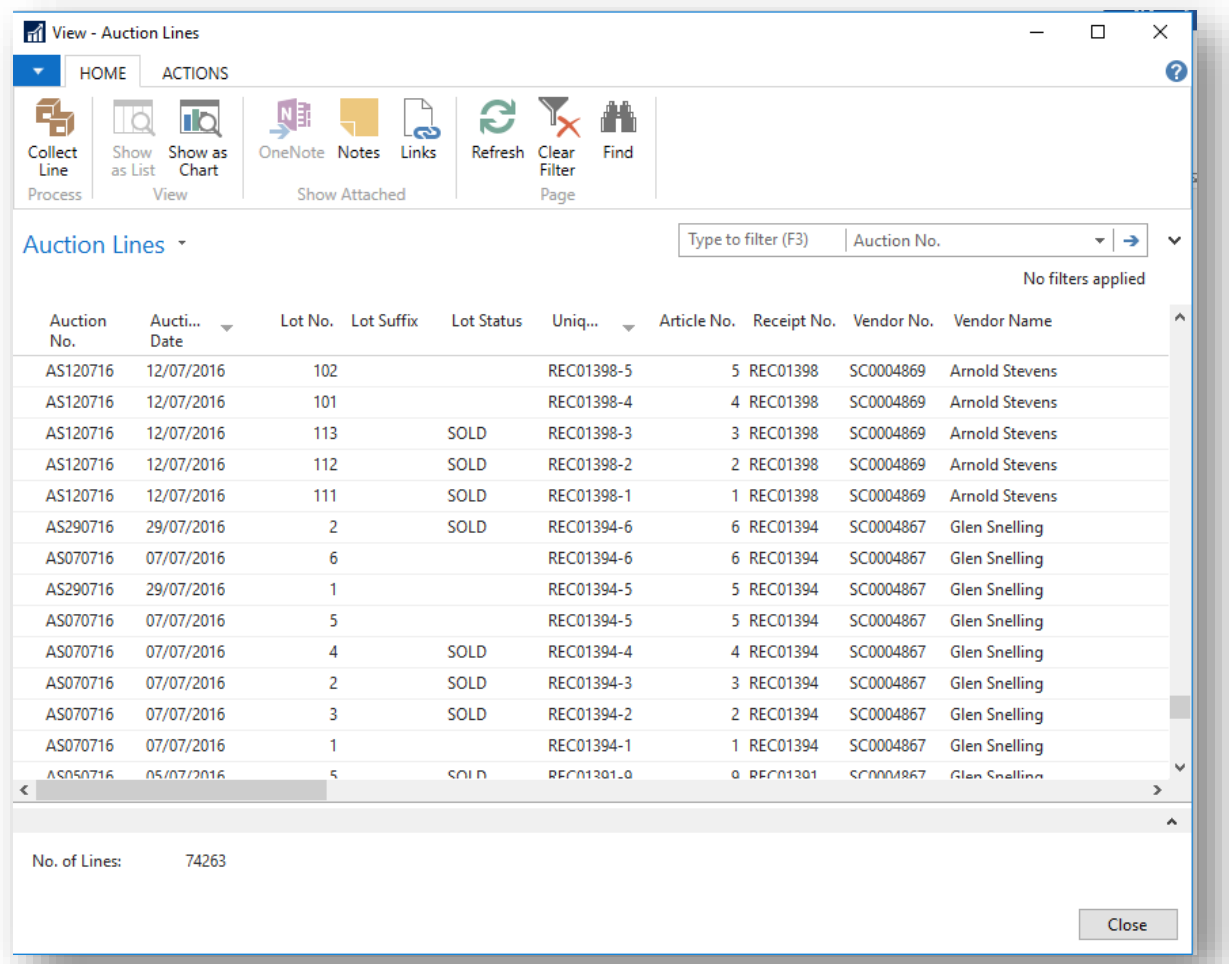

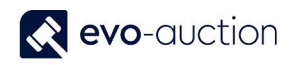

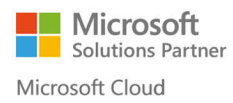

To view lines from specific auction only or specific category use filter in op right corner.

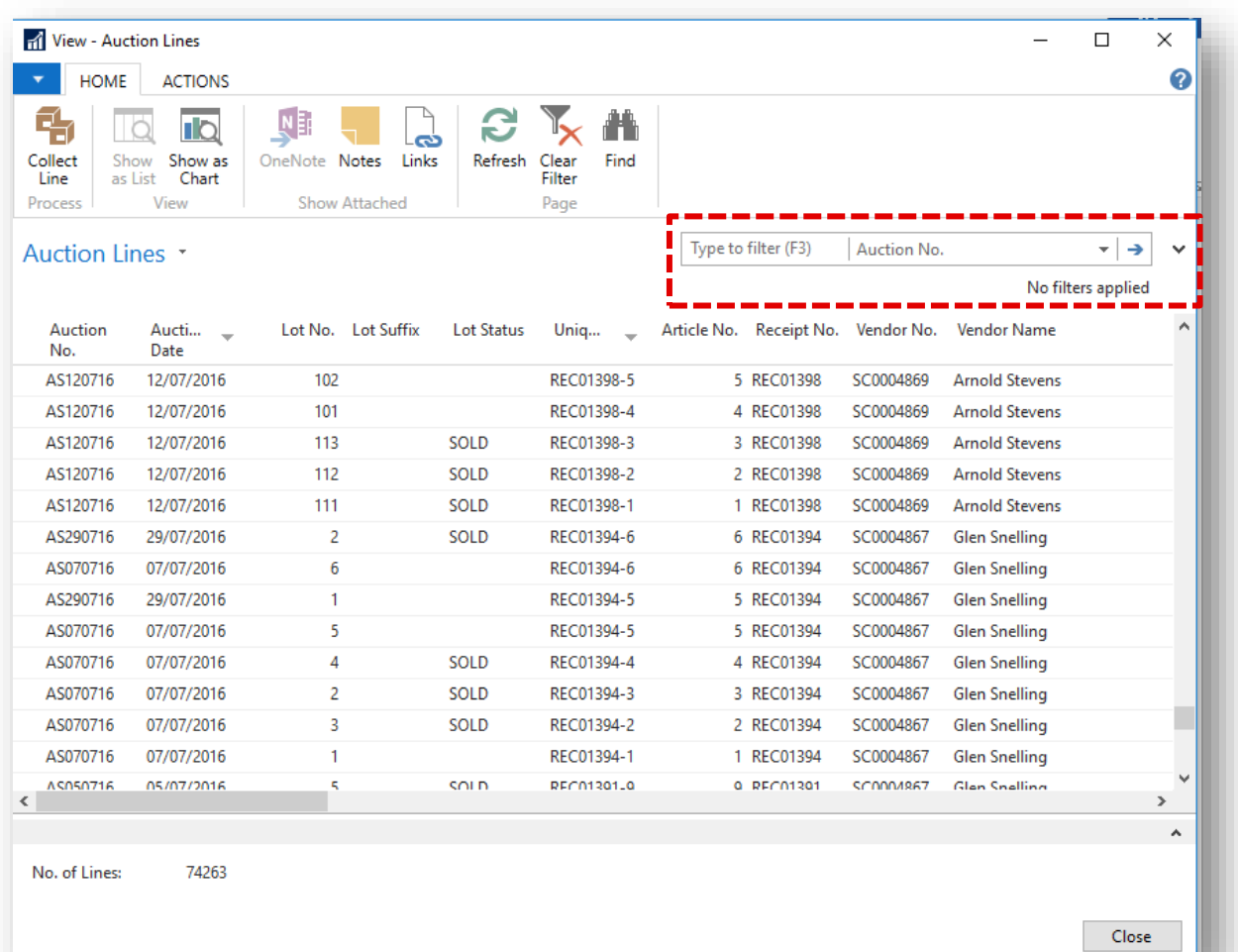

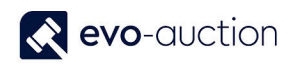

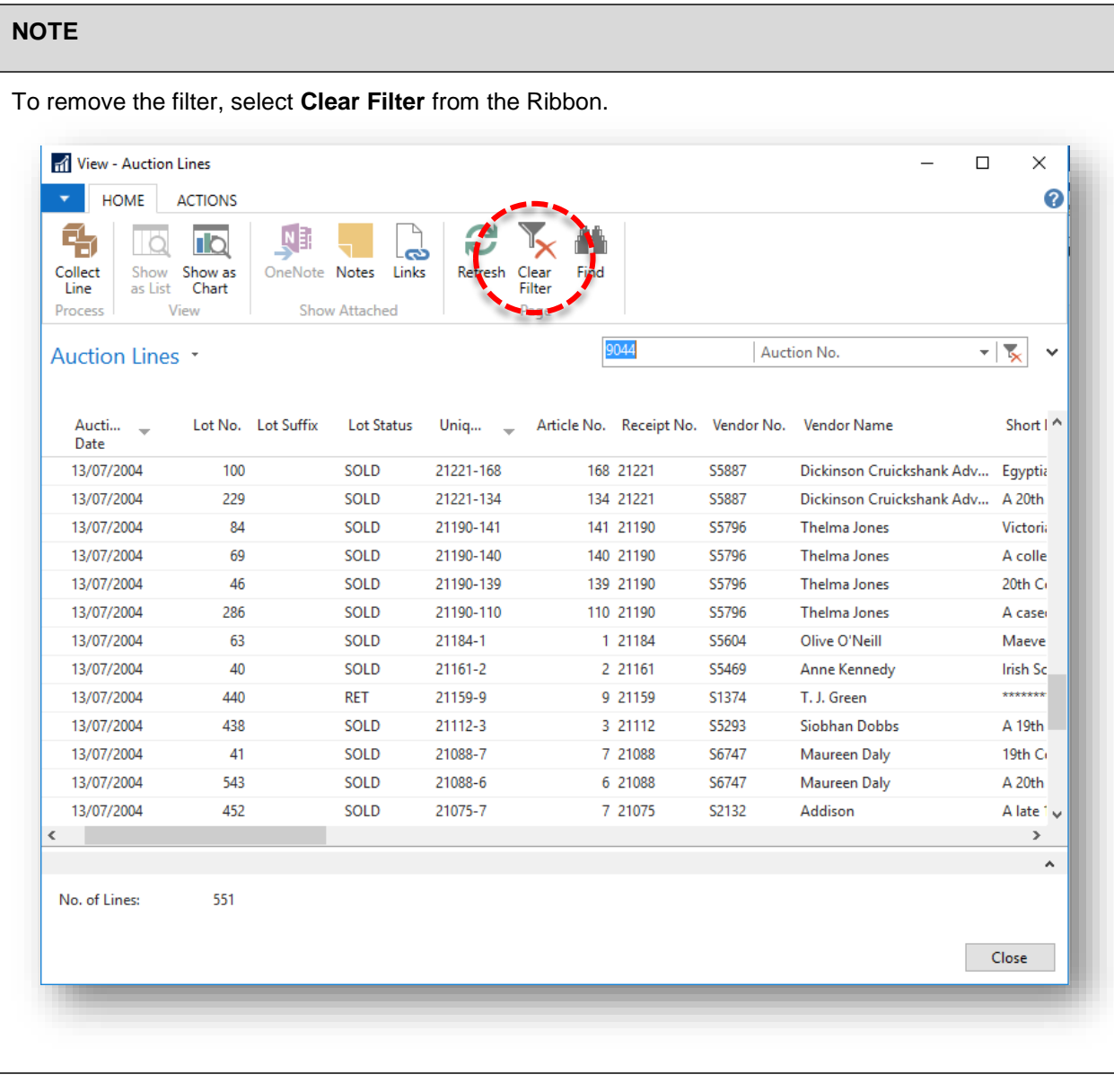

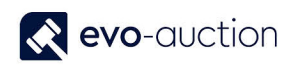

## <span id="page-13-0"></span>HOW TO BRING RECEIPTS LINES INTO AN AUCTION?

To bring receipts lines to an auction, lines must have **Sale Allocation** field filled in and must be marked as **Cleared for Sale**.

Sales lines can be added to (updated) repeatedly until the auction is locked (after lotting up the auction), and it is a good practice to update them on a regular basis.

1. Open an auction and then select **Create Auction** from the Ribbon. This action will import all previously allocated Receipts' Lines to the auction.

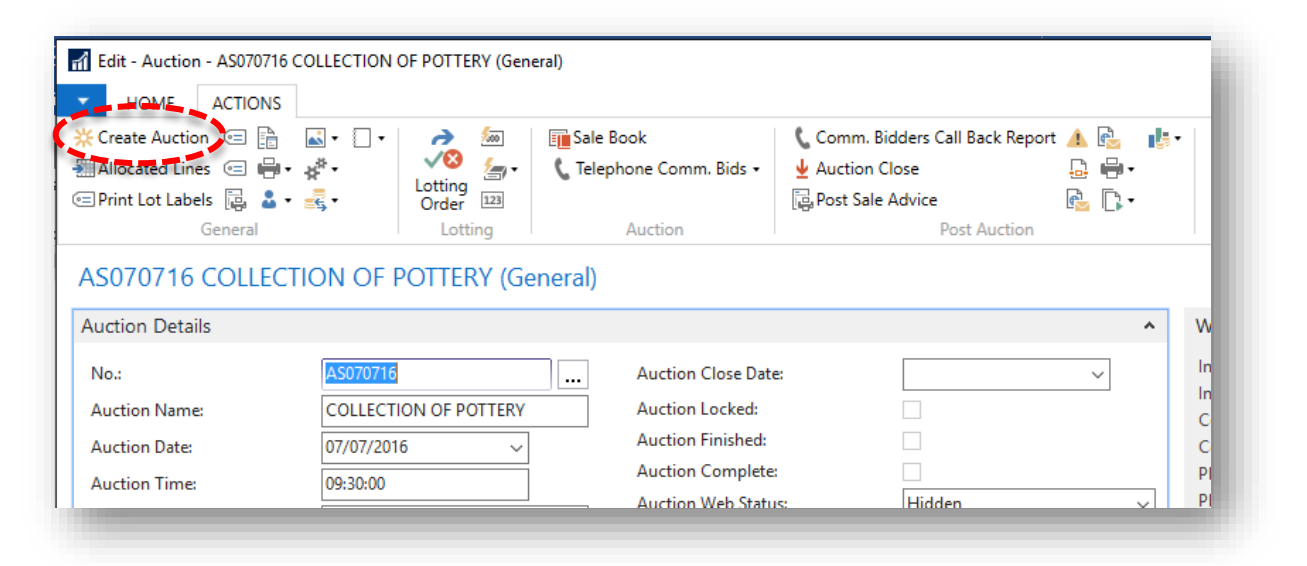

2. Select **Yes** to confirm.

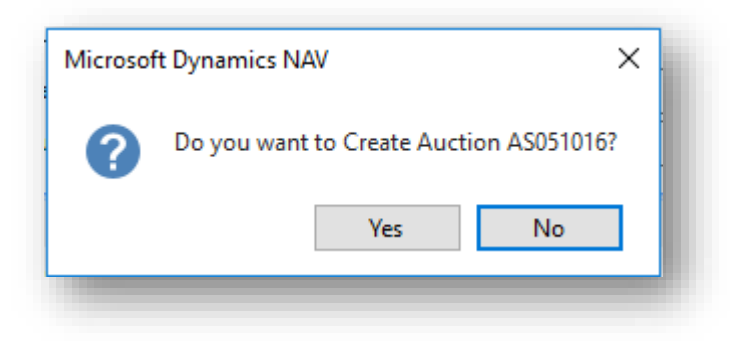

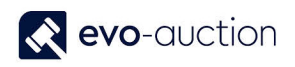

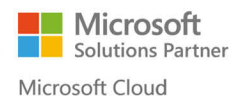

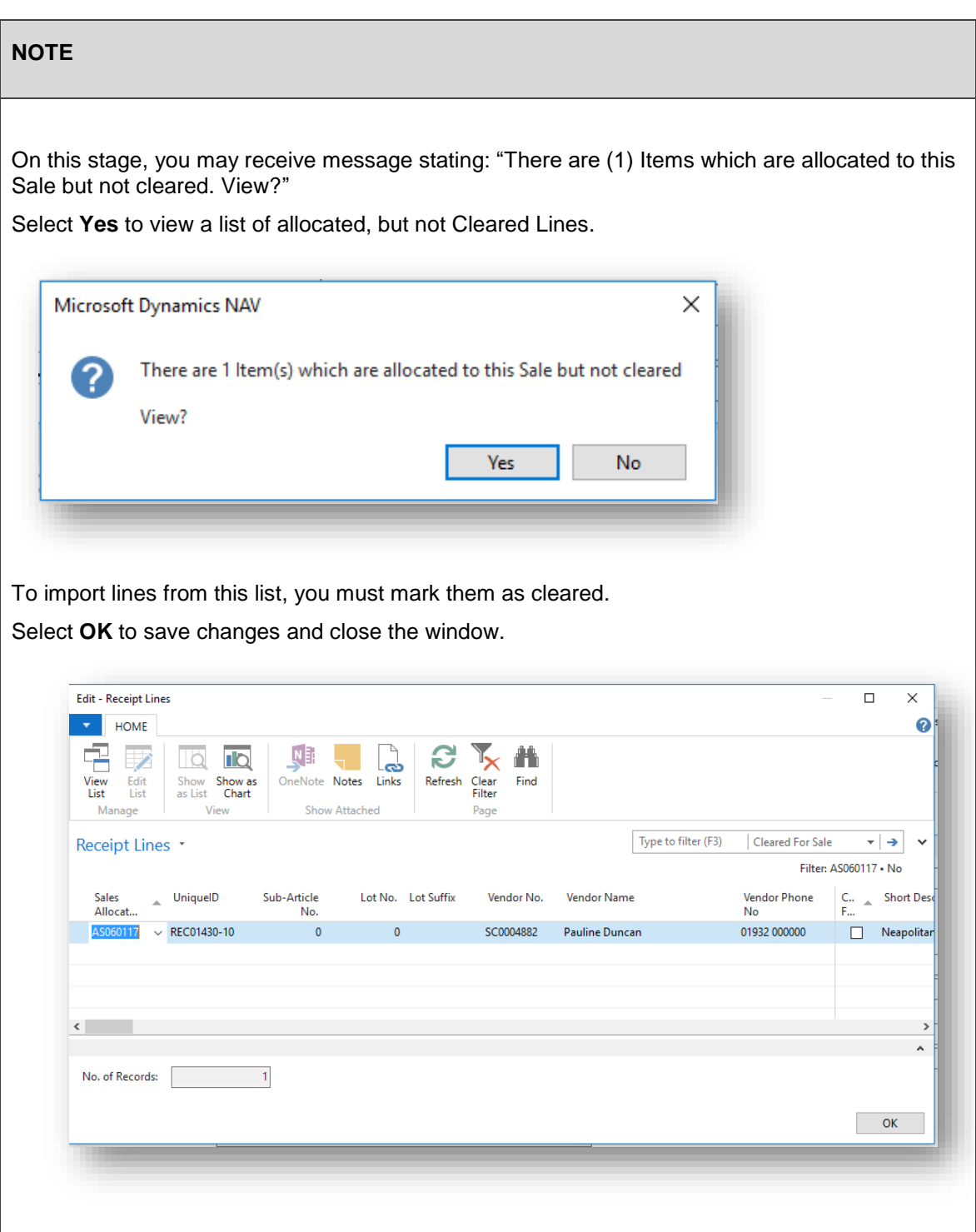

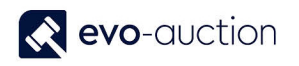

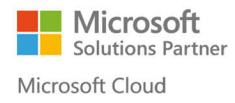

3. Select **Yes** to continue.

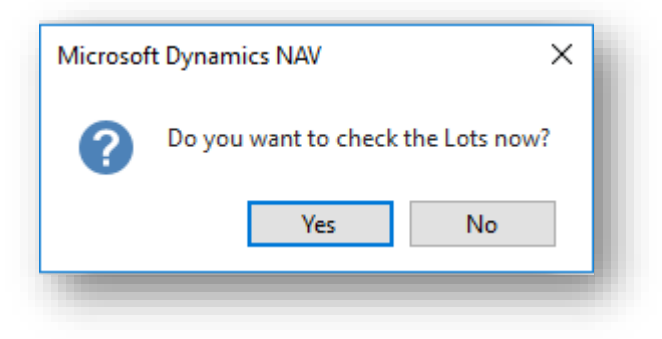

#### All the lots are now imported and visible in the **Lines FastTab**.

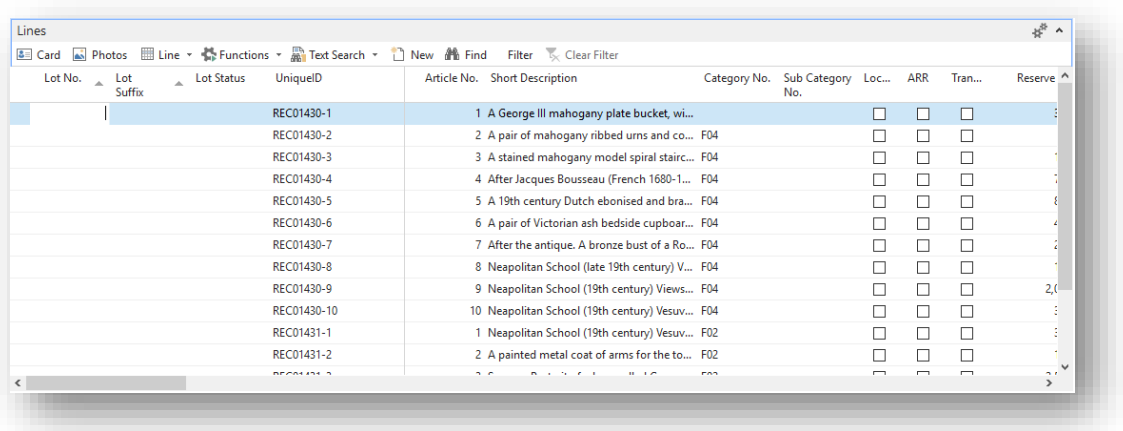

# <span id="page-16-0"></span>HOW TO MAKE CHANGES TO ITEM THAT HAS BEEN BROUGHT INTO AUCTION?

To apply any changes to an auction line, auction must be unlocked. You may need to unlock an auction before applying any amendments.

To apply amendments to an auction line:

1. In the Search box enter **Auctions**, and then choose the related link. The **Auctions** window opens.

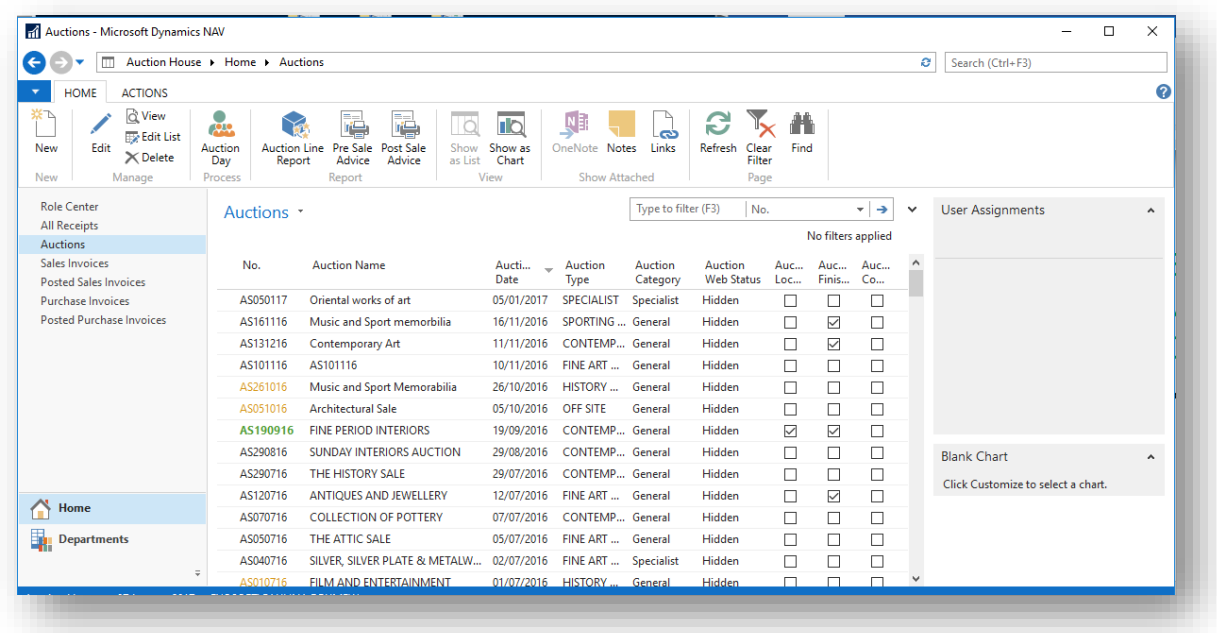

2. Open an auction and then navigate to the **Lines FastTab**. Highlight an auction line, and from the menu select **Functions** and then choose **Goto Receipt**.

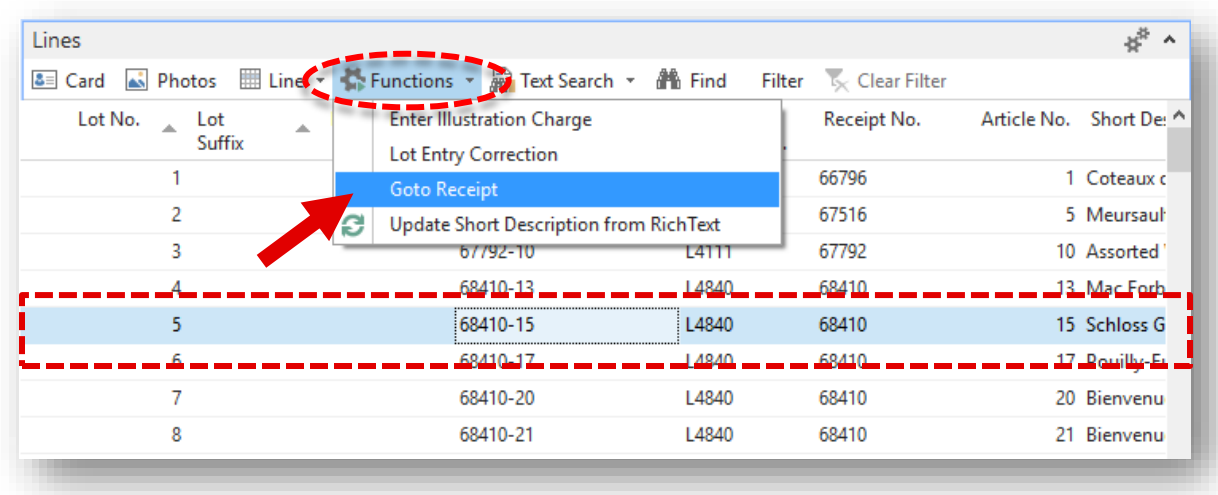

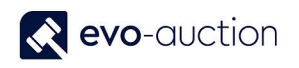

#### 3. Relevant **Receipt** window opens.

Select the line and apply amendments. Close the receipt when completed.

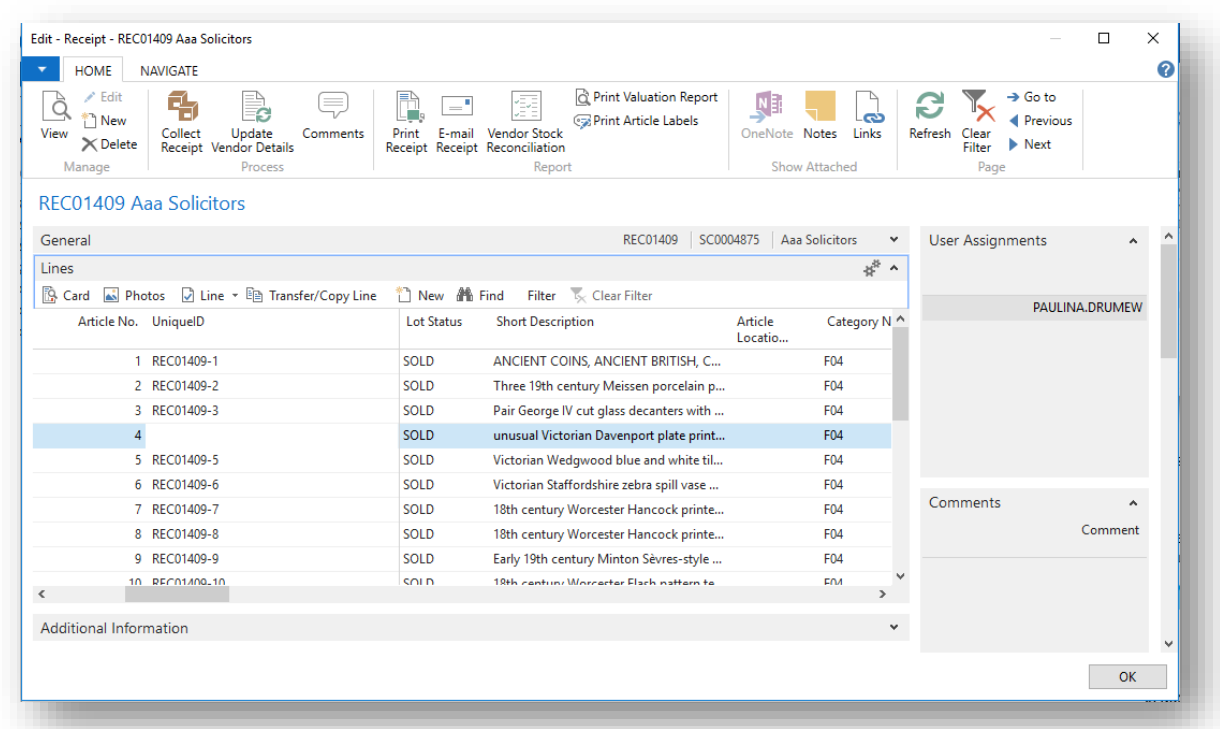

#### **NOTE**

Changes will apply to the auction line only if the article is unsold.

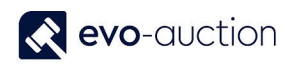

# <span id="page-18-0"></span>WHEN DO I LOCK AN AUCTION AND HOW?

An auction should be locked after lotting has taken place and prior to generating any Pre-sale reports. An auction can subsequently be Unlocked to add or amend articles on the sale lines.

If sale is Locked you cannot edit lines or auction header, only Withdrawn action allowed - no more changes.

To lock an auction:

1. Select **Lock** from the Ribbon.

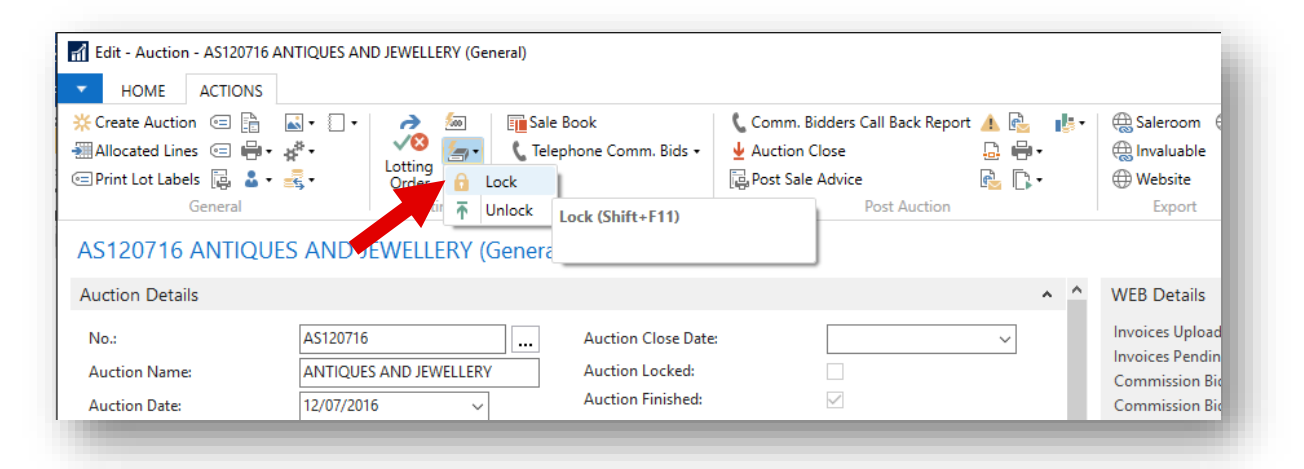

As the system attempts to Lock the Lot Numbers it will throw up any problems with articles and check for duplicated Lot Numbers. The user is alerted and corrections must be made before you can fully Lock the auction.

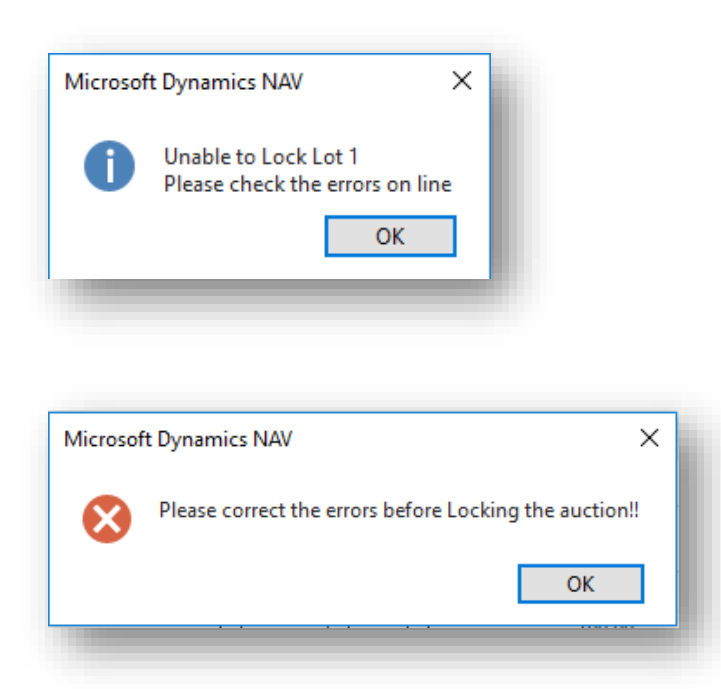

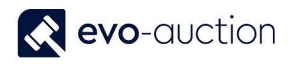

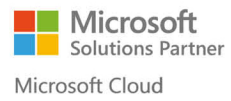

#### **NOTE**

On the **Auctions** page, Locked auction is marked in green colour, and the **Auction Locked** field in the auction header is selected.

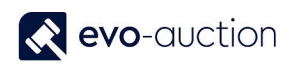

# <span id="page-20-0"></span>HOW TO PRINT LOT LABELS FOR AN AUCTION?

To print lot labels:

1. Open an **Auction** and then select **Print Lot labels** from the Ribbon.

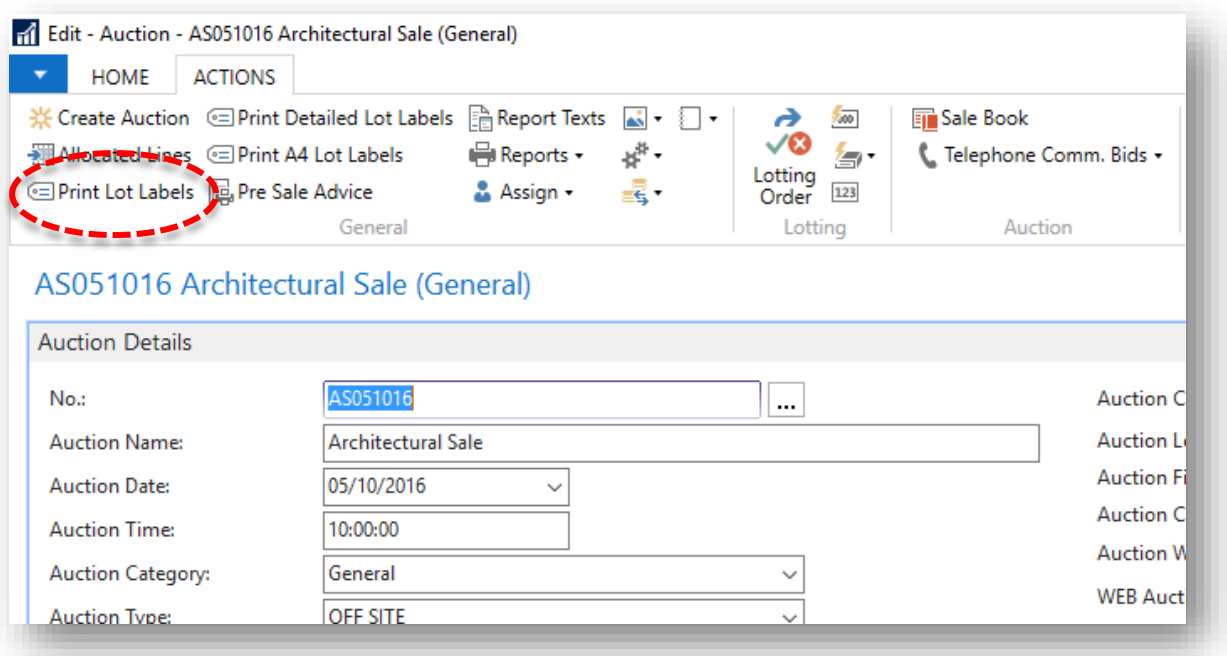

The **Lot Labels** window opens.

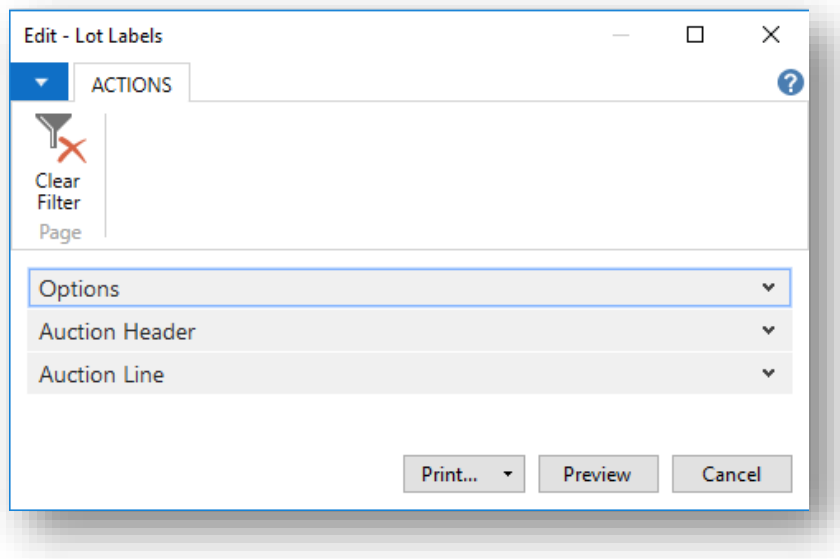

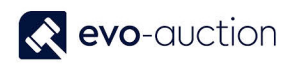

2. Navigate o the **Options FastTab** and select lot range or leave it blank to include all lots.

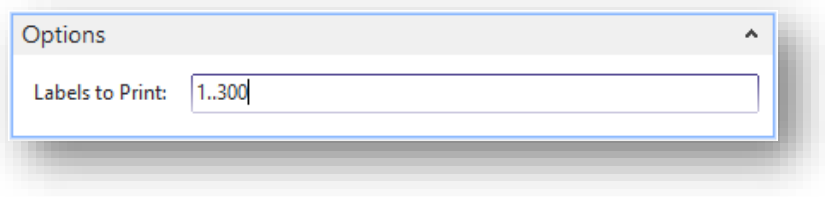

3. Navigate to the **Auction Header FastTab** and use filter to select an Auction. Current auction is selected by default.

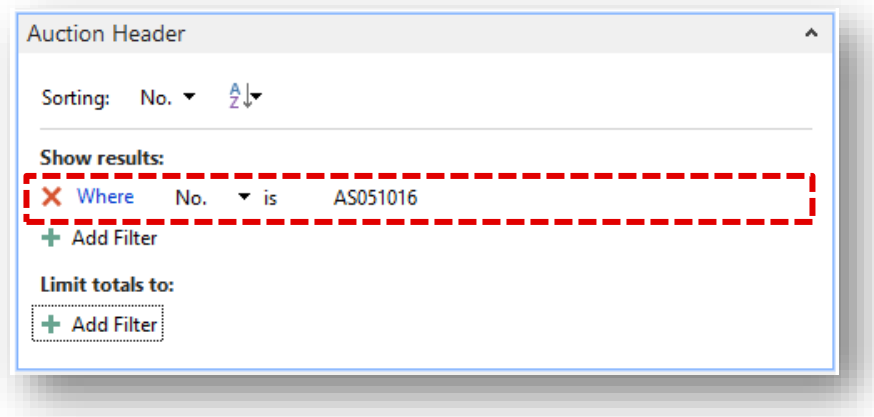

4. Navigate to the **Auction Line FastTab** and use filter to specify a Category, or any other details. Leave it blank to include all the lots.

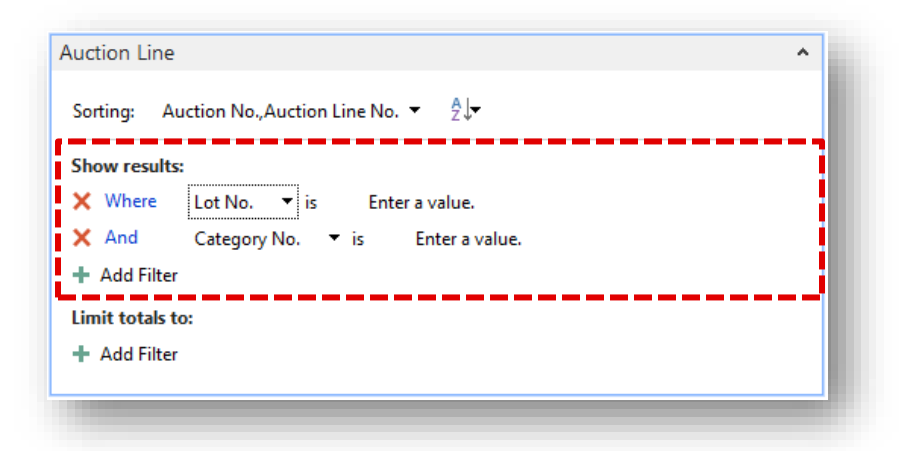

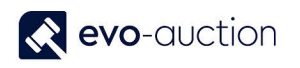

5. Select the **Print** button or the **Preview** button to generate labels. Make sure you have lot label sheets in the printer.

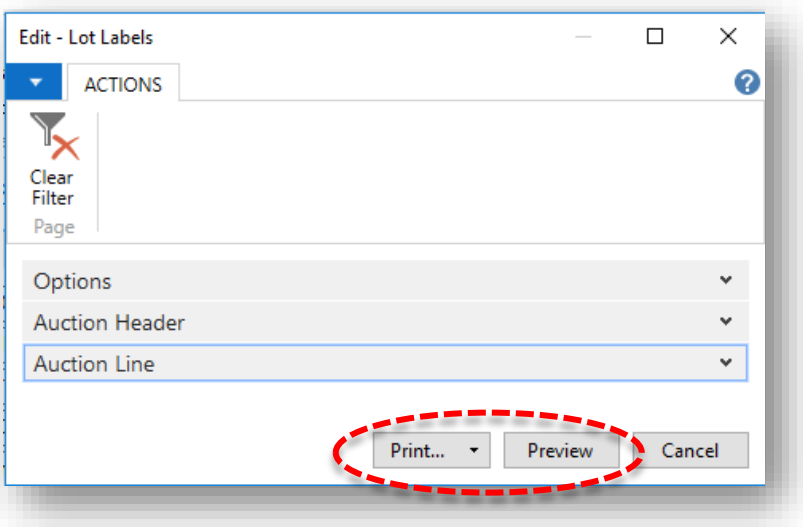

#### **NOTE**

To save generated Labels, click on arrow on the **Print** button and then select from available options.

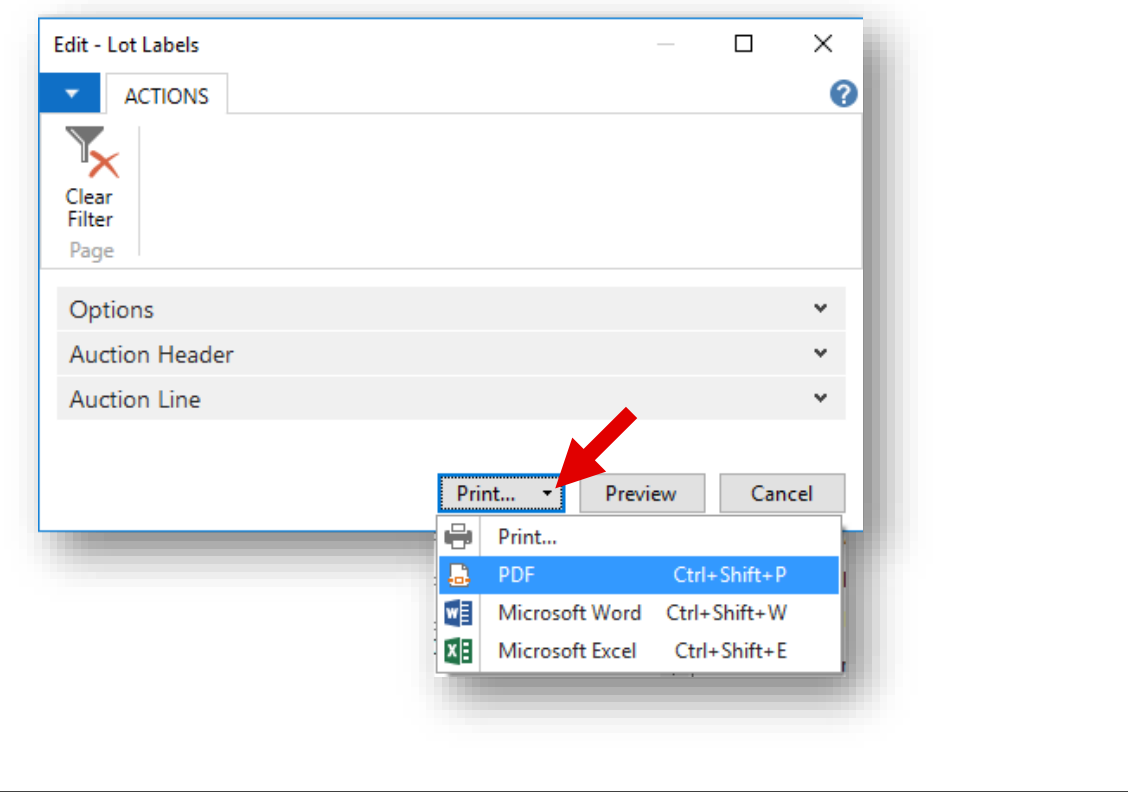

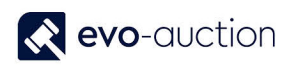

# <span id="page-23-0"></span>HOW TO CONSOLIDATE AUCTIONS

When you run 3-day auction and each day is created as a separate auction, you can consolidate all 3 auctions, which will allow you to:

- Use the same Buyer Paddle Number across multiple auctions, which means that a buyer needs to register to one auction only to be able to take a part in other consolidated auctions.
- Create a vendor statement across multiple auctions.
- Create a Pre and a Post Sale Advice letter across multiple auctions.
- Create a buyer invoice across multiple auctions.
- Create an Auction Notice letter across multiple auctions.

To consolidate auctions:

1. In the Search box enter **Auctions** and then choose the related link. The **Auctions** window opens.

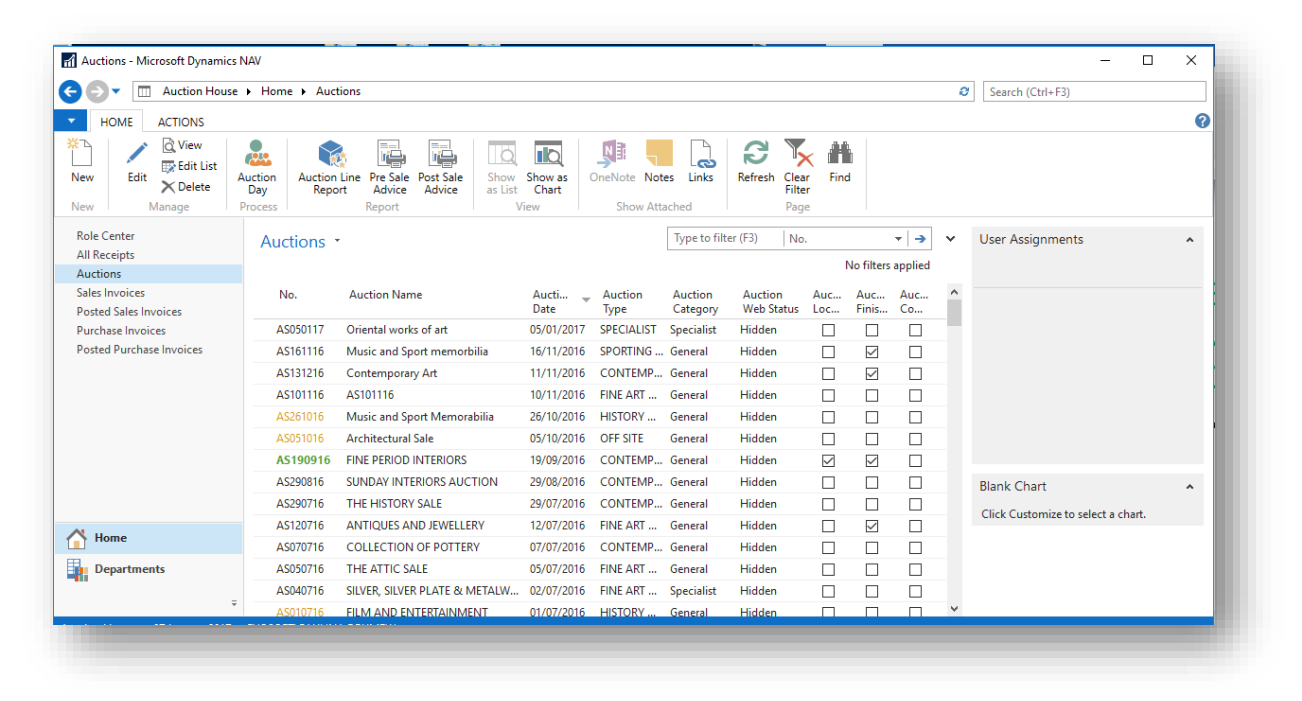

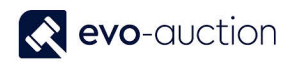

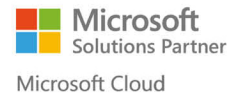

2. Open first auction you want to consolidate and then navigate to the **Invoicing & Shipping FastTab**. In the **Consolidated Auction Code** field, enter unique ID. With this unique ID, you will have to mark all consolidated auctions.

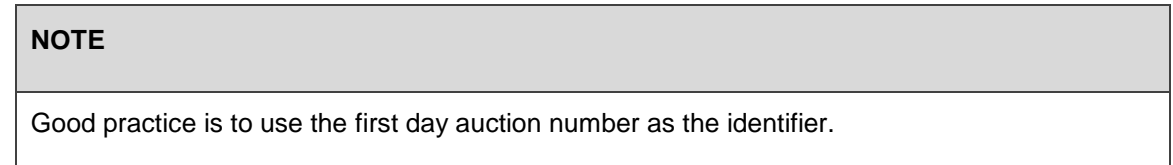

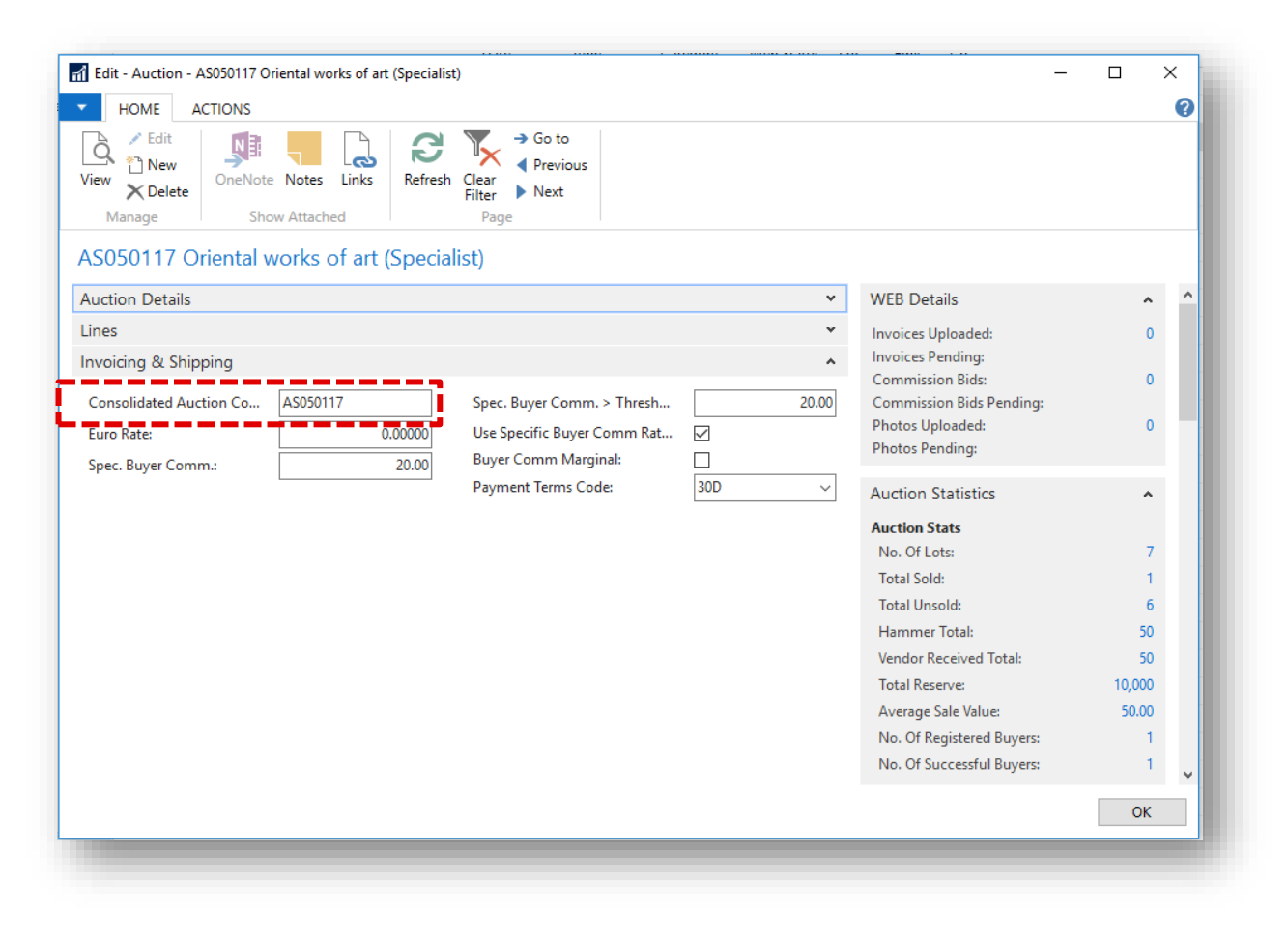

3. Mark each auction you want to consolidate with this code.

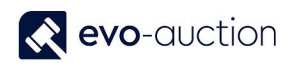

# <span id="page-25-0"></span>HOW TO WITHDRAW AN ITEM BEFORE SALE

In order to remove unlotted article from an auction, and stop it from being brought back in each time the auction is created:

1. Open an auction, and then navigate to the **Lines FastTab**. Select a line with an article you want to withdraw, and from the **Lines** menu select **Functions** and then choose **Goto Receipt**.

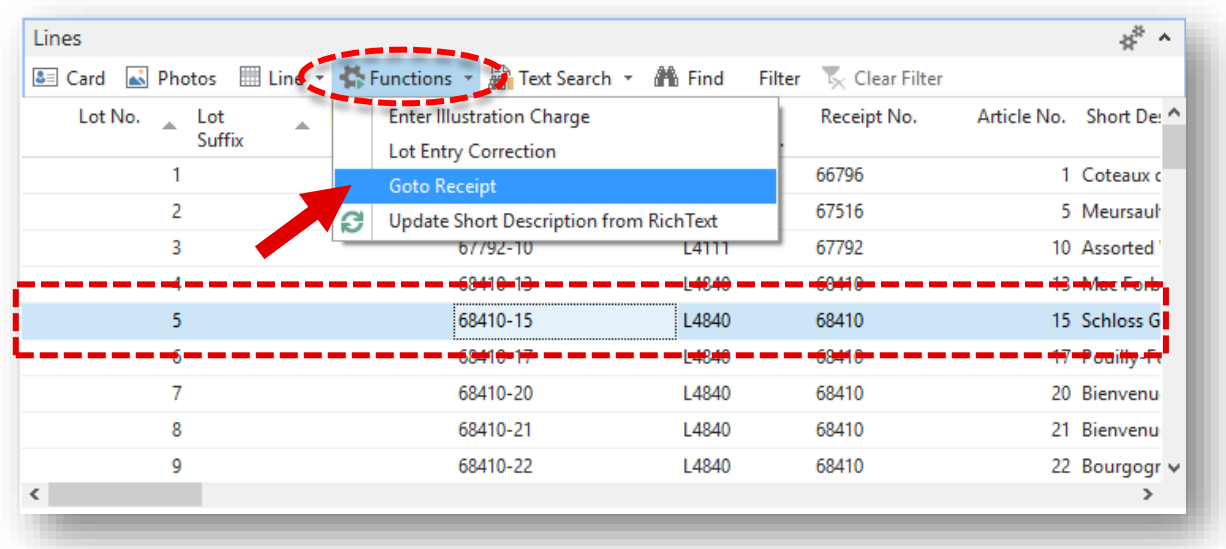

2. Relevant receipt opens.

Navigate to the article line and then change or remove value in the **Sale Allocation** field.

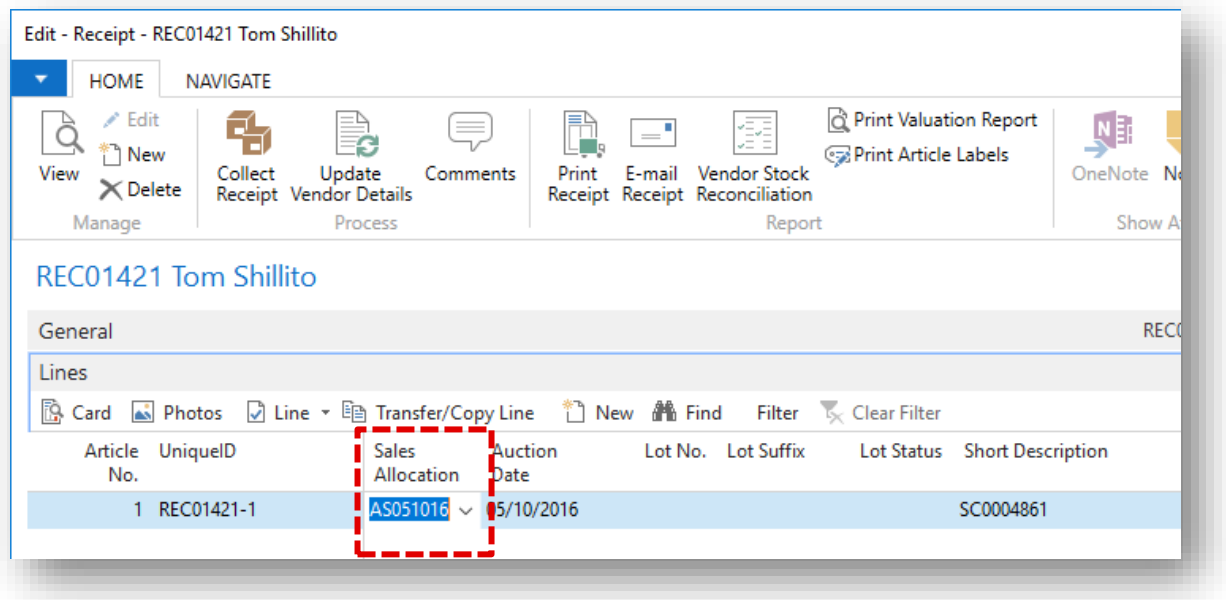

Next time you create an auction (Import Lots), the item will not be brought back in.

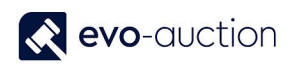

# <span id="page-26-0"></span>HOW TO WITHDRAW A LOT DURING THE AUCTION?

When an article with lot number assigned is withdrawn from a sale, all information related to the lot are updated in the system. This means that reports such as Pre-sale advice or catalogue text will show that the lot has been withdrawn.

1. Open an auction and then navigate to the **Lines FastTab**.

Select a line with an article you want to withdraw, navigate to the **Withdrawn Lot** column and select the checkbox.

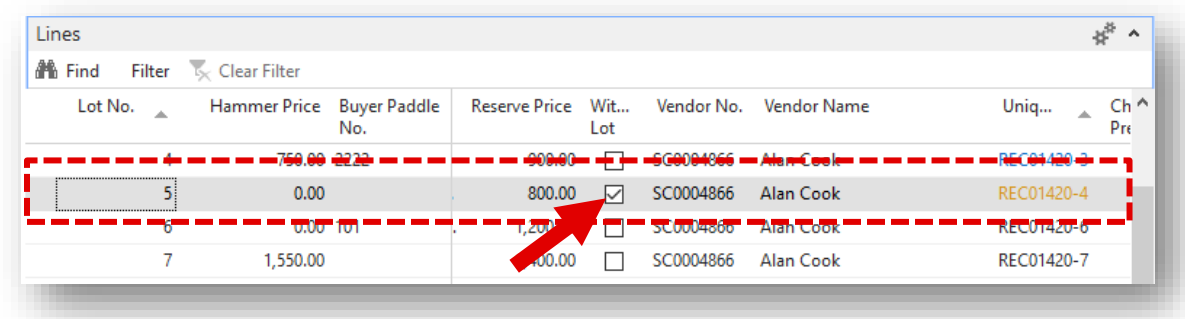

2. Enter the **Withdrawal Reason** and select **OK**.

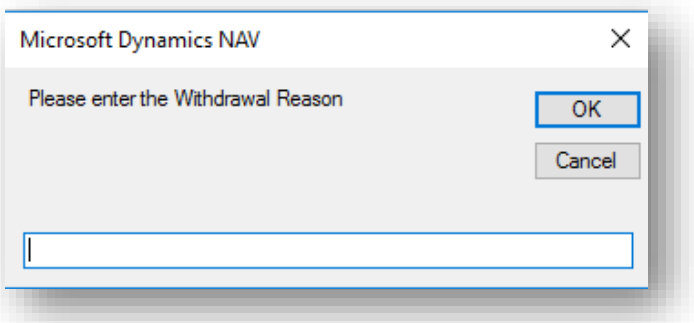

3. Select **Yes** if you want to apply charge for withdrawn lot.

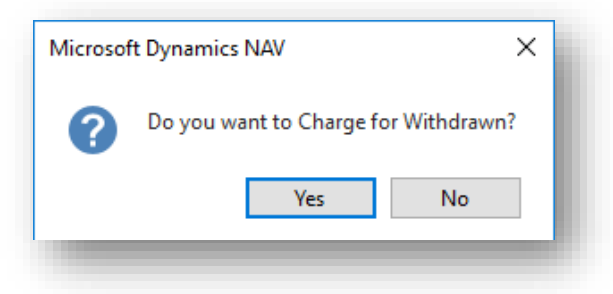

Withdrawn lot is marked in orange colour in the **UniqueID** column on the **Auction Day** page.

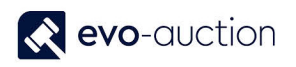

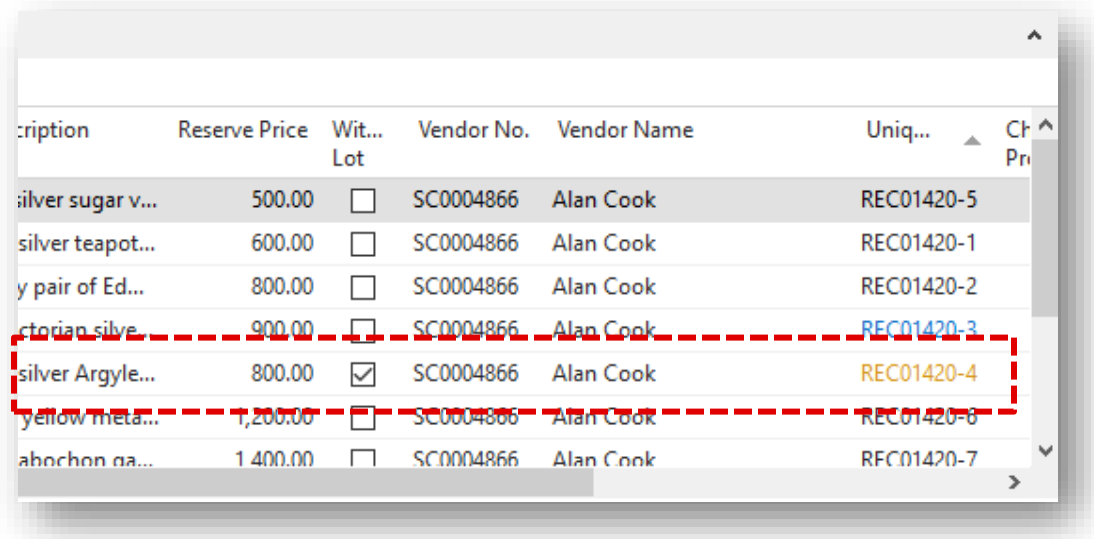

On the **Salebook**, withdrawn lot is marked as Withdrawn in the **Reserve**, the **Buyer Paddle No**. and the **Hammer Price** columns.

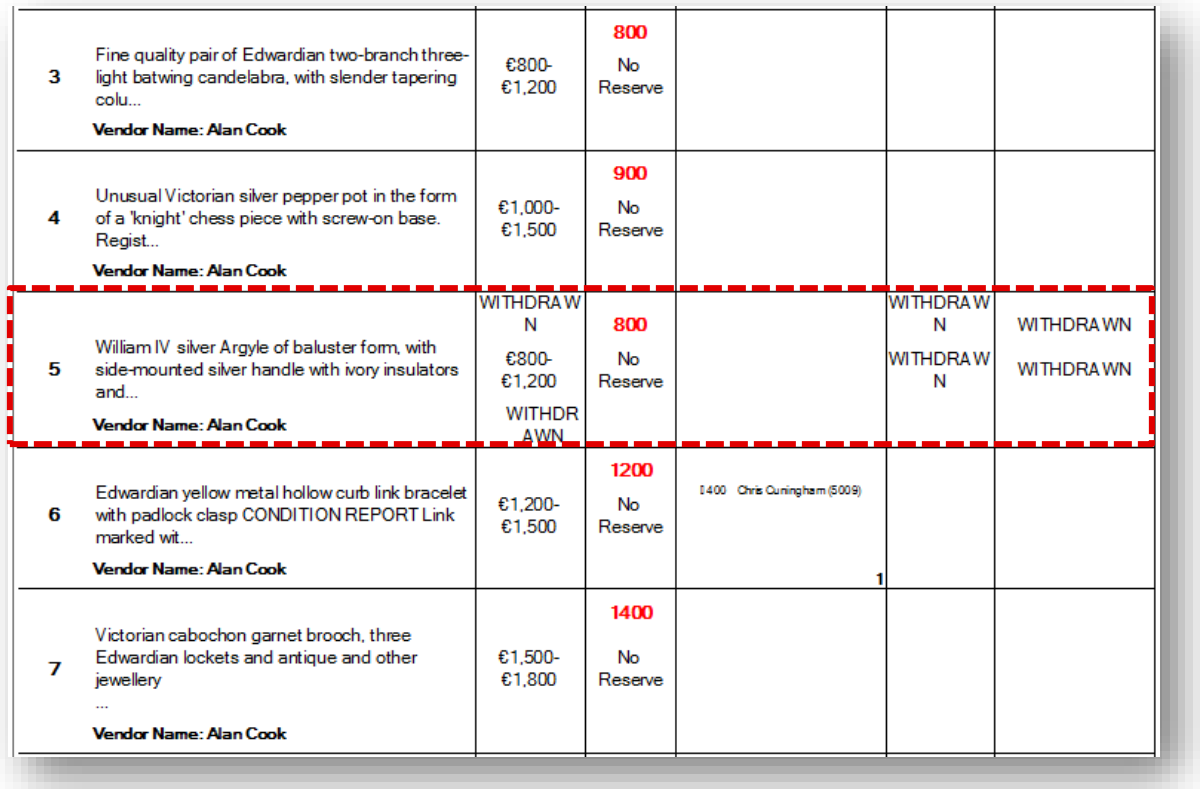

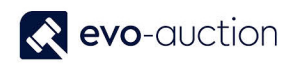

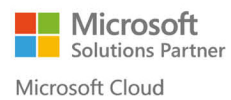

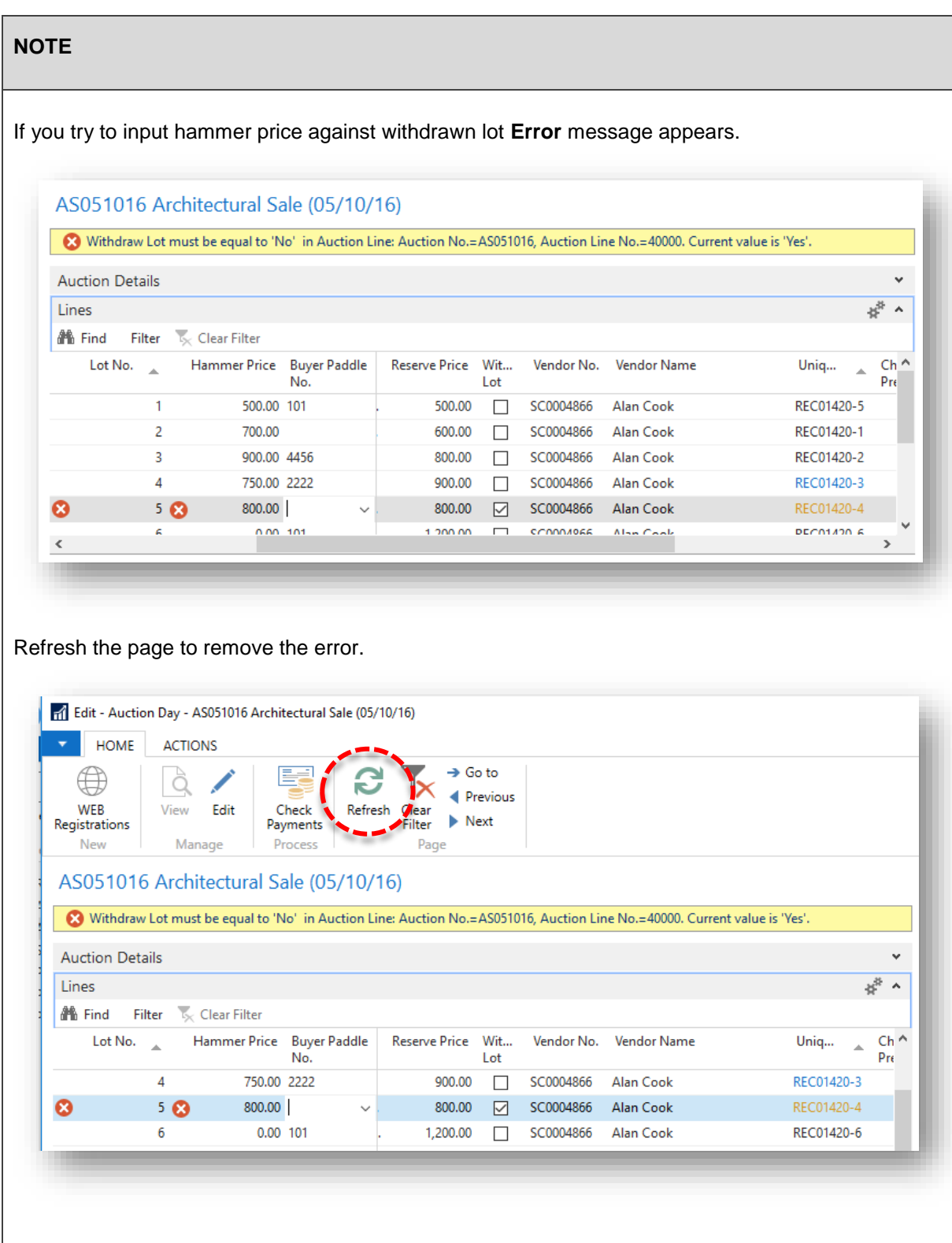

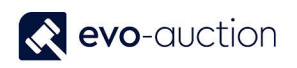

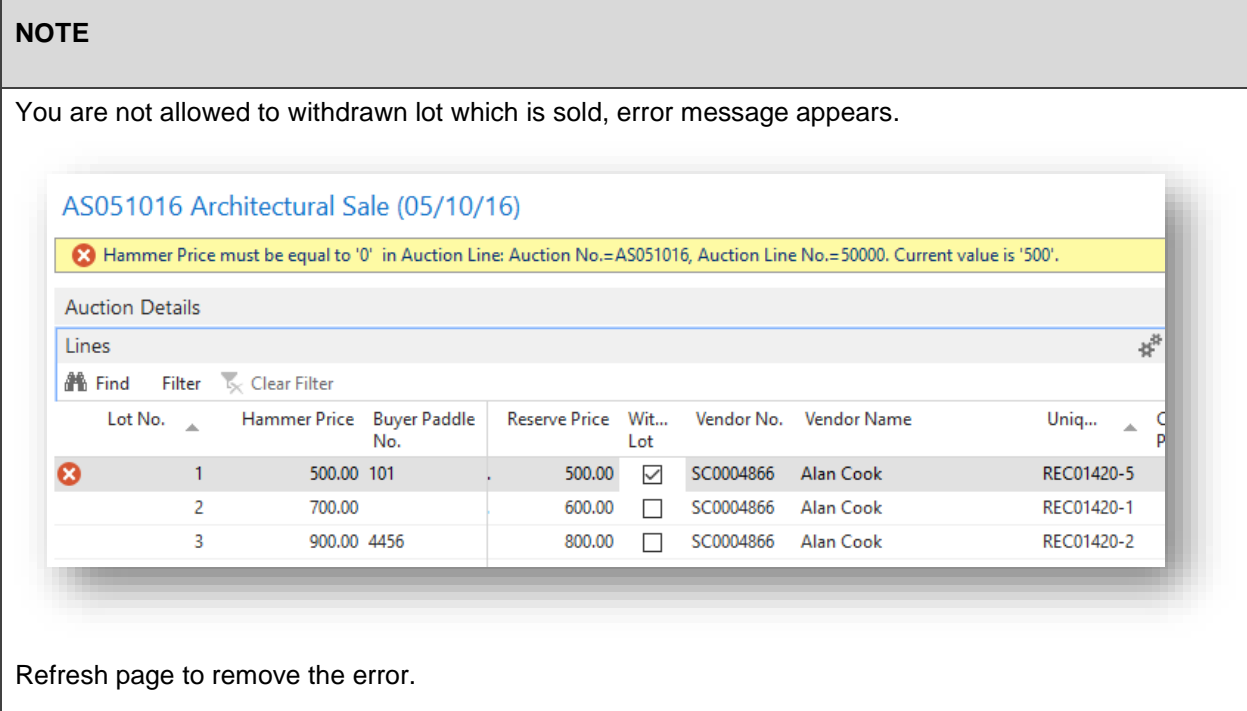

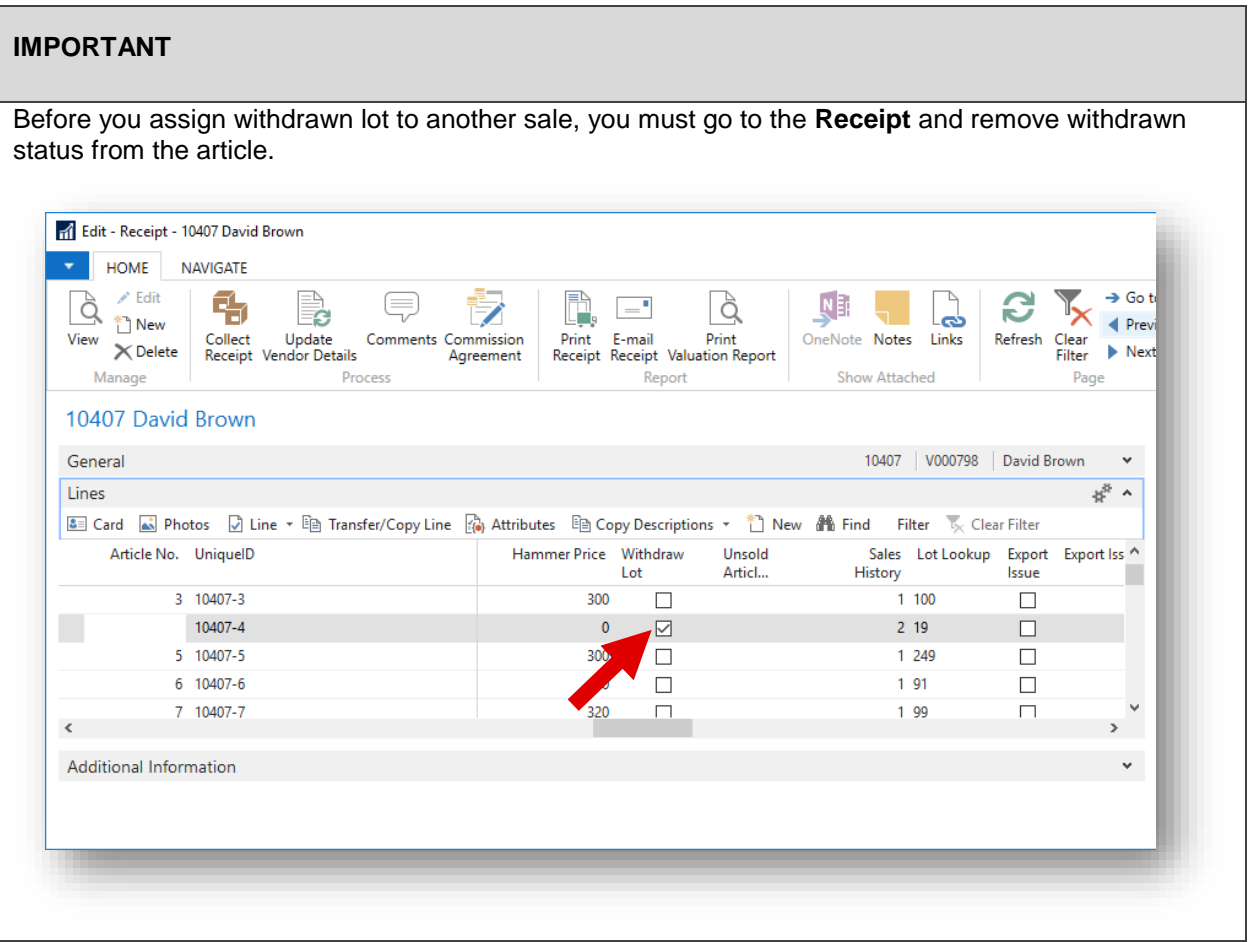

I

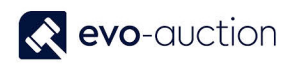

### <span id="page-30-0"></span>HOW TO CREATE A PROOF READING REPORT IN LOT NUMBER ORDER

To create a Proof Reading report:

1. In the Search box, enter **Proof Reading Report**, and then choose the related link. The **Proof Reading Report** window opens.

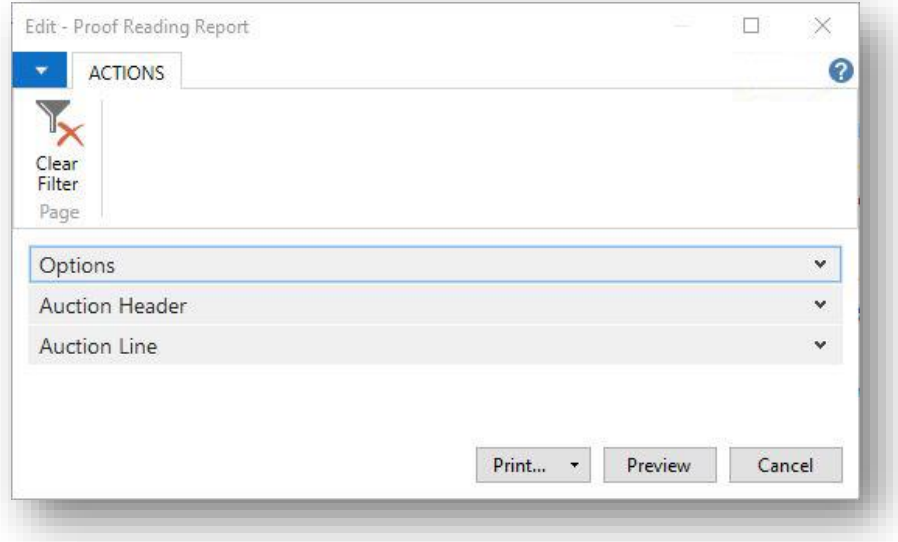

2. Navigate to the **Options FastTab**, and then select the check box to include all images in the report. Leave it blank to print only the main illustration.

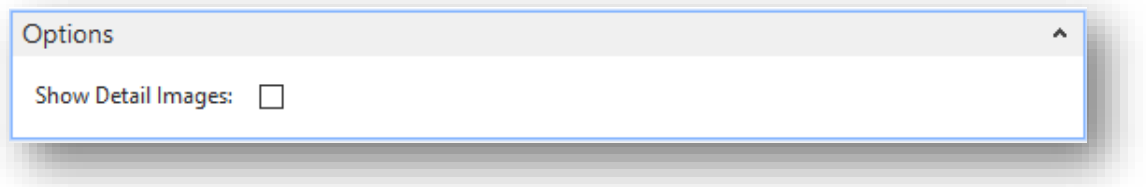

3. Navigate to the **Auction Header FastTab** and apply filter to select an auction.

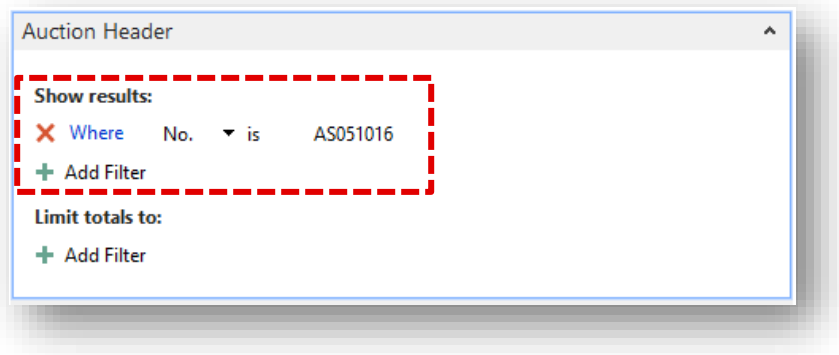

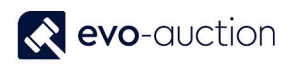

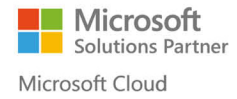

4. Navigate to the **Auction Line FastTab** and apply filter if you want to generate report for specific Category or Receipt. Leave it blank to include all auction lines.

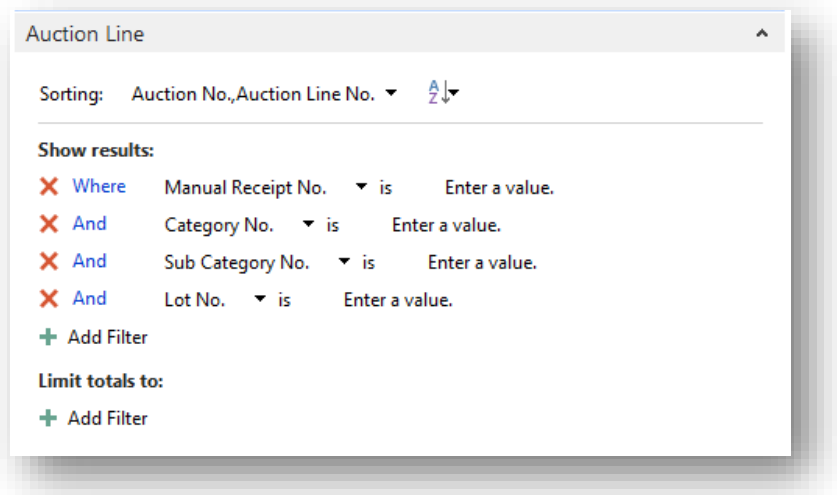

5. Select the **Print** button or the **Preview** button to generate the report.

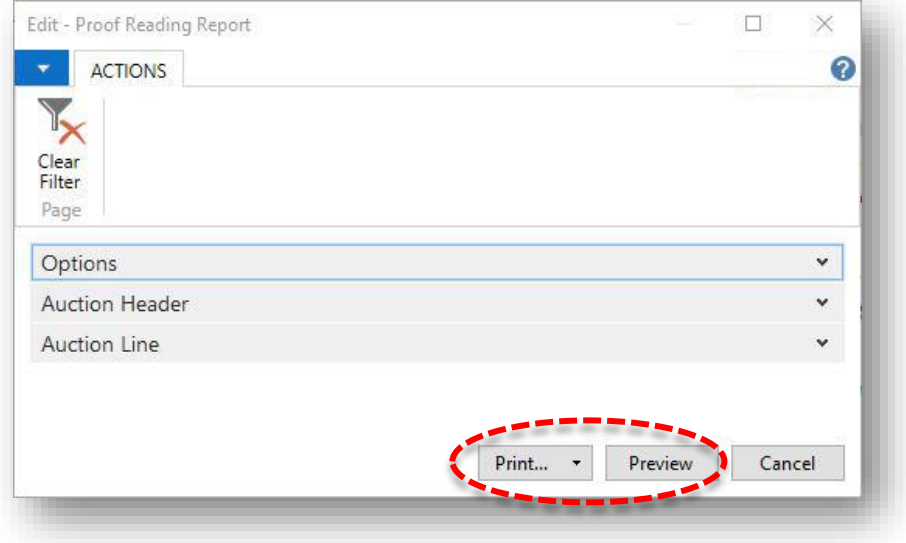

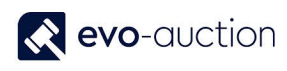

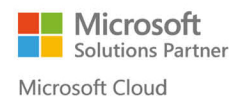

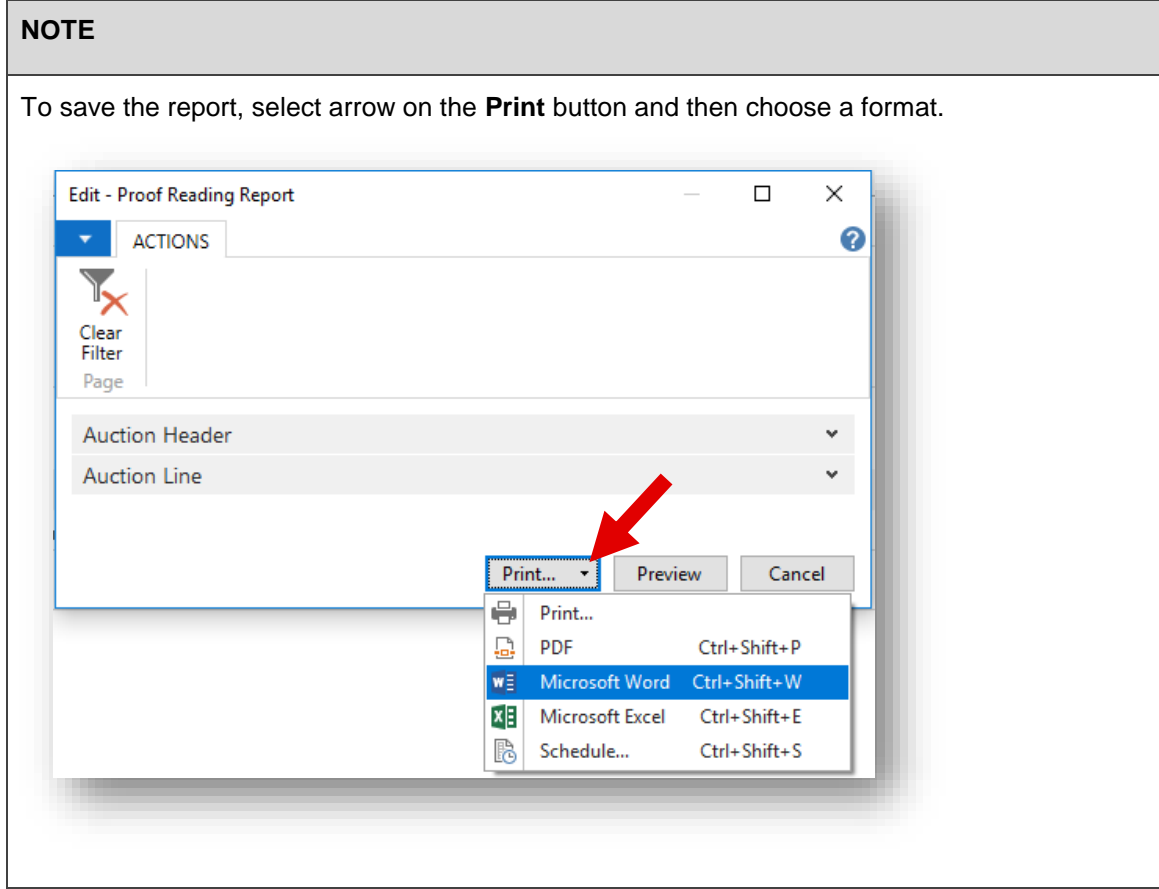

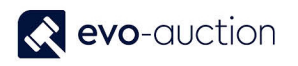

## Example report:

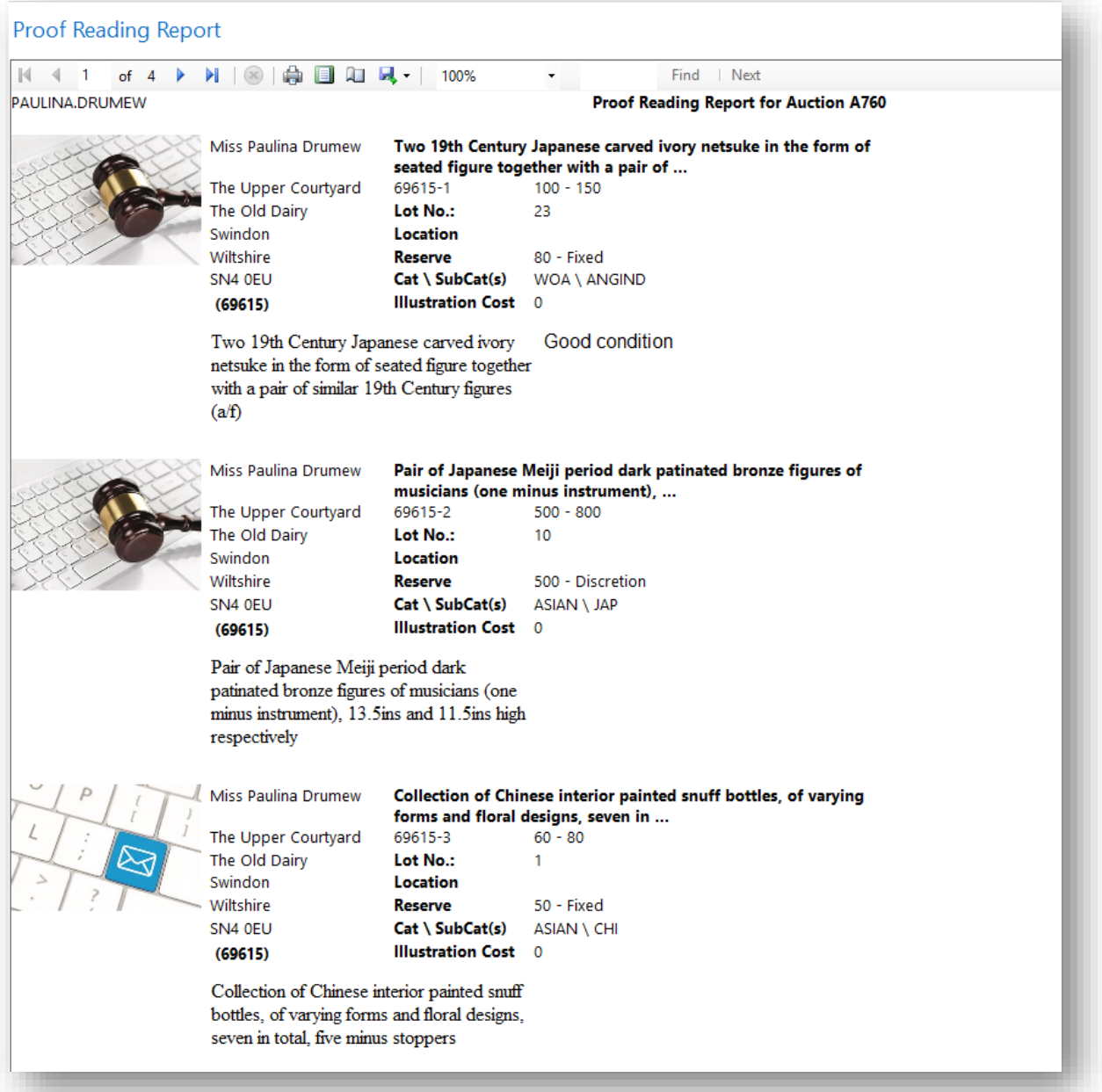

# <span id="page-34-0"></span>1.2 POST AUCTION

# <span id="page-34-1"></span>HOW TO ACTION UNSOLDS FROM A SALE?

After an auction is finished, unsold lots should be process accordingly to information applied to the **Unsold Article Action** field on a receipt line.

To process unsold lots:

1. Open an auction and select **Process Unsolds** located on the Ribbon.

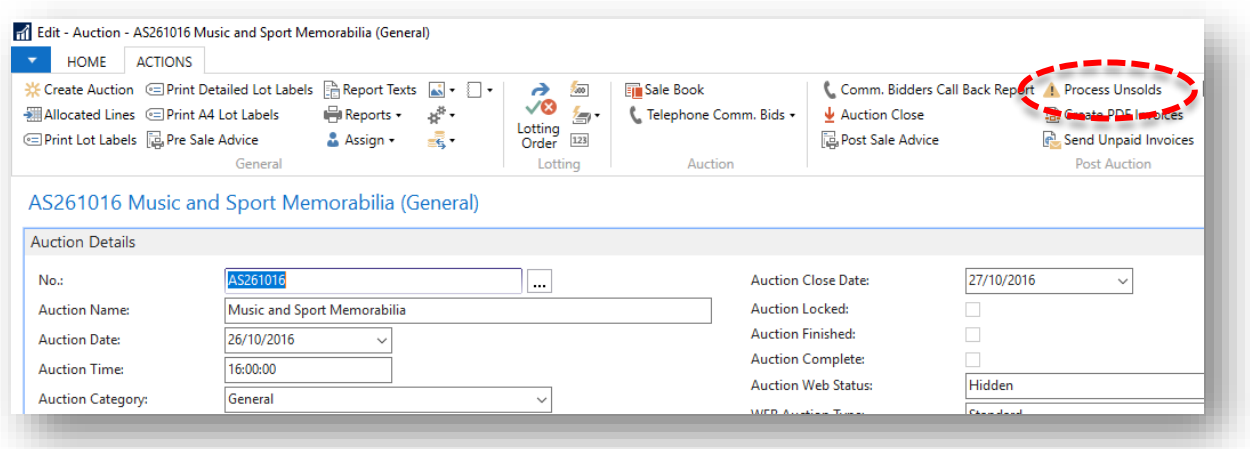

#### The **Process Unsold Book-In Line** window opens.

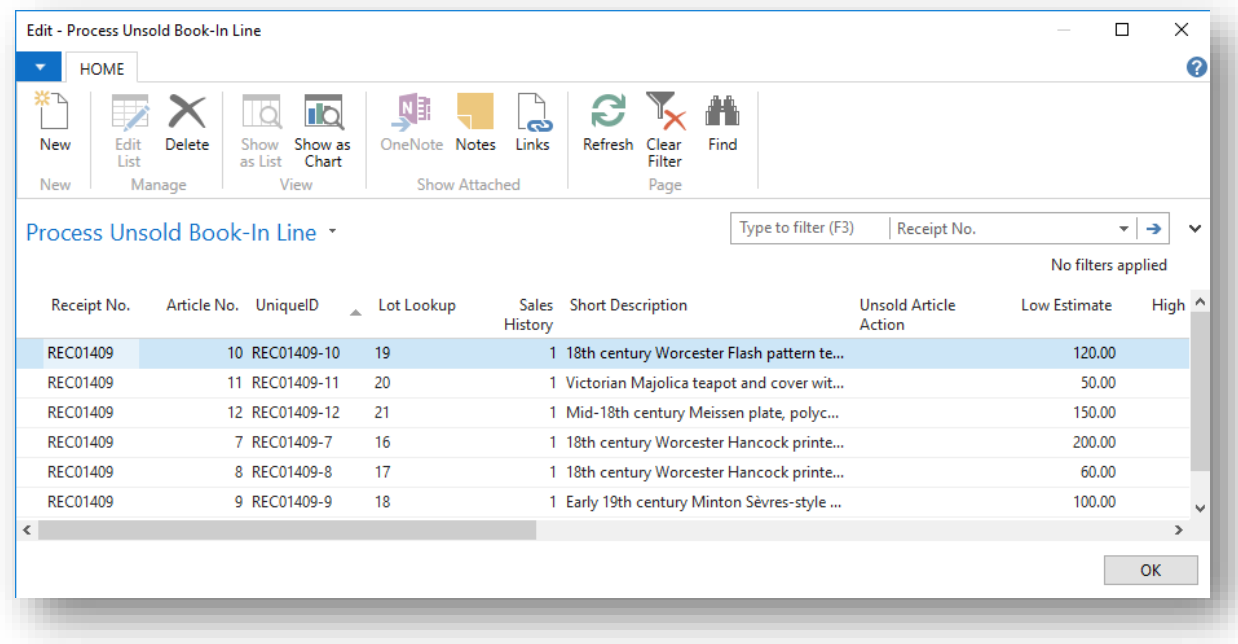

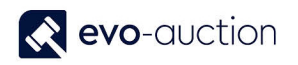

2. Use filters to display lots with specific status or to display articles in particular order, for example Receipt No. order, or Category number order, lots with Unsold Article Action: Retarget.

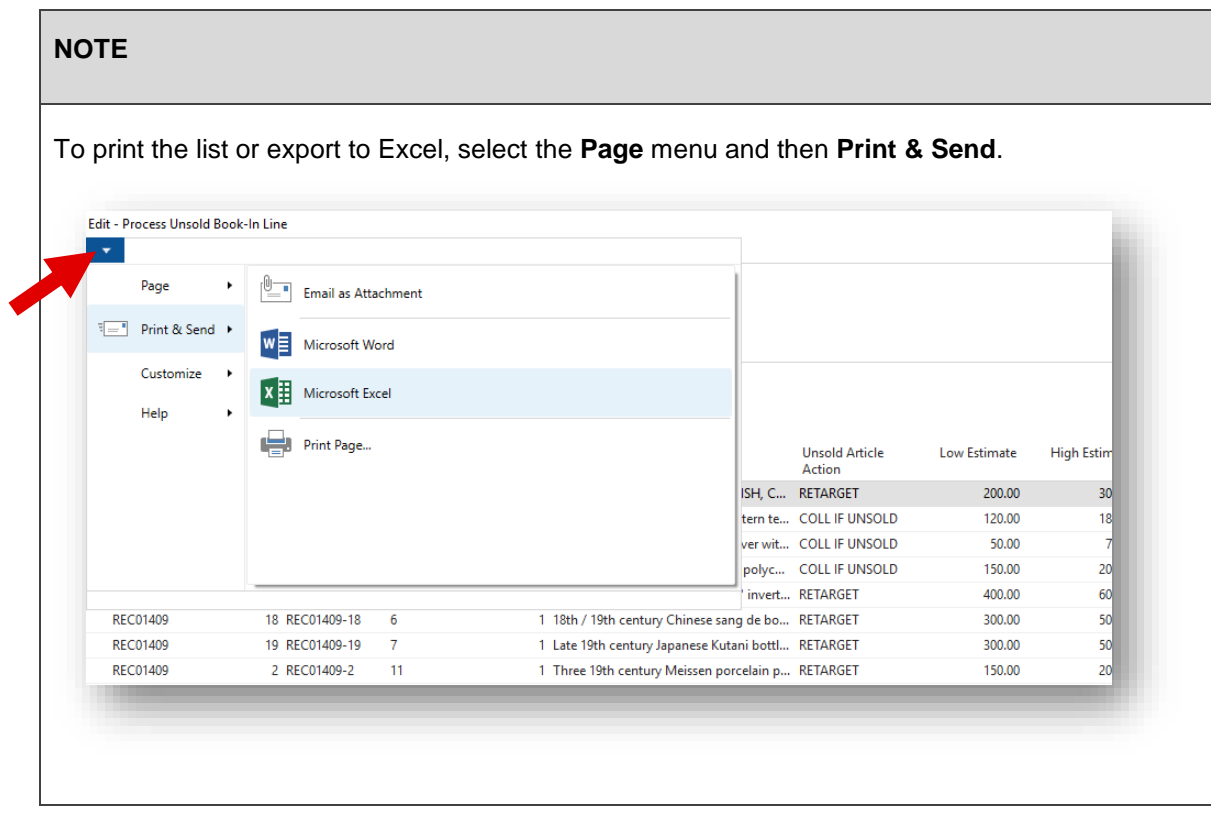
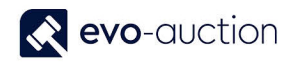

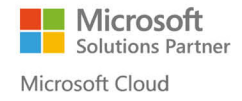

3. The **Process Unsold Book-In Line** page allows you to retarget unsold lots without going to individual receipt line.

Within this page make any changes to the Reserve Status and the Price, or the Estimate, and then change the Sale Allocation code to a new sale.

You can also make any changes to both, long and short description.

All changes will apply to the receipt lines but not to the current auction lines.

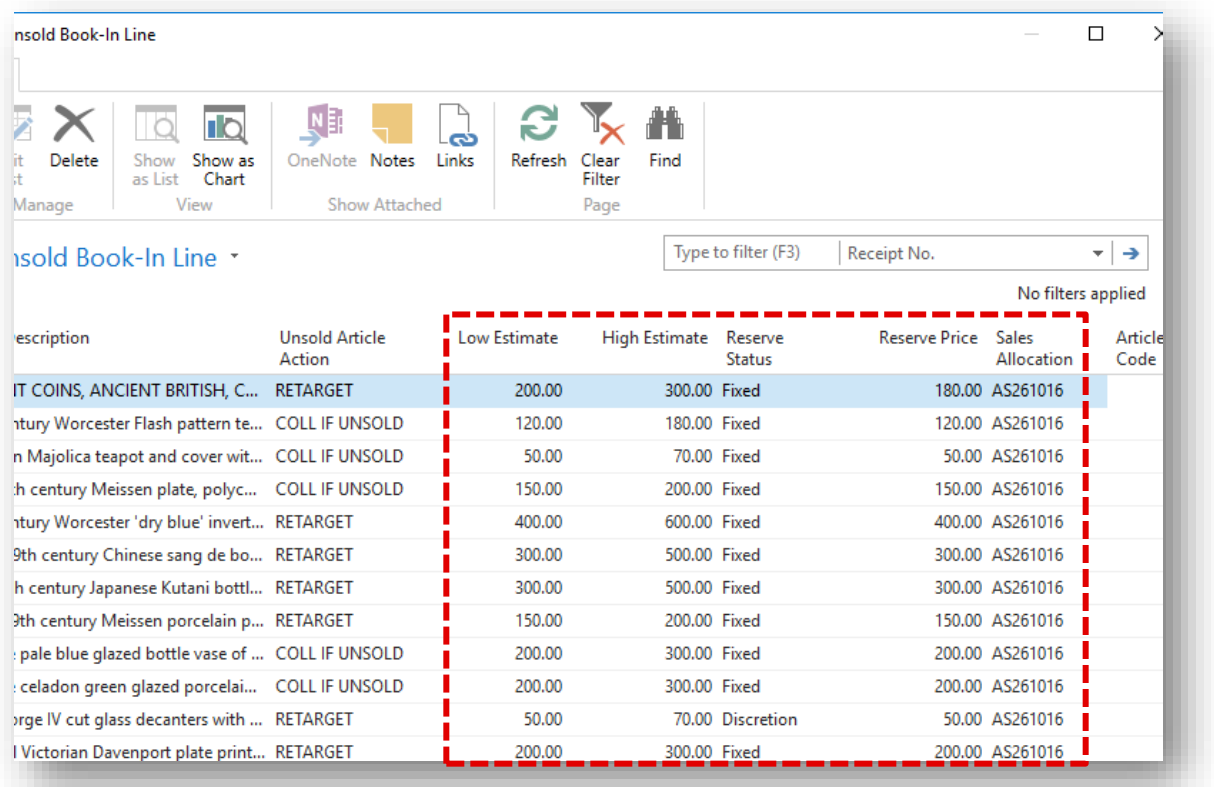

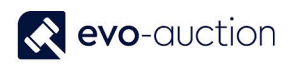

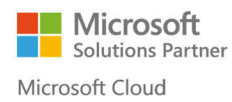

4. Select **OK** to save and close the window.

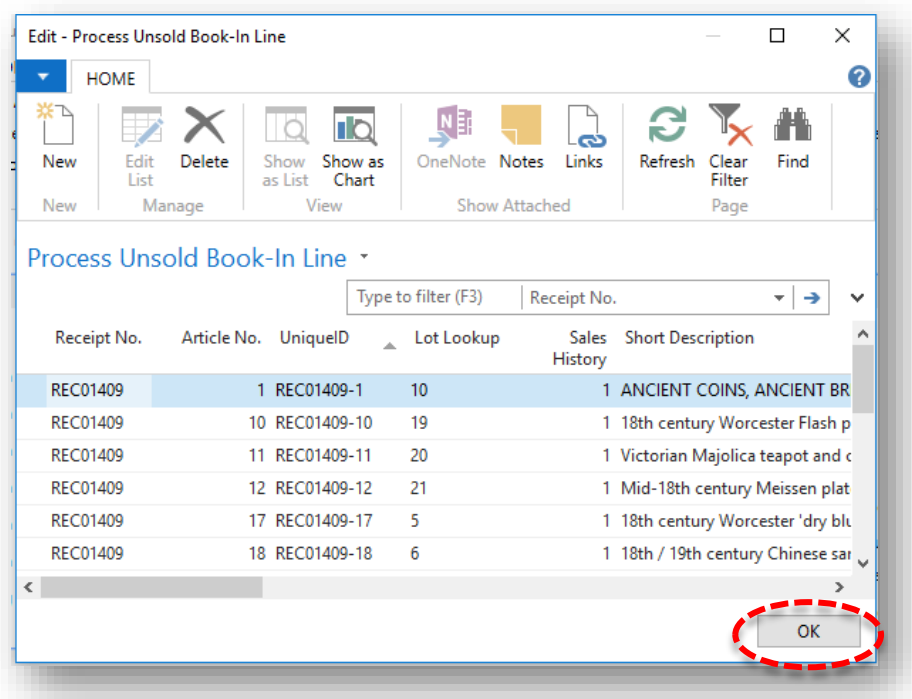

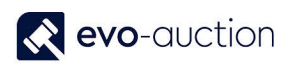

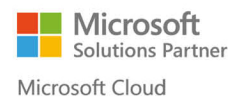

# HOW TO STEP THROUGH UNPAID BUYERS INVOICES FROM AN AUCTION

To step through unpaid buyers' invoices:

1. In the Search box, enter **Posted Sales Invoices**, and then choose the related link. The **Posted Sales Invoices** window opens.

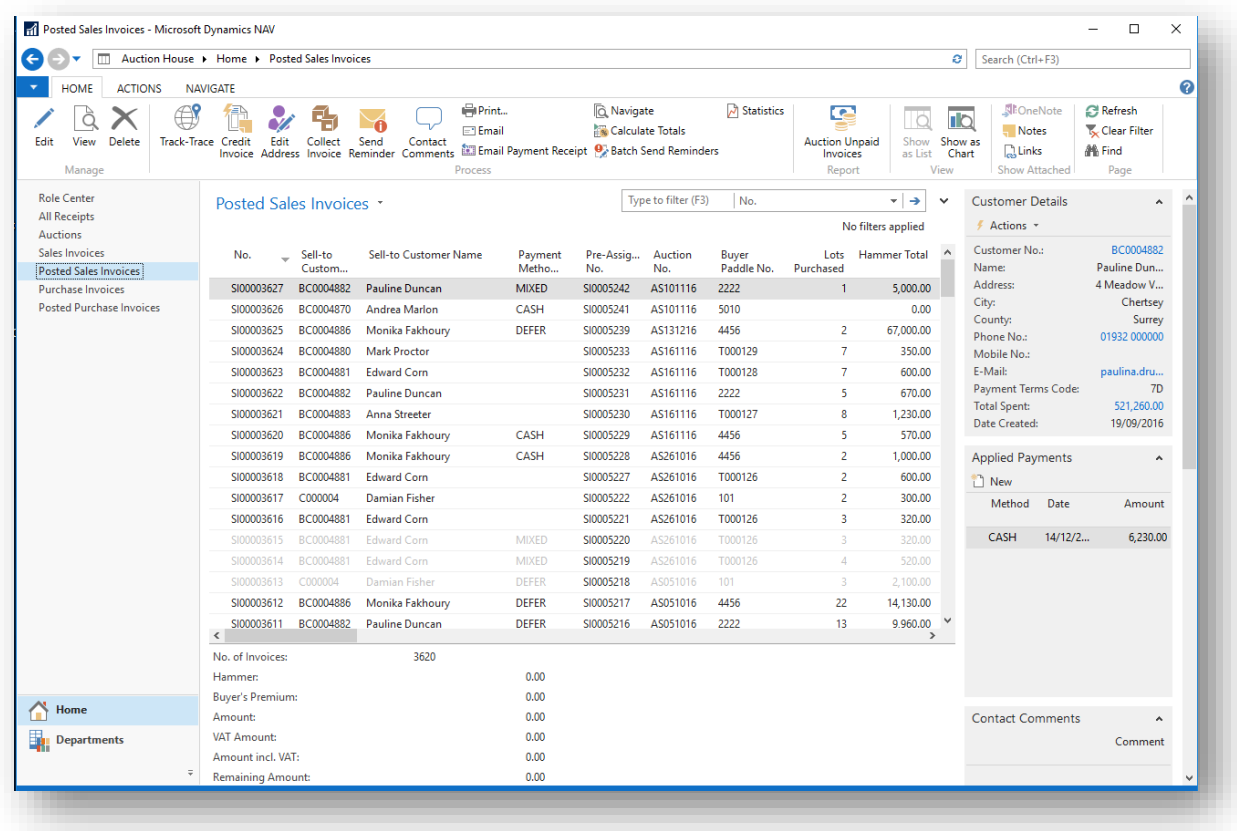

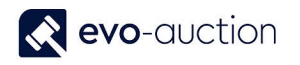

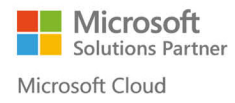

2. Navigate to the Advanced filter by clicking on the page title and selecting **Advanced Filter.**

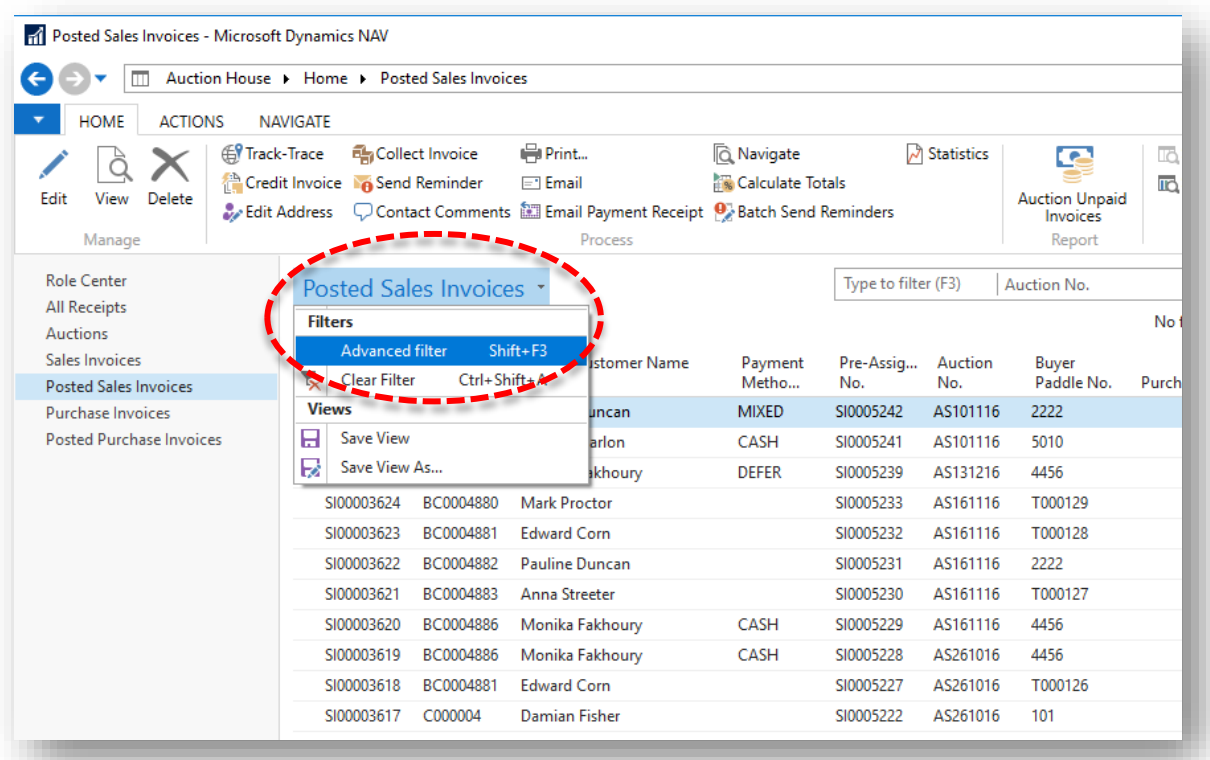

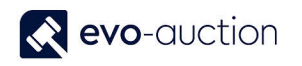

3. Set the filter to show only unpaid invoices from a particular auction.

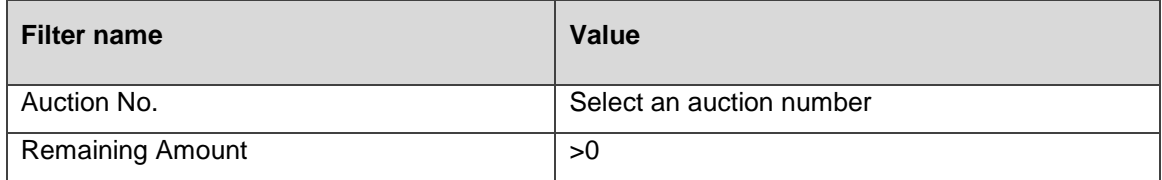

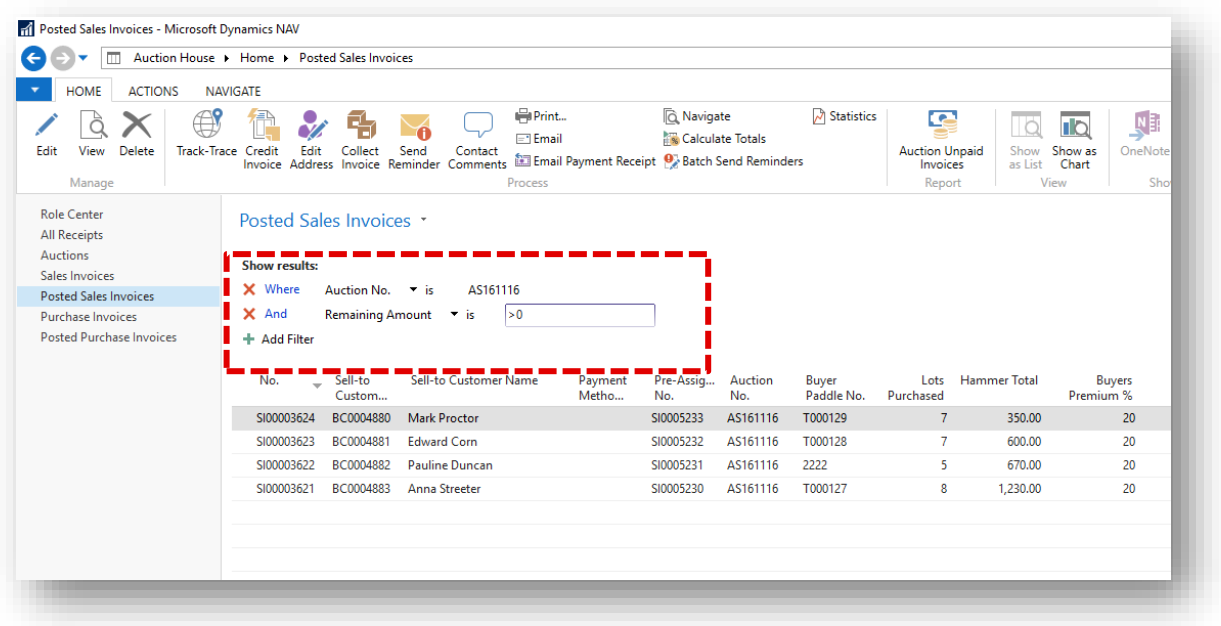

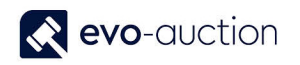

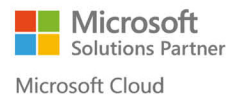

4. Open first invoice and use the navigation arrow: **Go to**, **Previous**, **Next,** located on the Ribbon, to move to next invoice.

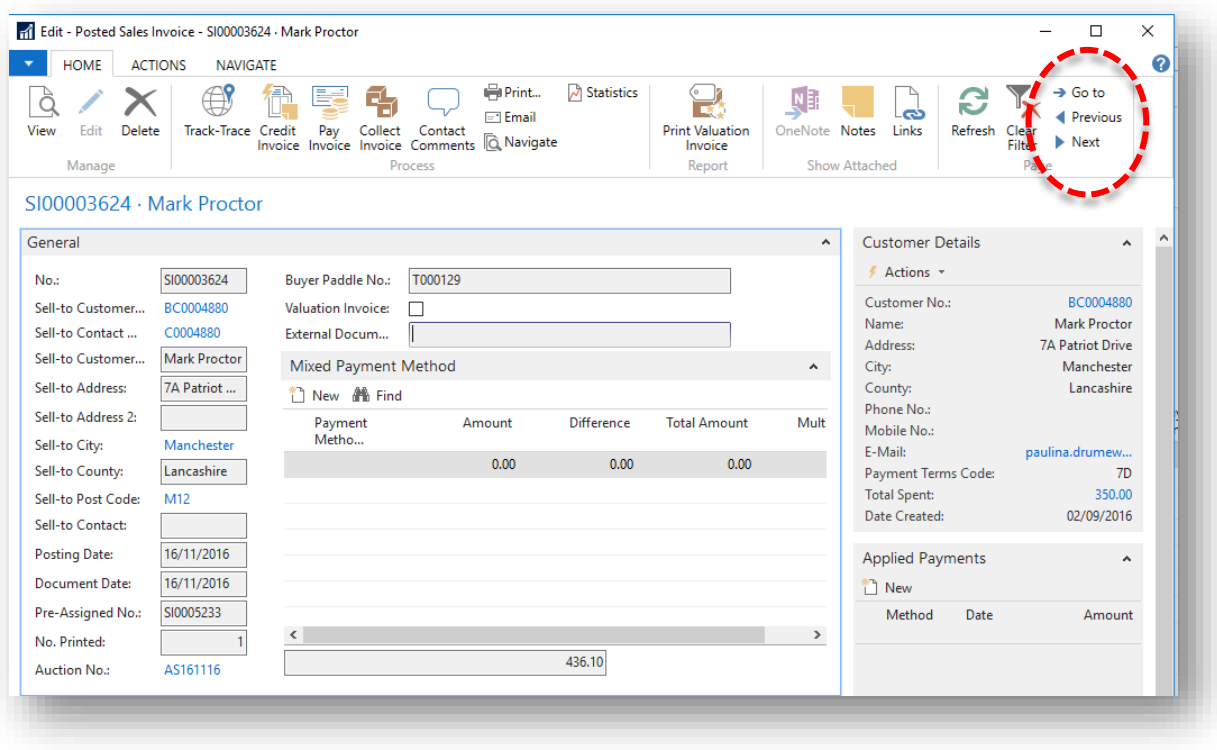

## HOW TO CORRECT A PADDLE NUMBER OR A HAMMER PRICE AFTER THE SALE

To correct a paddle number or a hammer price after auction:

1. Open an auction and navigate to the **Lines FastTab**. Highlight a line and then select **Function** from the menu, and then choose **Lot Entry Correction** function.

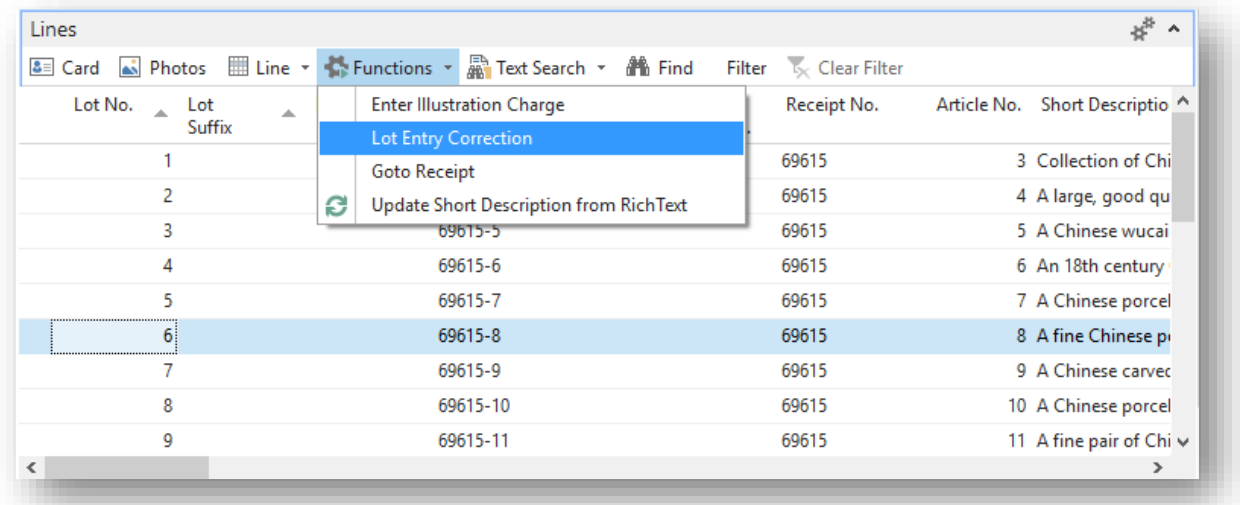

This will remove a hammer price and a paddle number from the auction line, allowing you to make changes.

2. Select **Yes** to confirm.

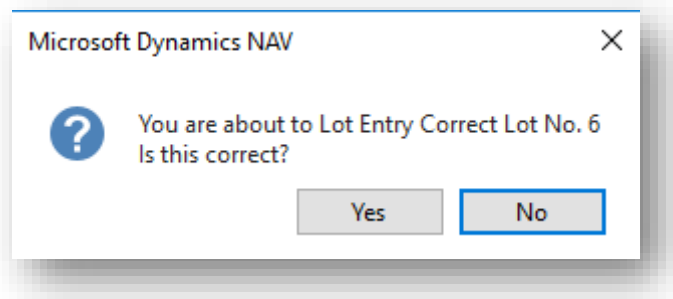

3. Refresh the page by selecting **Refresh** from the Ribbon. Now you can enter correct hammer price and buyer number for the auction line.

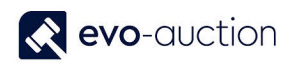

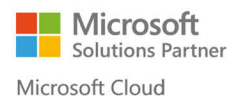

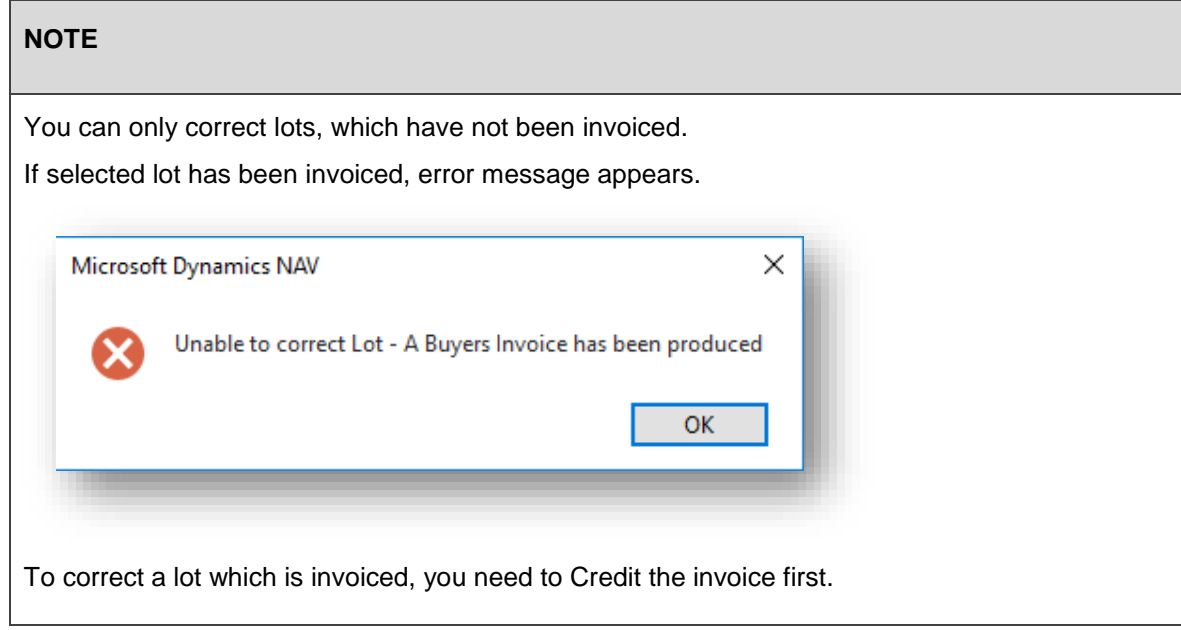

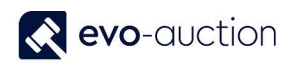

# HOW TO FIND OUT A BUYERS INVOICE TOTAL FOR A SALE

To find out a buyer's total for an auction:

1. Create new **Sale Invoice** and then navigate to the **Auction Invoice FastTab**. Fill in the **Auction No.** field and the **Buyer Paddles No**. field and then select **Create Auction Invoice** from the Ribbon.

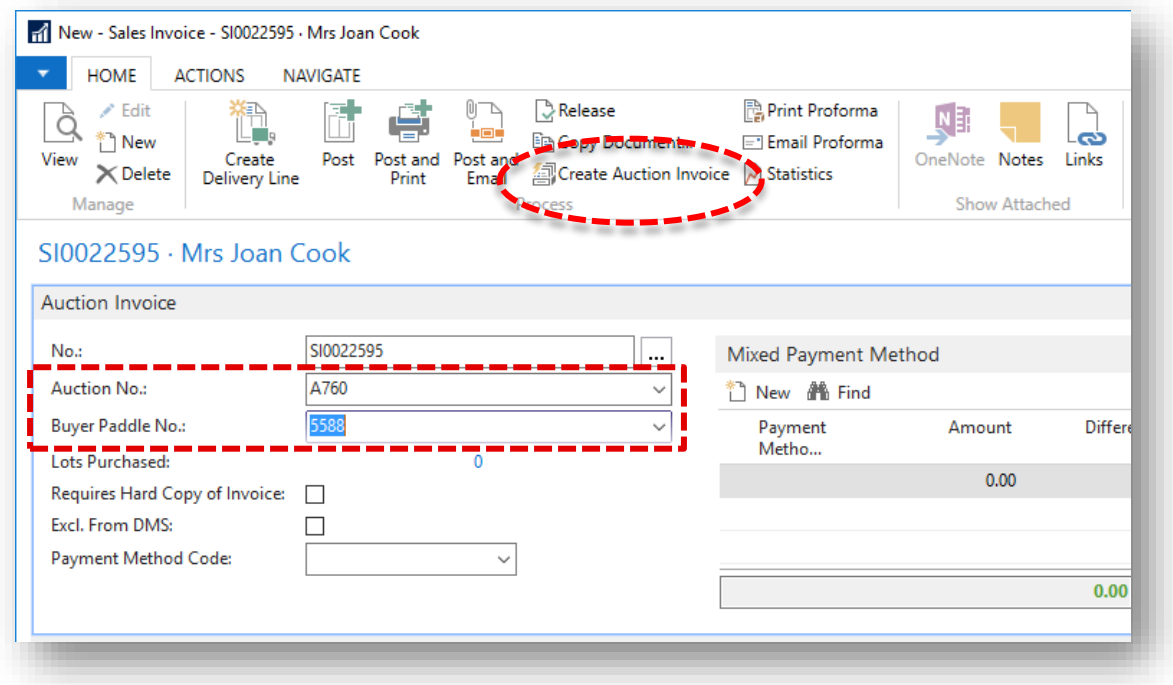

Now the **Payment FastTab** is showing an amount owed and the **Lines FastTab** is showing detailed invoice information.

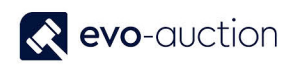

### HOW TO CREATE DETAILED LIST OF UNSOLD LOTS FROM AN AUCTION

This report creates a list of all unsold lots from selected auction, sorted in lot number order.

Information including:

- Lot number
- Category
- Valuer
- Catalogue Description
- Vendor Number and Name
- Reserve
- Buyer Number
- Hammer Price
- Sold status
- Estimates

To run the report:

1. In the Search box enter **Vendor Lots**, and then choose the related link. The **Vendor Lots** window opens.

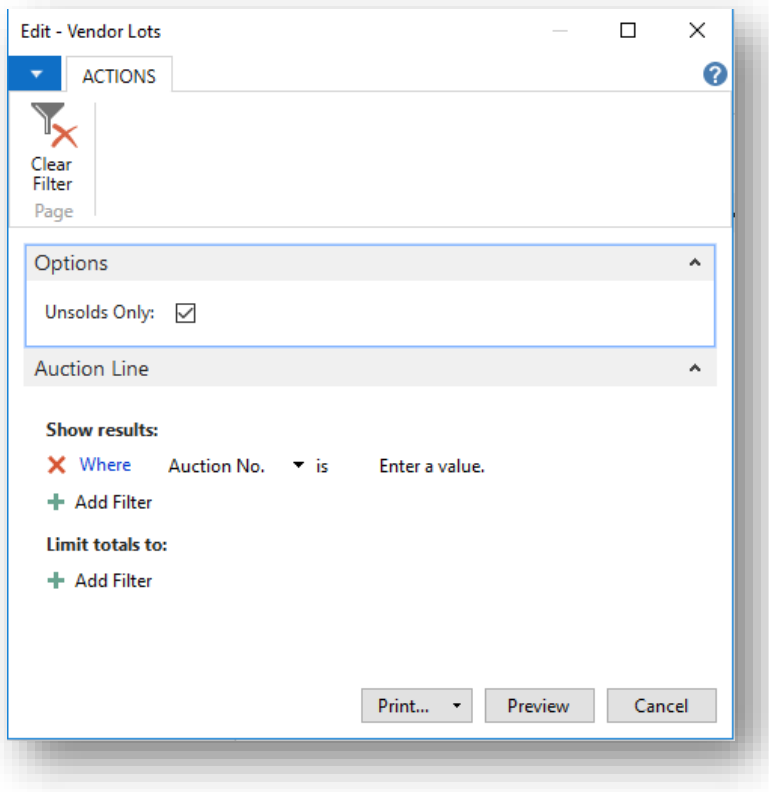

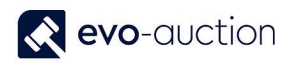

2. Navigate to the **Options FastTab** and select the check box to create report for unsolds only. Clear the check box to include all the articles.

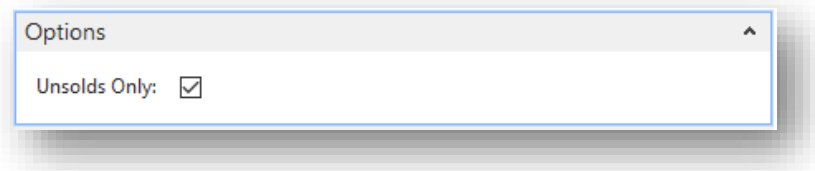

3. Navigate to the **Auction Line FastTab** and use filer to select an auction.

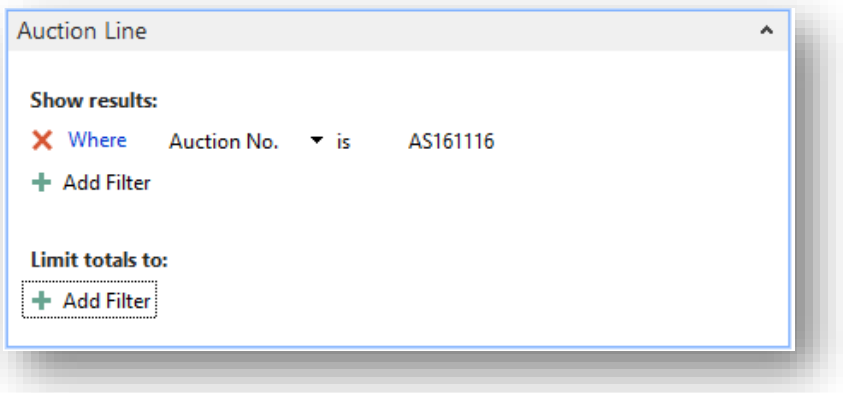

4. To generate the report, select the **Preview** button or the **Print** button.

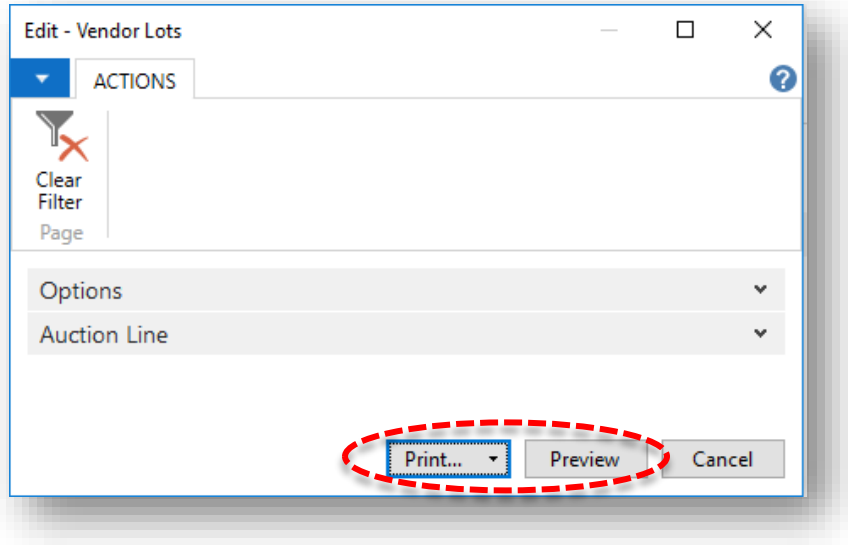

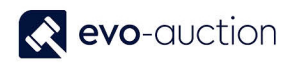

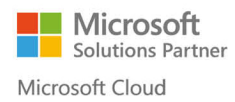

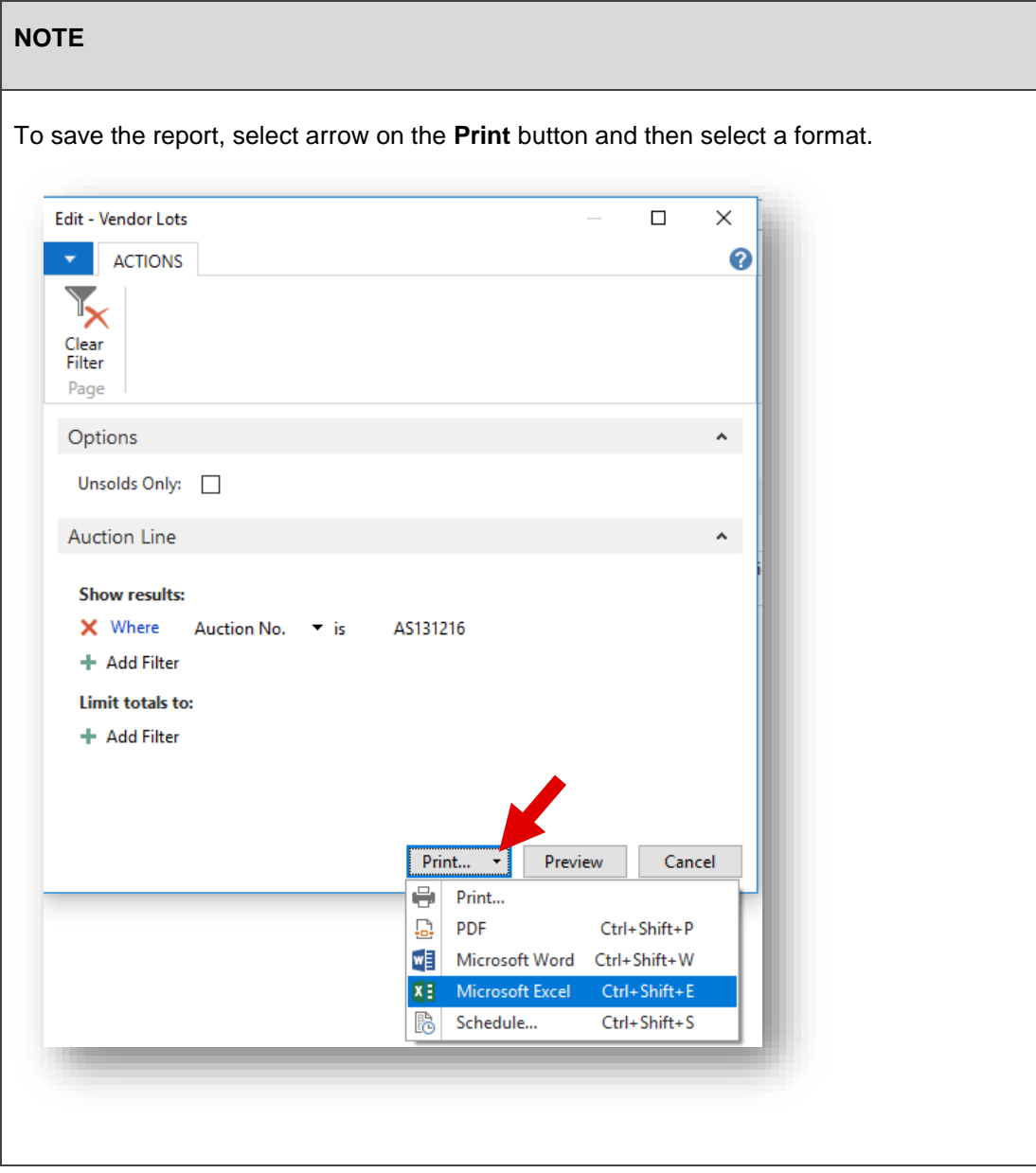

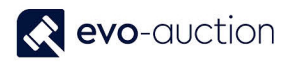

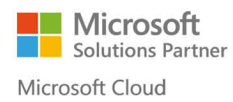

### Example report:

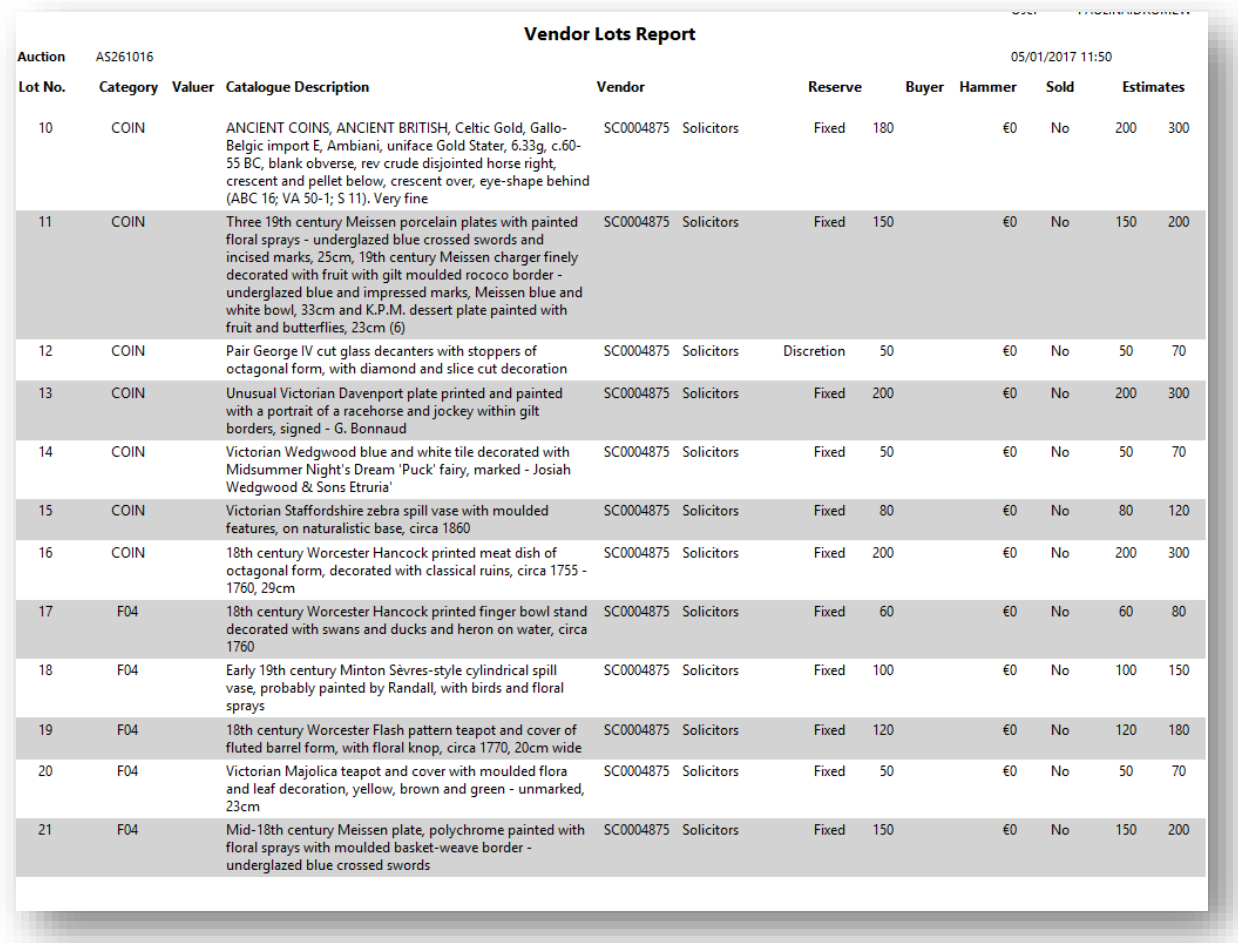

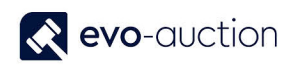

## HOW TO CREATE A DETAILED AUCTION RESULTS LIST

This report creates a detailed list of all the lots from selected auction, sorted in lot number order.

Information including:

- Lot number
- Category
- Valuer
- Catalogue Description
- Vendor Number and Name
- Reserve
- Buyer Number
- Hammer Price
- Sold status
- Estimates

To run the report:

1. In the Search box enter **Vendor Lots**, and then choose the related link. The **Vendor Lots** window opens.

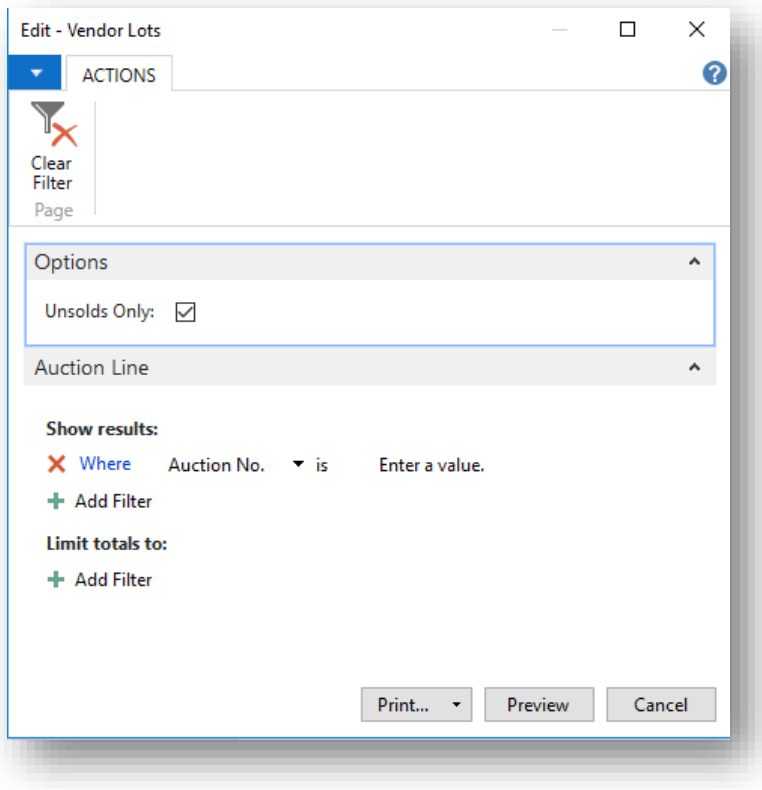

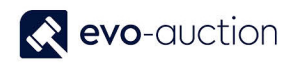

2. Navigate to the **Options FastTab** and clear the check box to include all the auction lots.

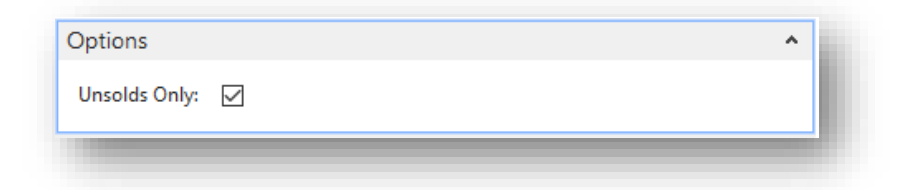

3. Navigate to the **Auction Line FastTab** and use filer to select an auction

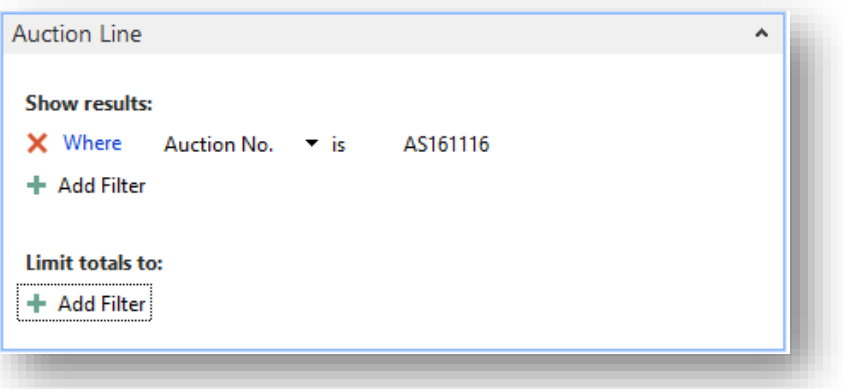

4. To generate the report, select the **Preview** button or the **Print** button**.**

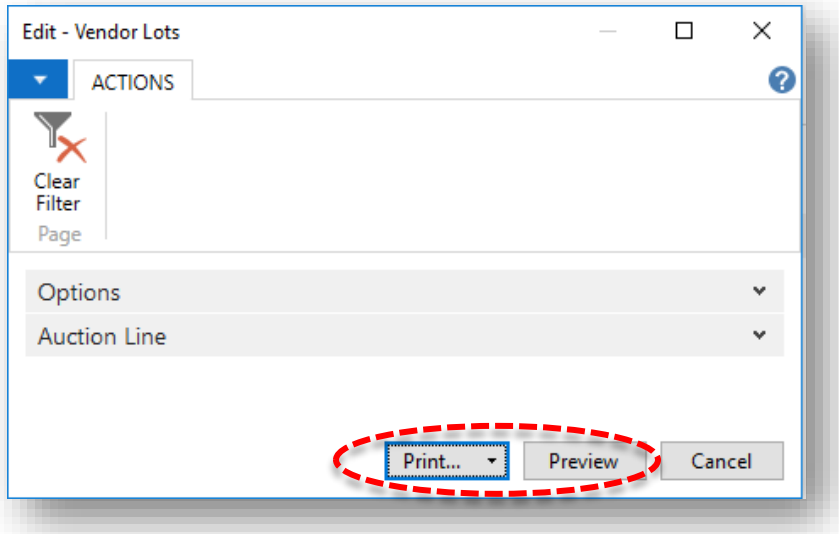

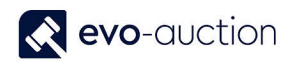

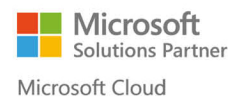

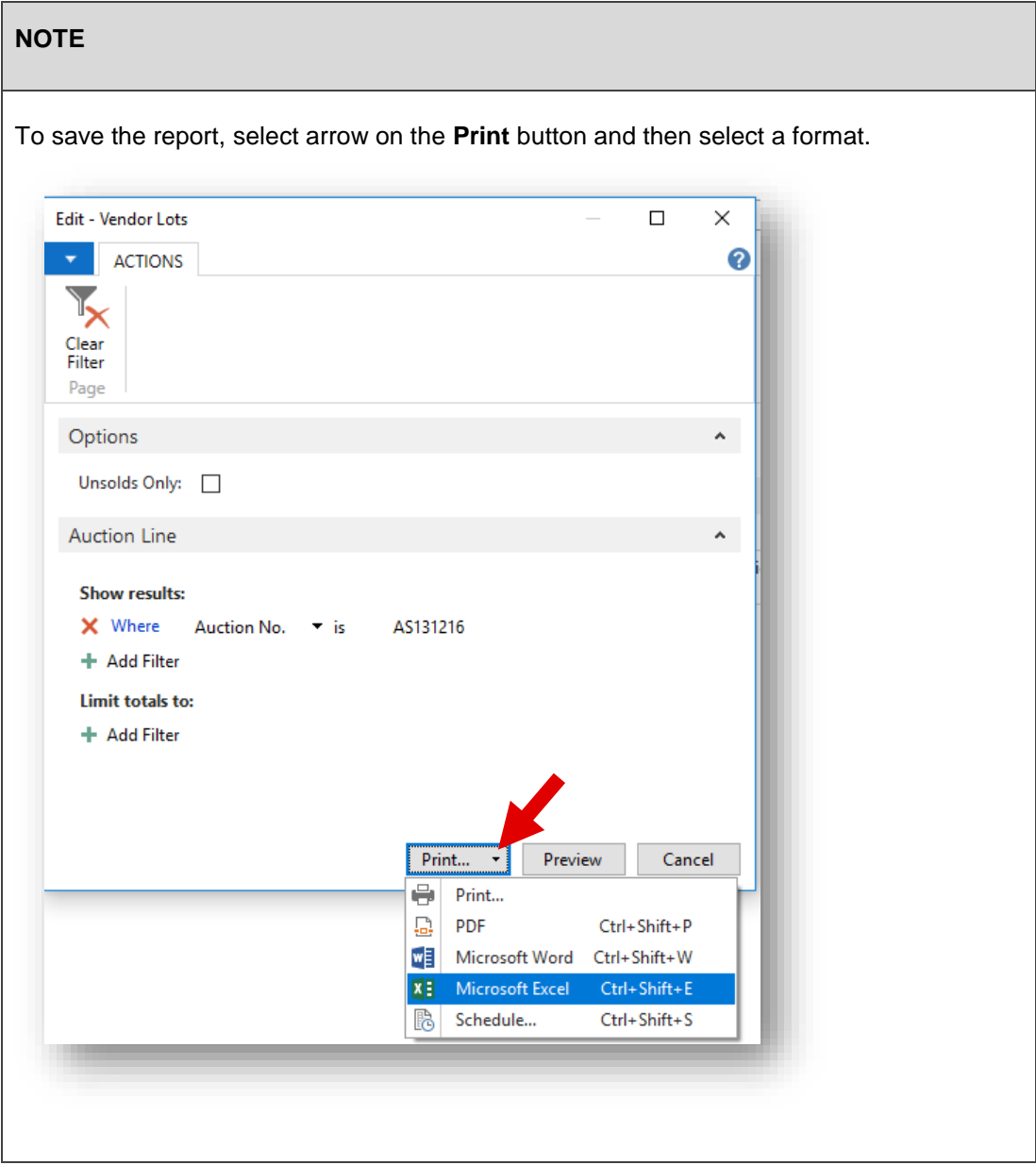

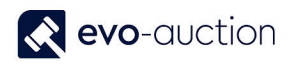

### Example report:

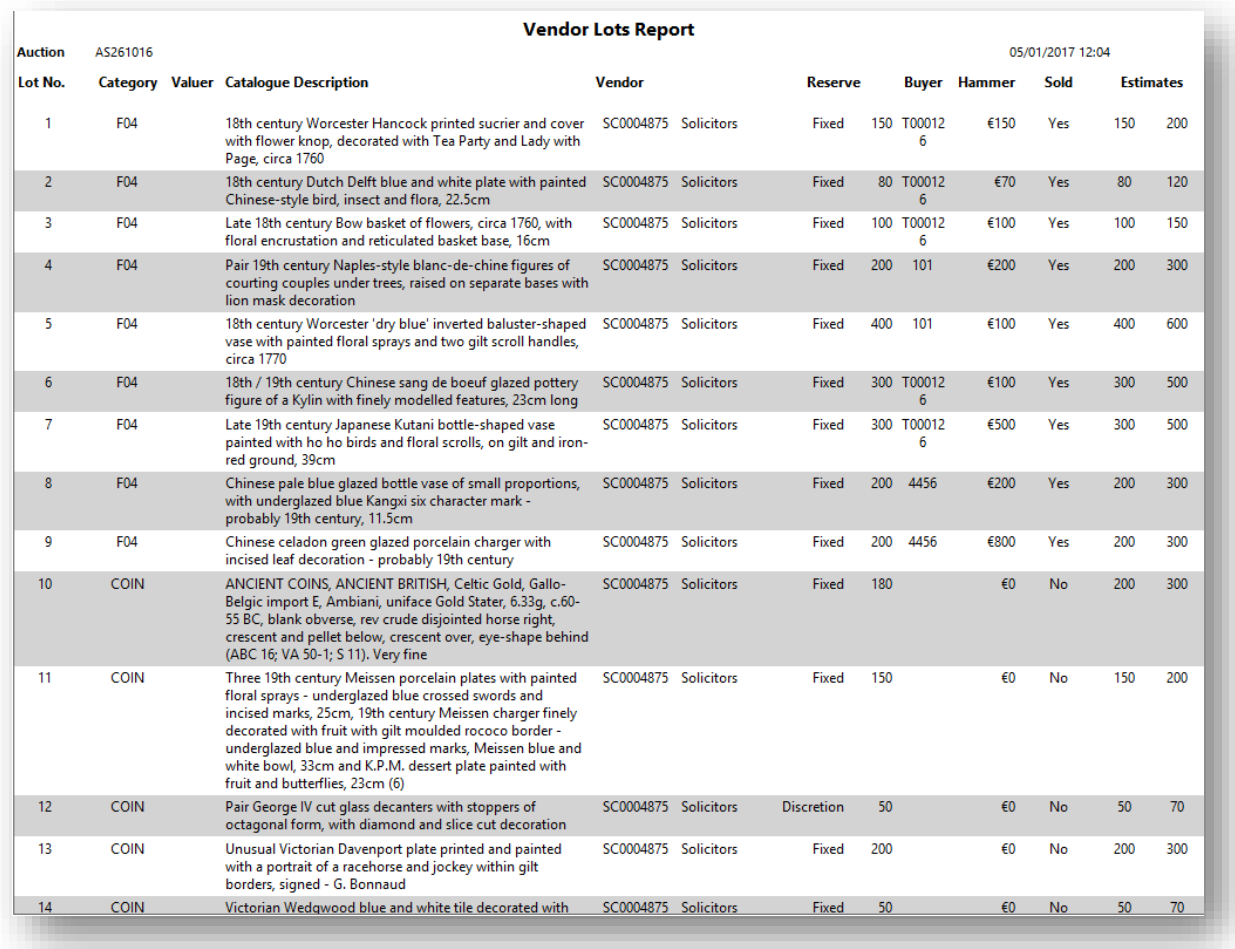

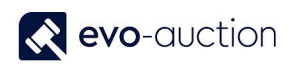

## HOW TO CREATE DETAILED UNSOLDS LIST FOR SPECIFIC VENDOR FROM AN AUCTION

This report will populate a list of unsold lots from an auction for selected Vendor in UniqueID order.

Information including:

- Vendor details
- Lot number
- Description
- Hammer Price
- Reserve
- Estimate
- Marketing charge

To run the report:

1. In the Search box enter **Vendor Details**, and then choose the related link. The **Vendor Details** window opens.

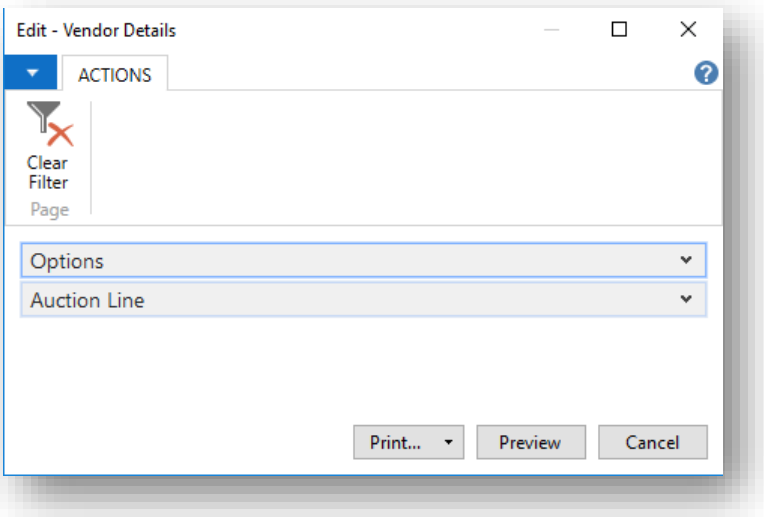

2. Navigate to the **Options FastTab** and select the check box to include unsold lots only.

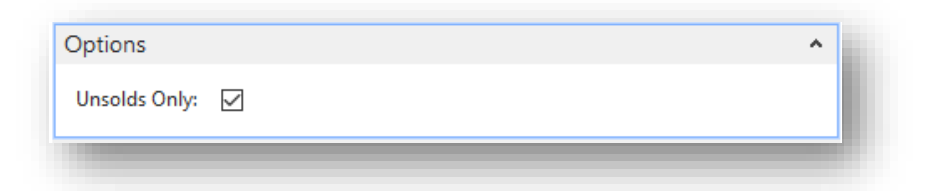

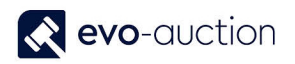

3. Navigate to the **Auction Line FastTab** and use filter to select an auction and a vendor number.

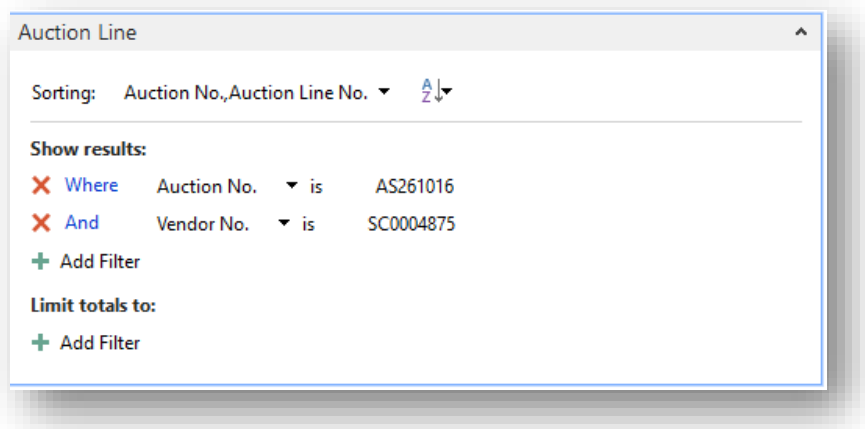

4. Select the **Print** button or the **Preview** button.

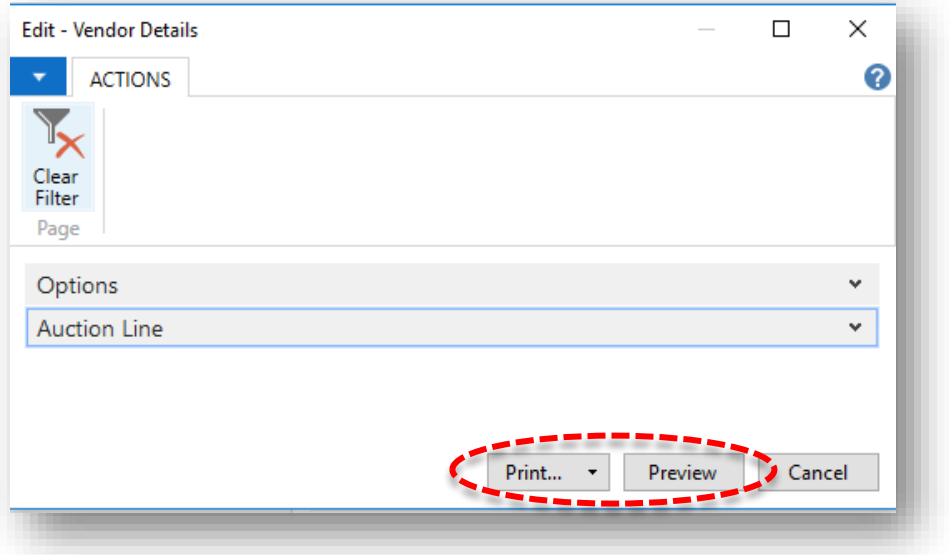

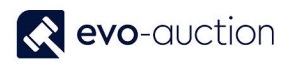

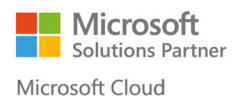

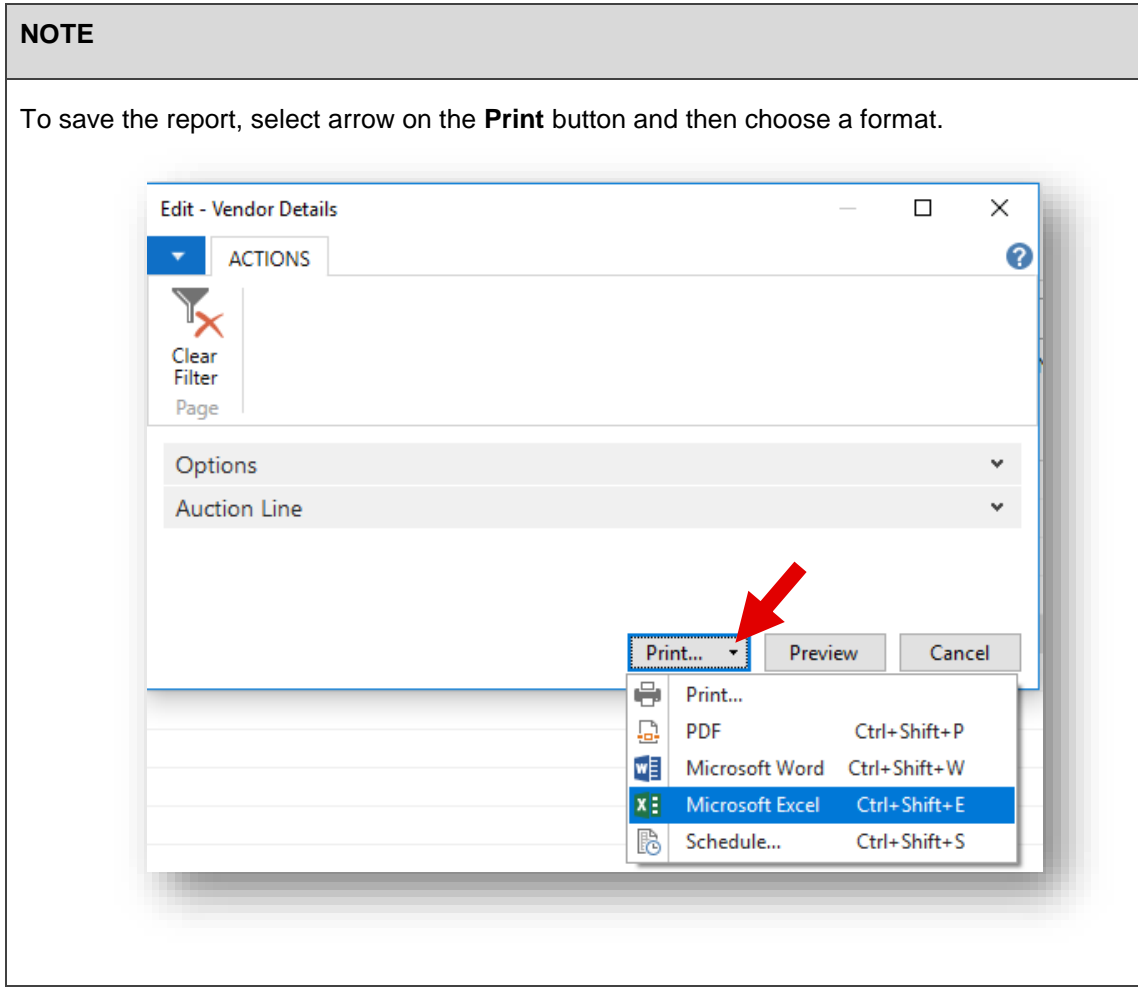

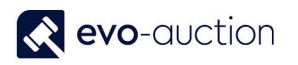

### Report example:

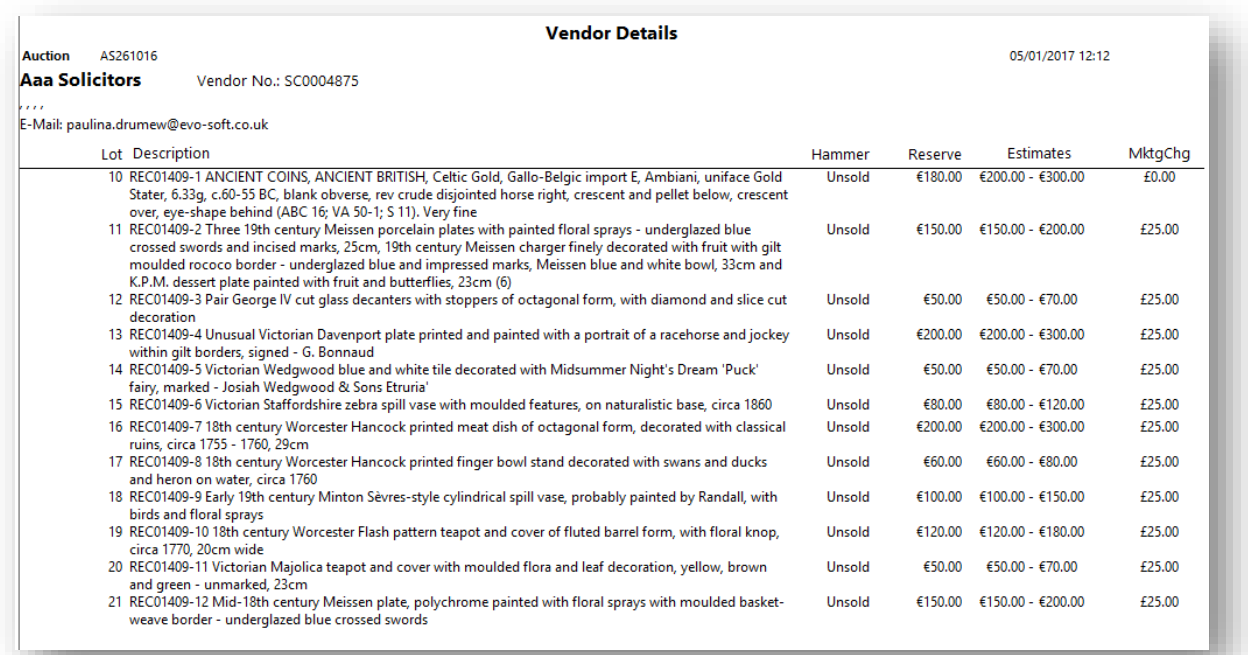

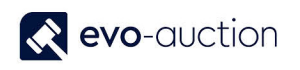

## HOW TO CREATE A DETAILED RESULTS LIST FOR A VENDOR

This report will populate detailed results list for selected vendor from an auction in UniqueID order.

Information including:

- Vendor details
- Lot number
- Description
- Hammer Price
- Reserve
- Estimate
- Marketing charge

To run the report:

1. In the Search box enter **Vendor Details**, and then choose the related link. The **Vendor Details** window opens.

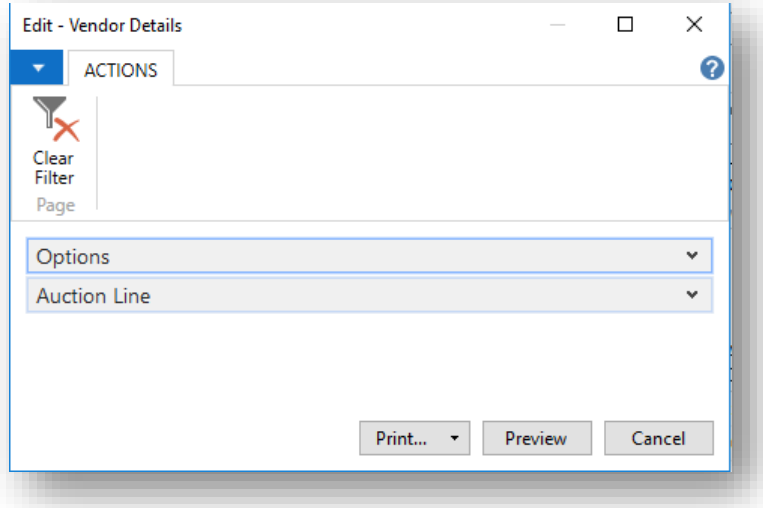

2. Navigate to the **Options FastTab** and clear the check box to generate report for all lots.

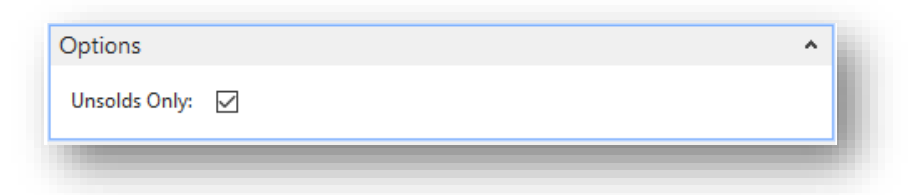

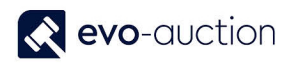

3. Navigate to the **Auction Line FastTab** and use filter to select an auction and a vendor number.

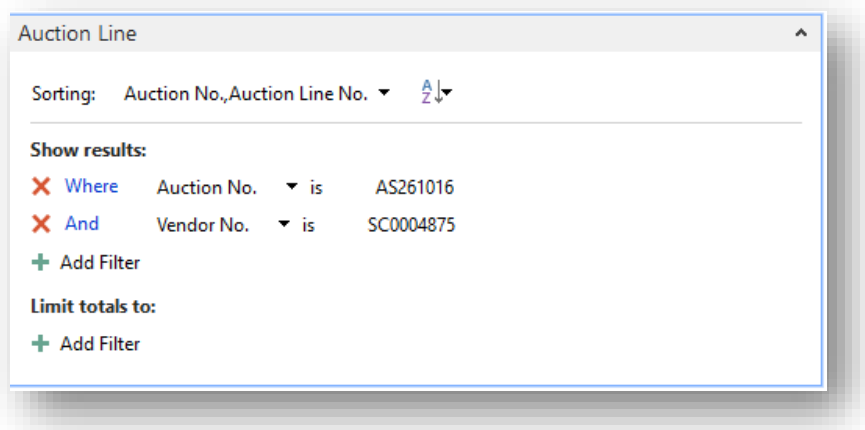

4. Select the **Print** button or the **Preview** button

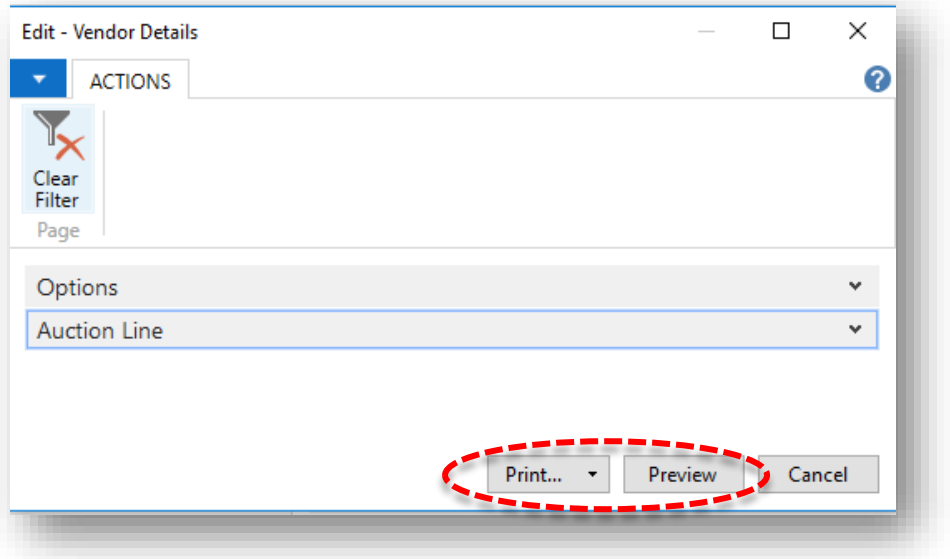

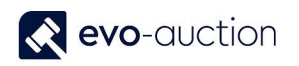

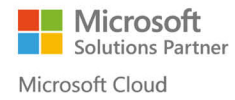

#### **NOTE** To save the report, select arrow on the **Print** button and then choose a formatEdit - Vendor Details  $\Box$ × 0 **ACTIONS** ٠ 1. Clear Filter Page Options v **Auction Line** v Print... Preview Cancel e Print... 显 PDF Ctrl+Shift+P wĒ Microsoft Word  $\mathsf{Ctrl} \texttt{+Shift+W}$  $\overline{\mathbf{x}}$ Ctrl+Shift+E Microsoft Excel B Schedule... Ctrl+Shift+S

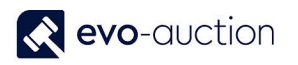

### Report example:

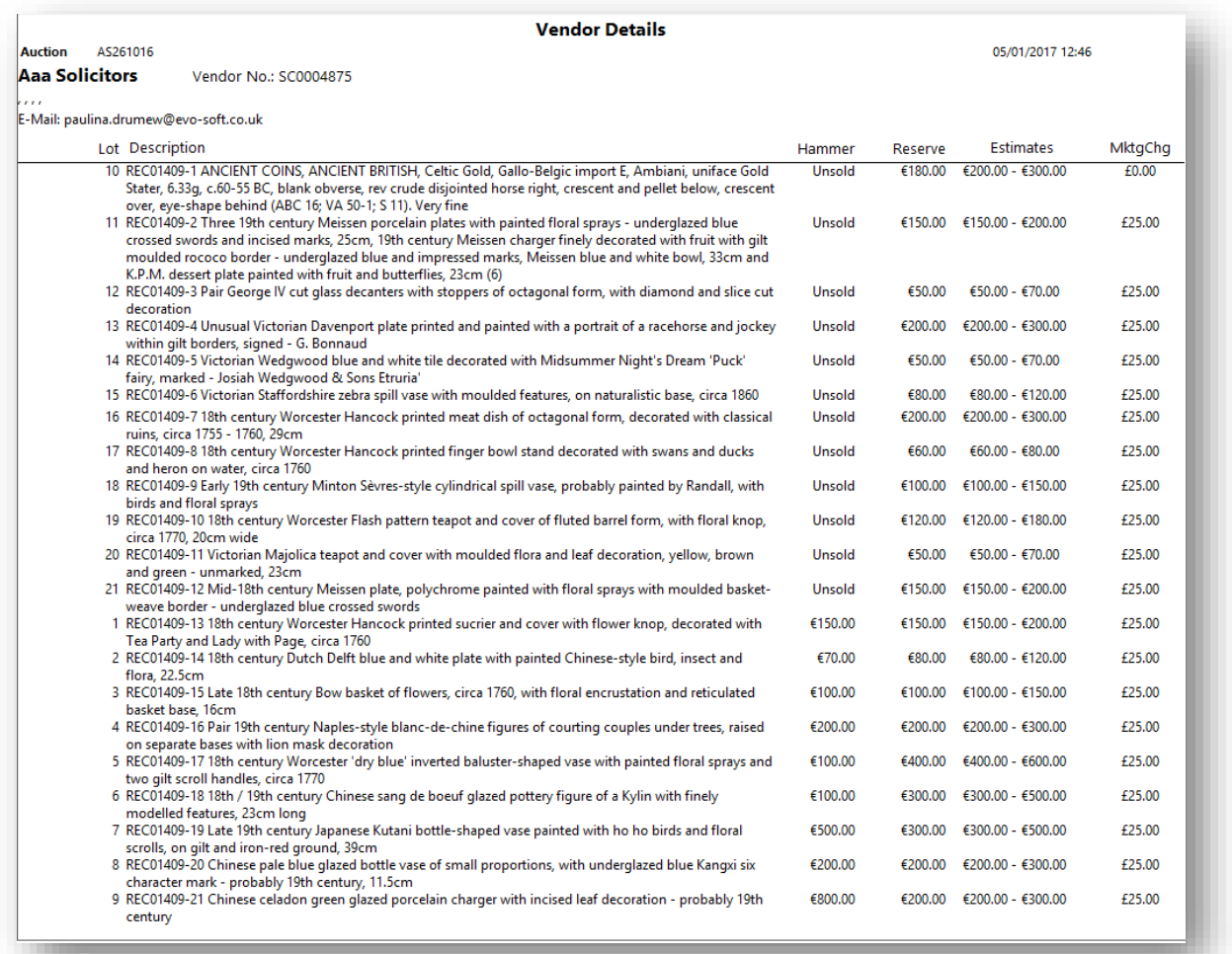

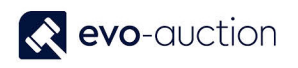

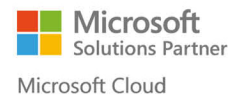

# HOW TO CREATE BUYERS LOTS REPORT

To create buyers' lots report from selected auction:

- 1. In the Search box enter **Buyers Lots Report**, and then choose the related link. The **Buyers Lots Report** window opens.
- 2. Apply filter to show results for a particular auction. To generate report for a specific buyer only, select a buyer number.

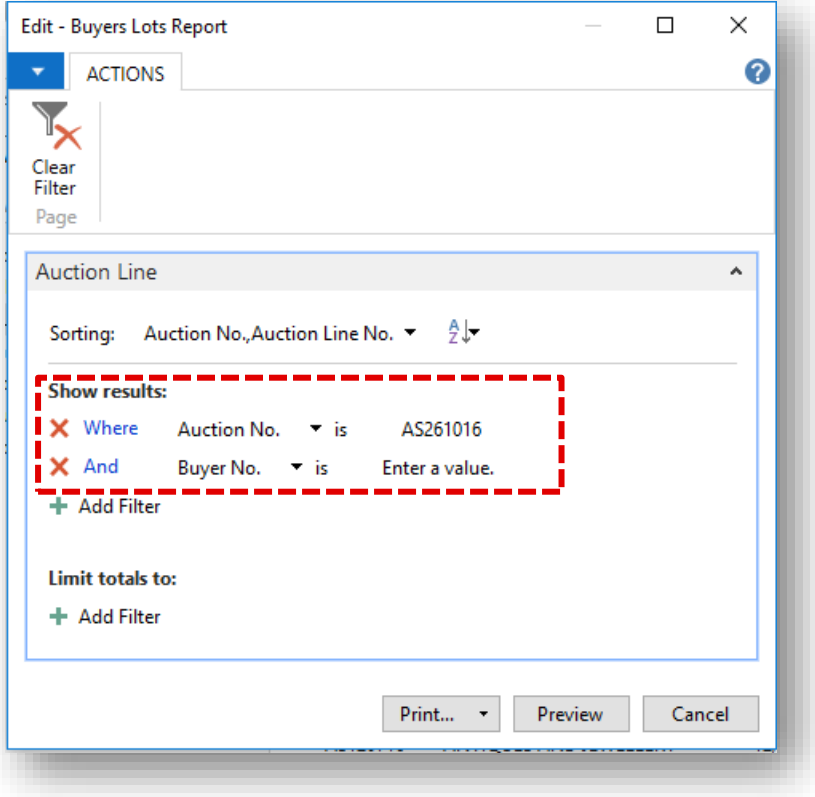

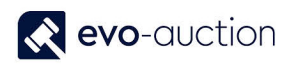

3. Select the **Print** button or the **Preview** button.

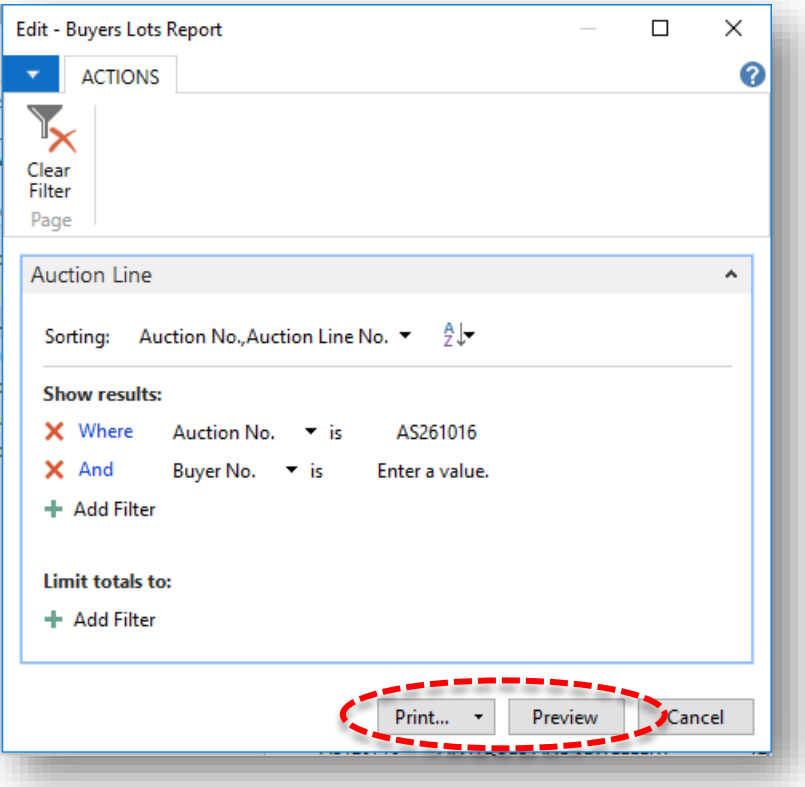

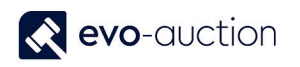

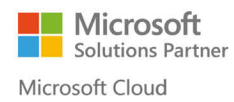

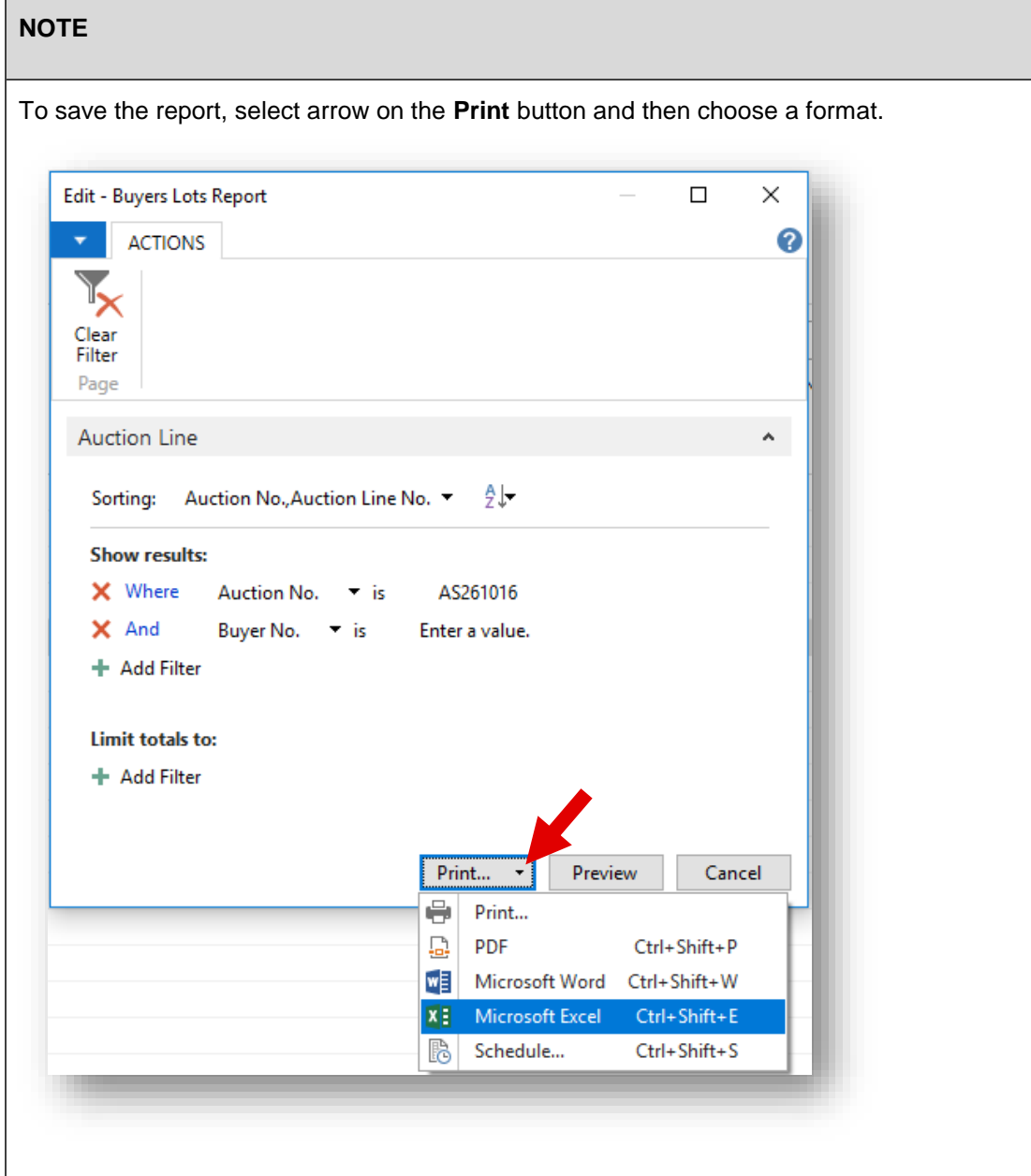

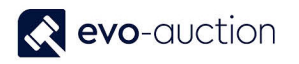

### Report example:

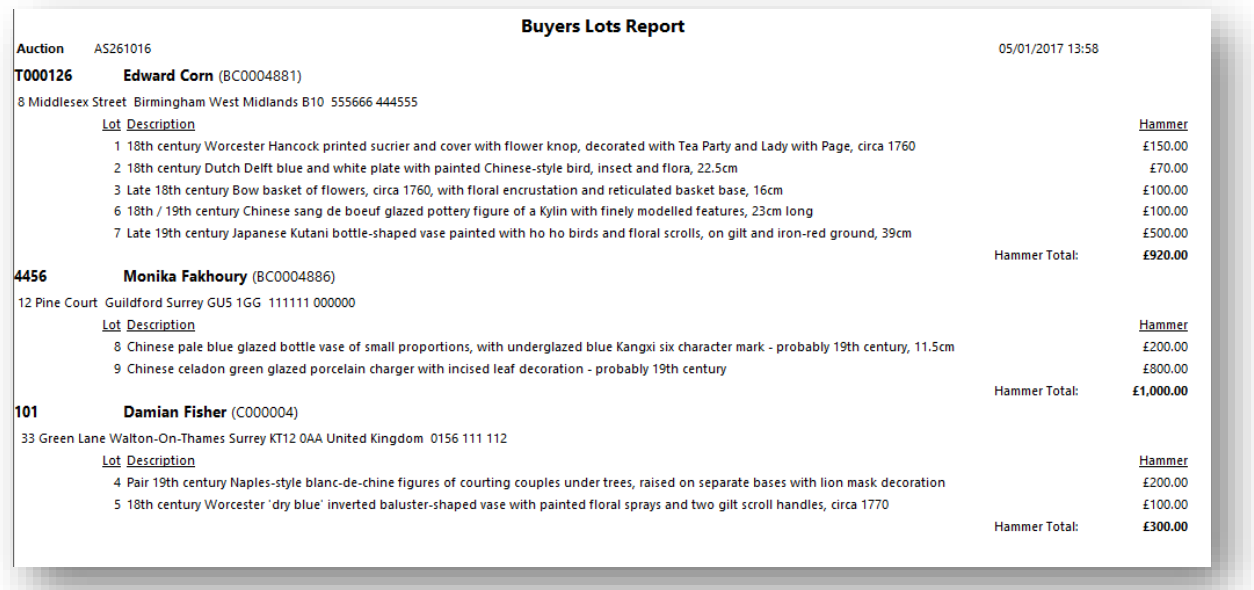

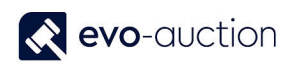

# HOW TO AMEND UNPOSTED INVOICE?

If invoice is unposted, you can still make changes to it.

To amend an unposted invoice:

1. In the Search box enter **Sale Invoices**, and then choose the related link. The **Sales Invoices** page opens.

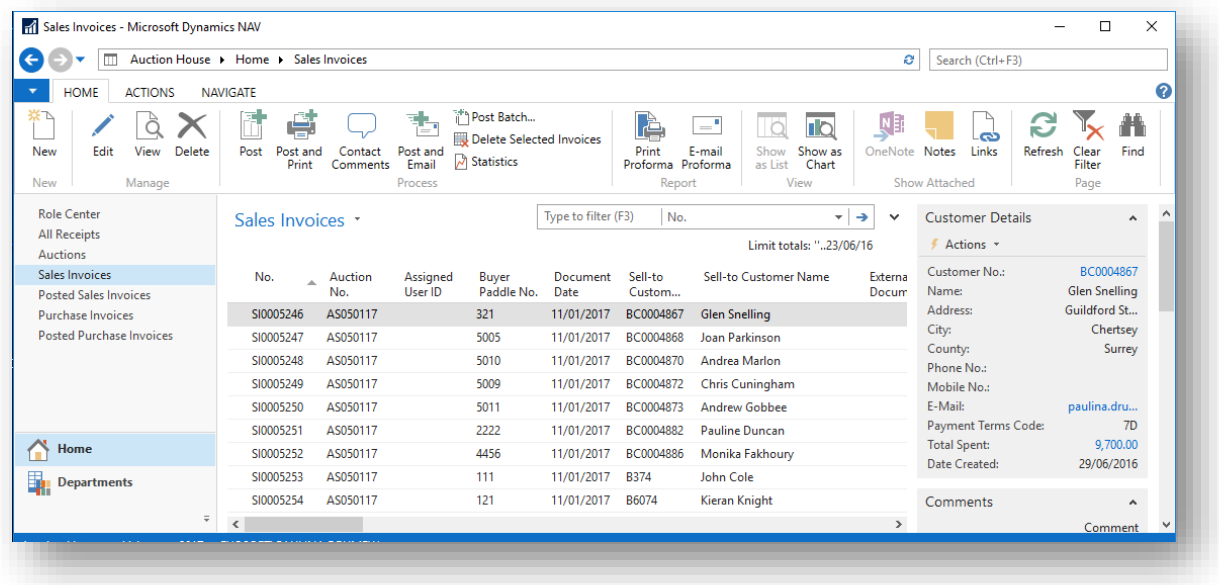

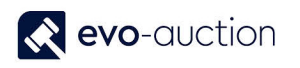

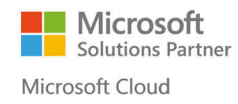

2. Open an invoice and navigate to the **Lines FastTab**. Select a line, then right click and select **Delete Line** from the menu.

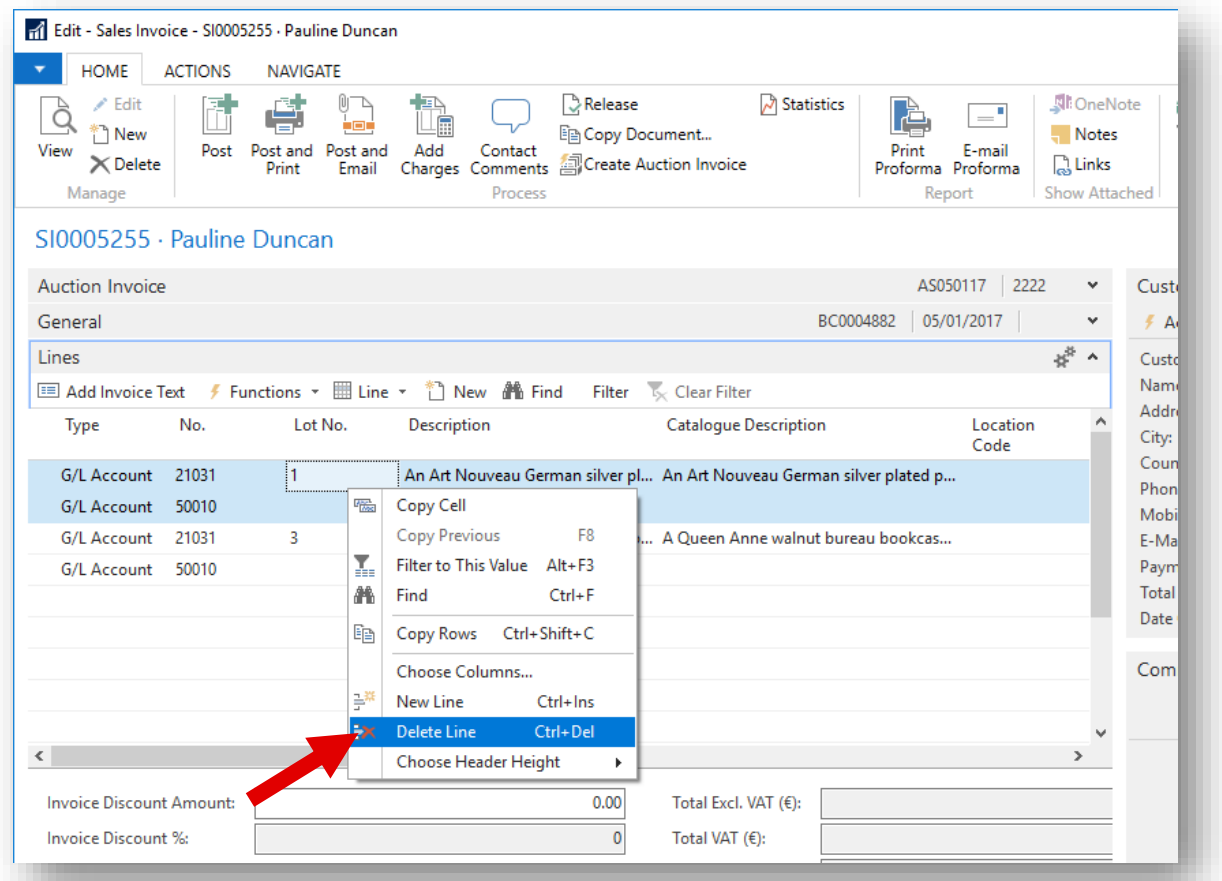

### **NOTE**

To highlight multiple lines use the Shift key.

3. Navigate to the auction and correct the auction line.

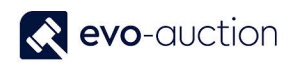

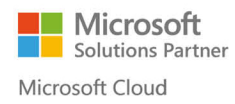

4. Return to the invoice and reselect **Create Invoice Details** from the Ribbon.

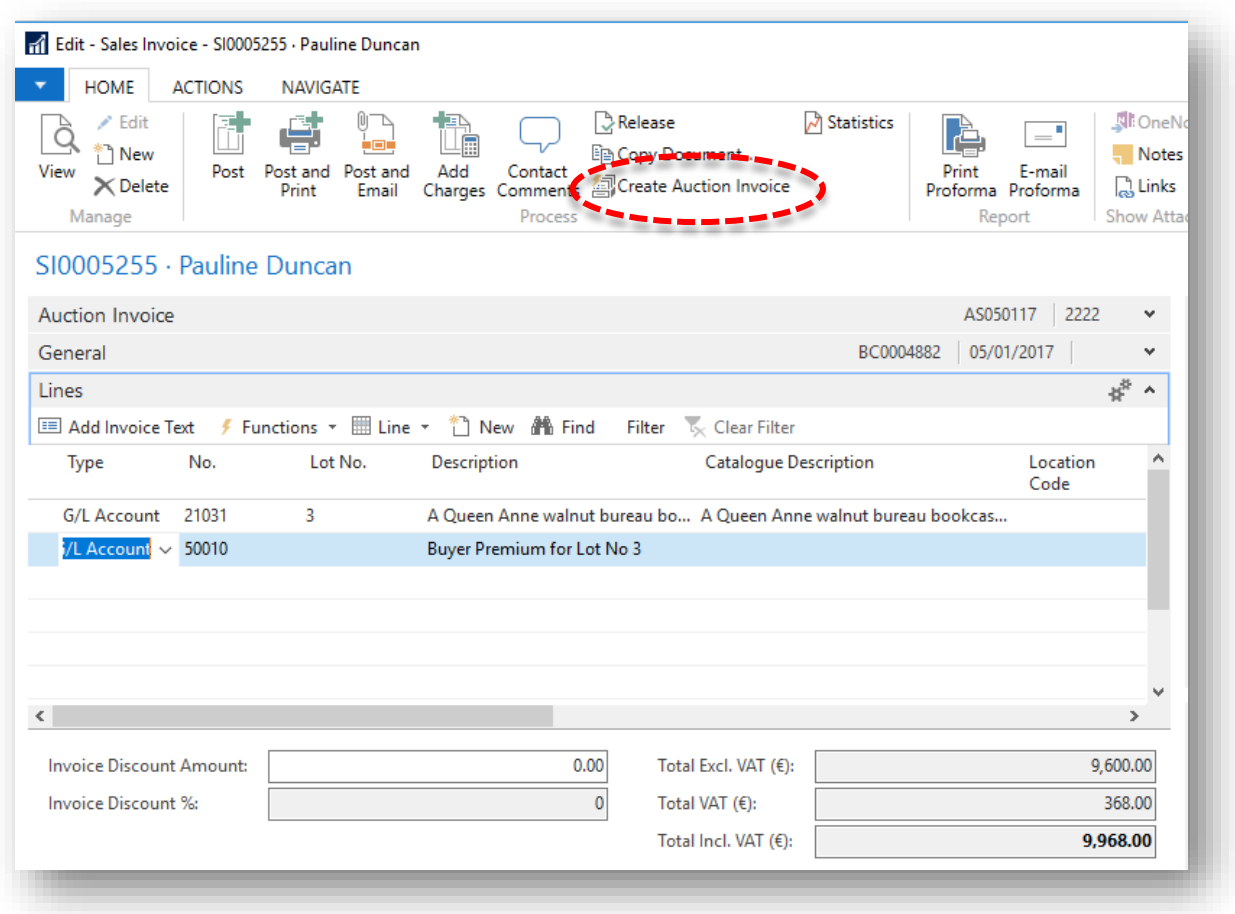

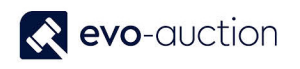

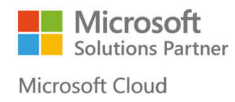

# HOW TO CREATE LIST OF UNPAID BUYERS INVOICES

To generate an Unpaid Buyers Invoices report:

- 1. In the Search box enter **Posted Sales Invoices** and then choose the related link.
- 2. The **Posted Sales Invoices** window opens. Select **Auction Unpaid Invoices** from the Ribbon.

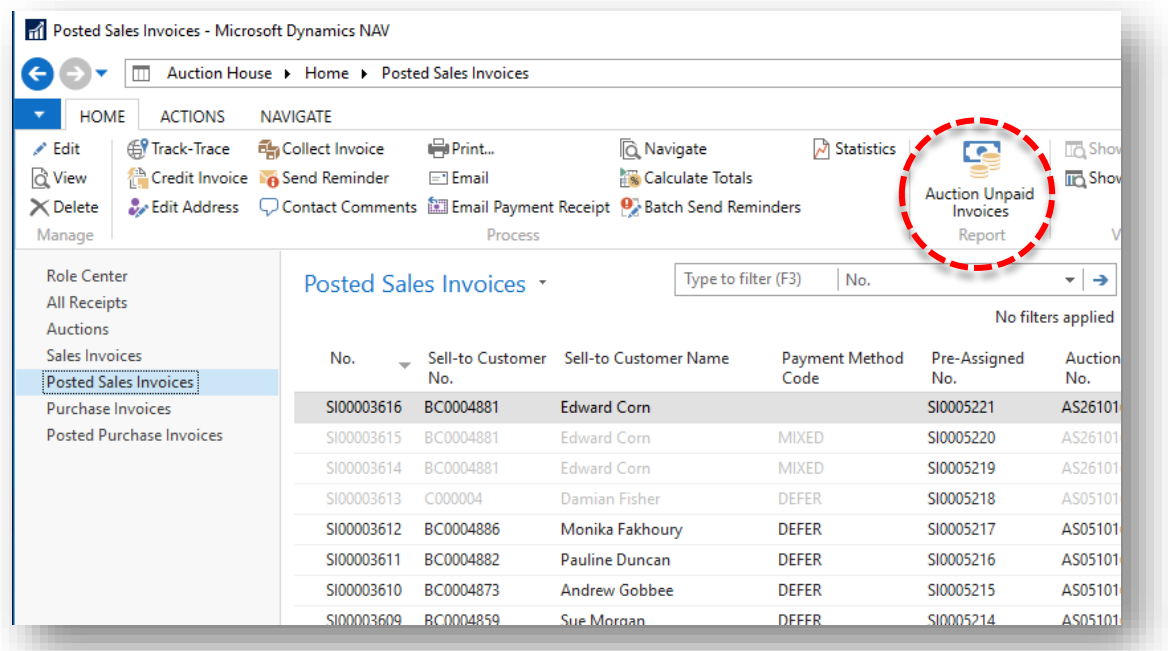

3. The **Auction Unpaid Invoices** window opens.

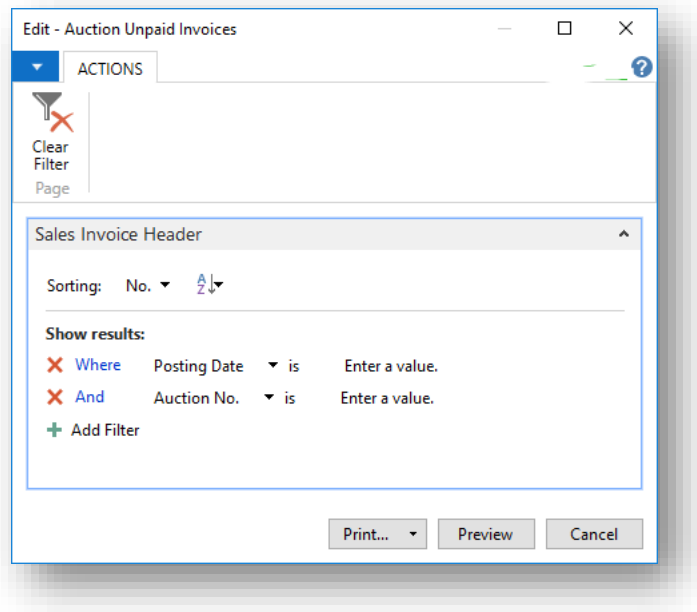

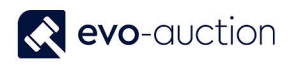

4. Set the filter to specify an auction.

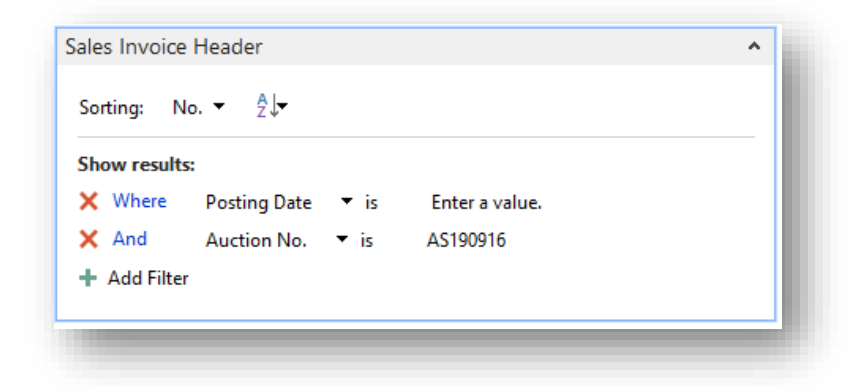

5. Select the **Print** button or the **Preview** button.

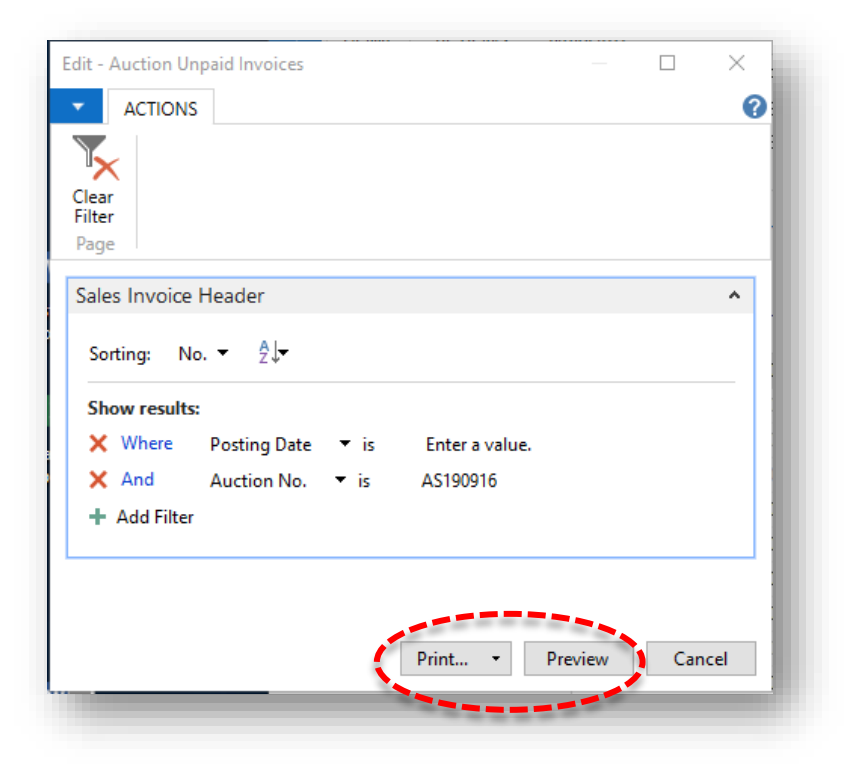

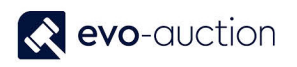

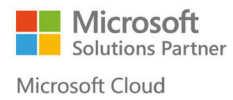

### **NOTE**

To save the **Auction Unpaid Invoices** report, click on arrow on the **Print** button and then select from available options.

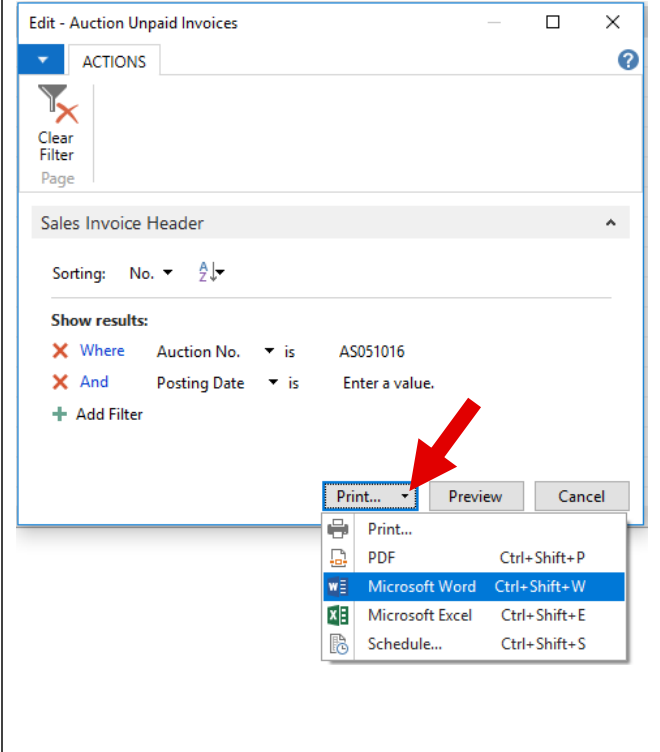

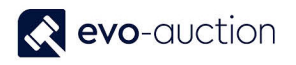

### Example report:

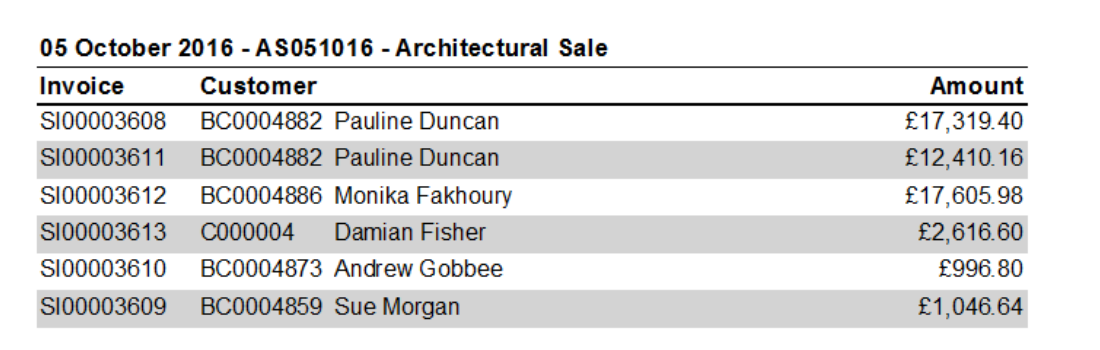
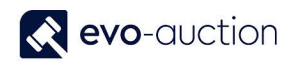

### HOW TO VIEW AUCTIONS STATISTICS BY CATEGORY

To show list of all existing auctions' statistics by category:

1. In the Search box enter **Auction Stats By Category**, and then choose the related link. The **Auction Stats By Category** window opens.

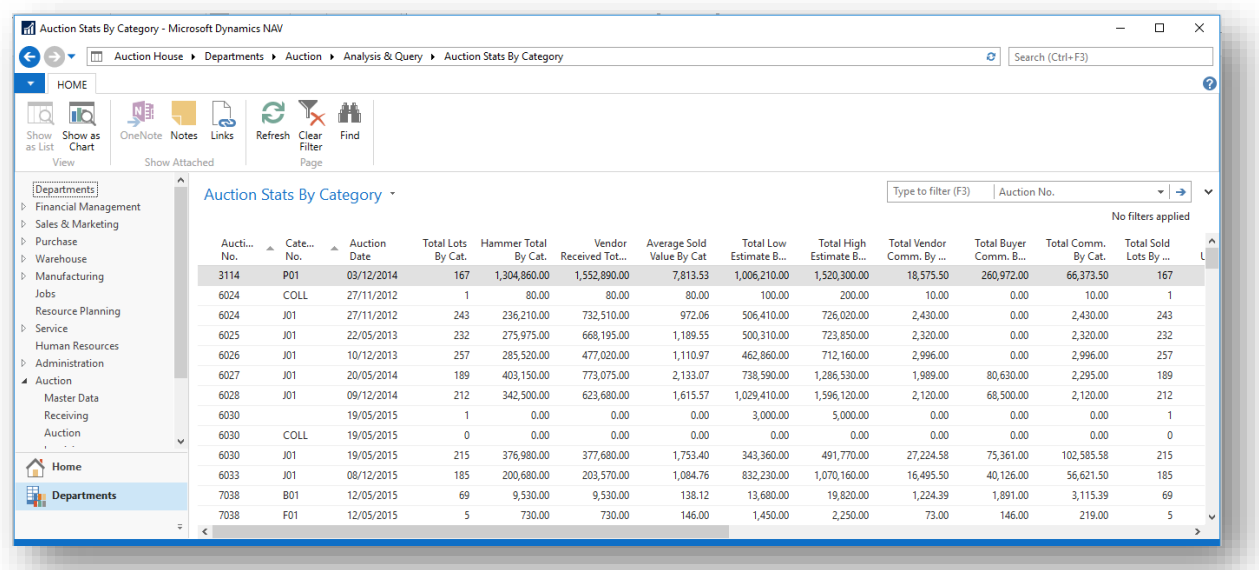

Information including:

- Auction Number
- Category Number
- Auction Date
- Total Lots by Category
- Hammer Total by Category
- Vendor Received Total by Category
- Average Sold Value by Category
- Total Low Estimate by Category
- Total High Estimate by Category
- Total Vendor Commission by Category
- Total Buyer Commission by Category
- Total Commission by Category
- Total Sold Lots by Category
- Total Unsold Lots by Category

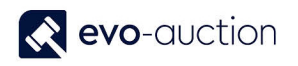

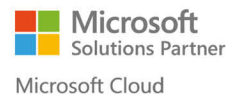

2. Use advanced filter to view specific statistics only. To open the advanced filter click on the **Auction Stats By Category** title, then select A**dvanced filer**.

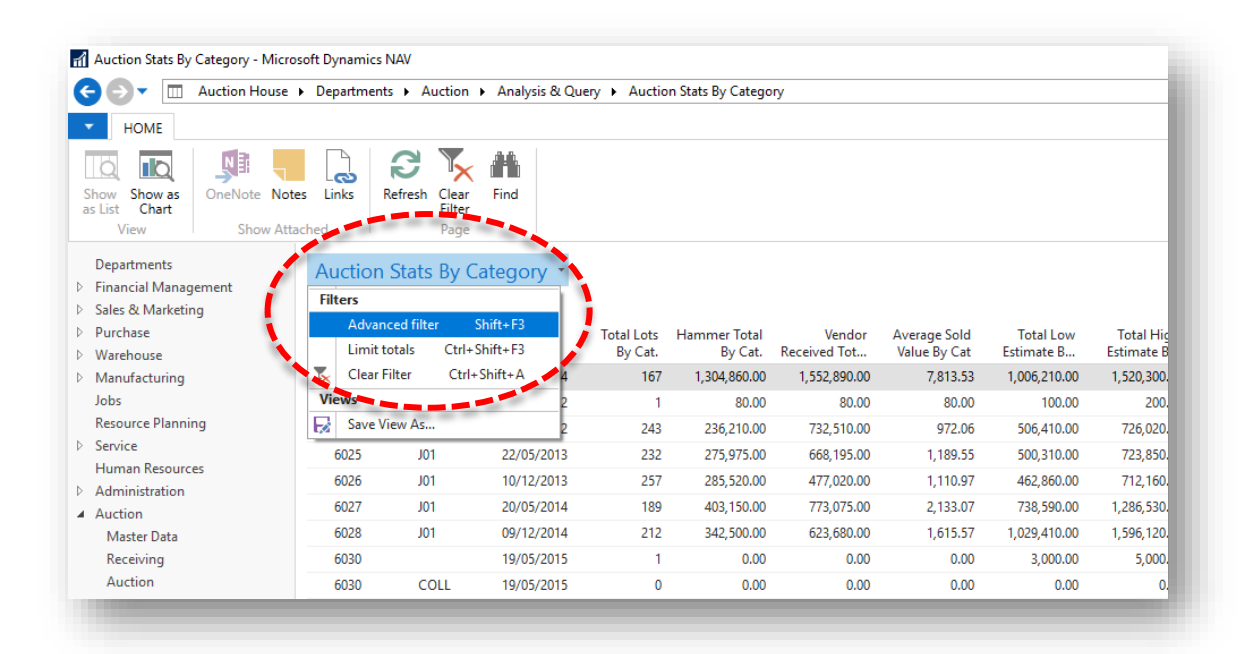

#### **Example 1**

To view all categories' statistics from a specific auction only, apply the **Auction No.** filter and press **Enter** key:

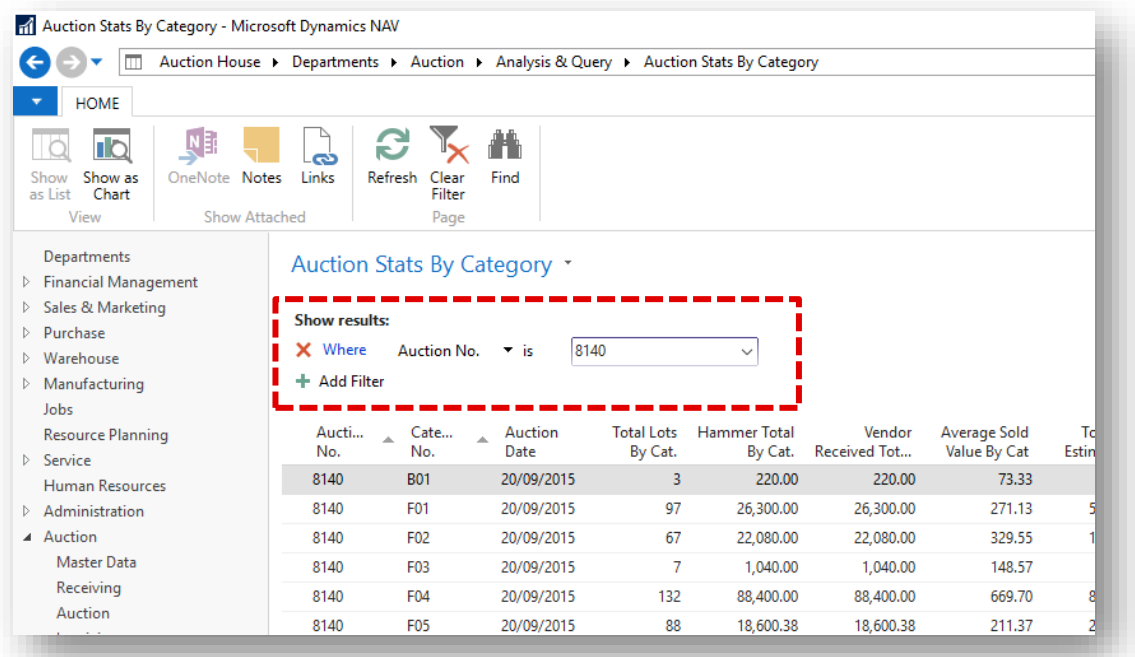

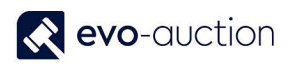

#### **Example 2**

To view a specific category statistic from all the auctions, apply the **Category No**. filter and press the **Enter** key:

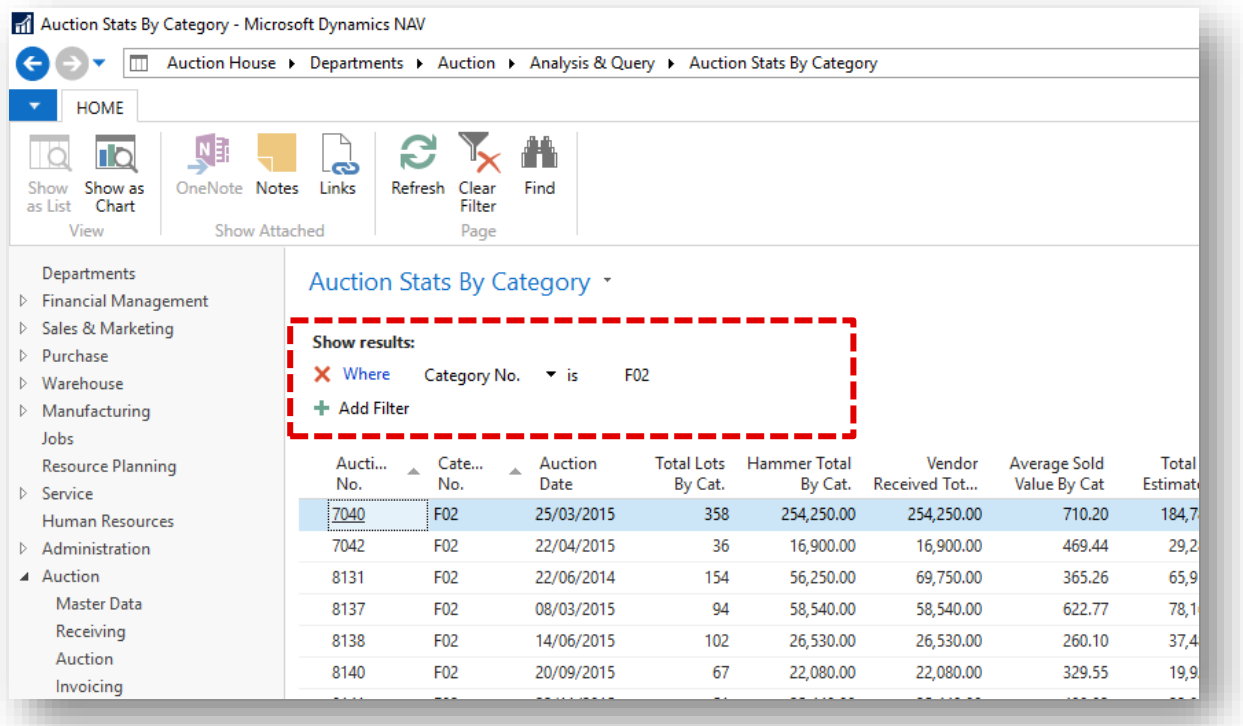

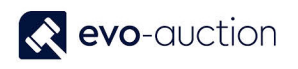

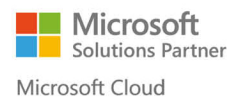

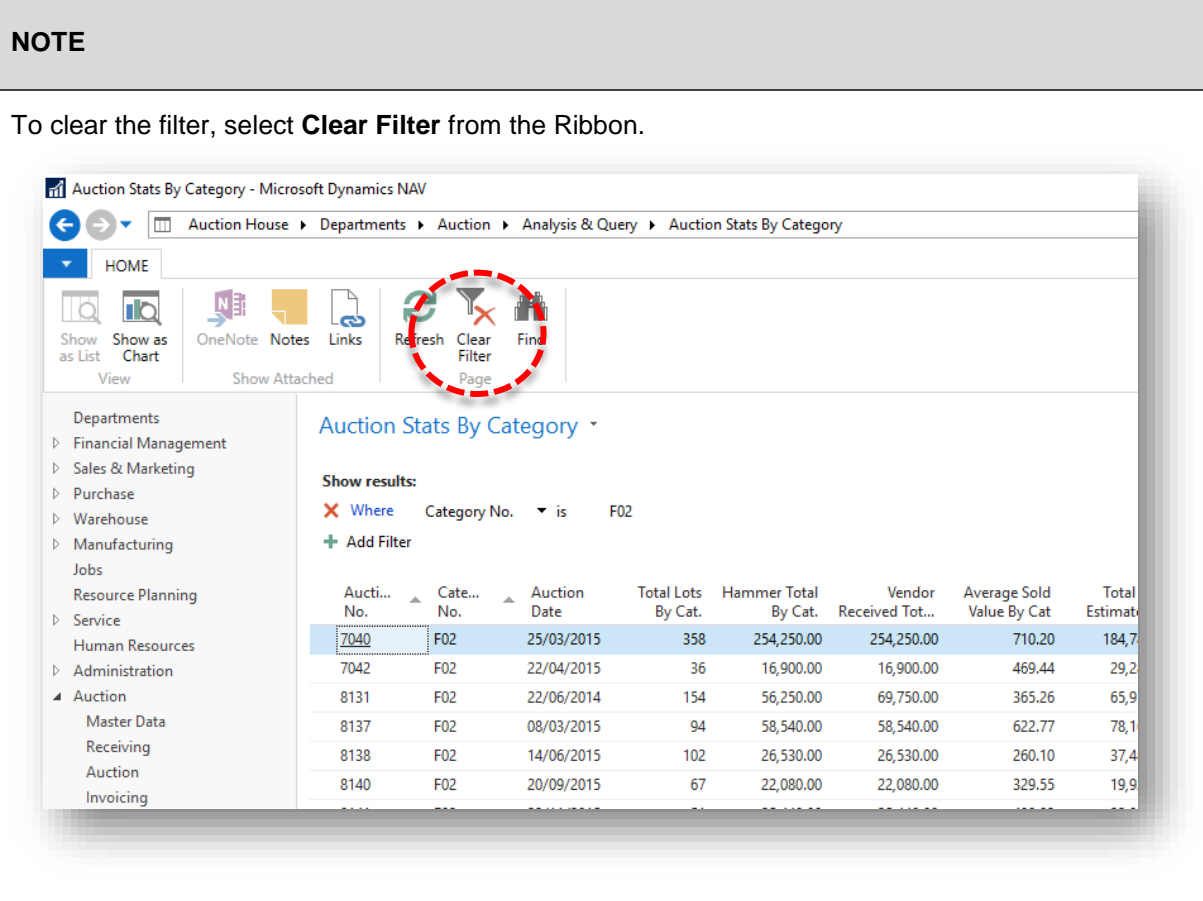

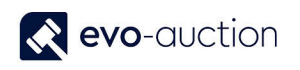

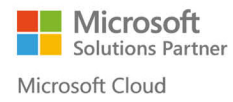

### HOW TO CREATE A VENDOR SALE RESULTS REPORT

This report is for selected auction, sorted in lot number order.

Information including:

- Lot number
- Category
- Valuer
- Catalogue Description
- Vendor Number and Name
- Reserve
- Buyer Number
- Hammer Price
- Sold status
- Estimates

To create a Vendor Lots report:

1. In the Search box enter **Vendor Lots**, and then choose the related link. The **Vendor Lots** window opens.

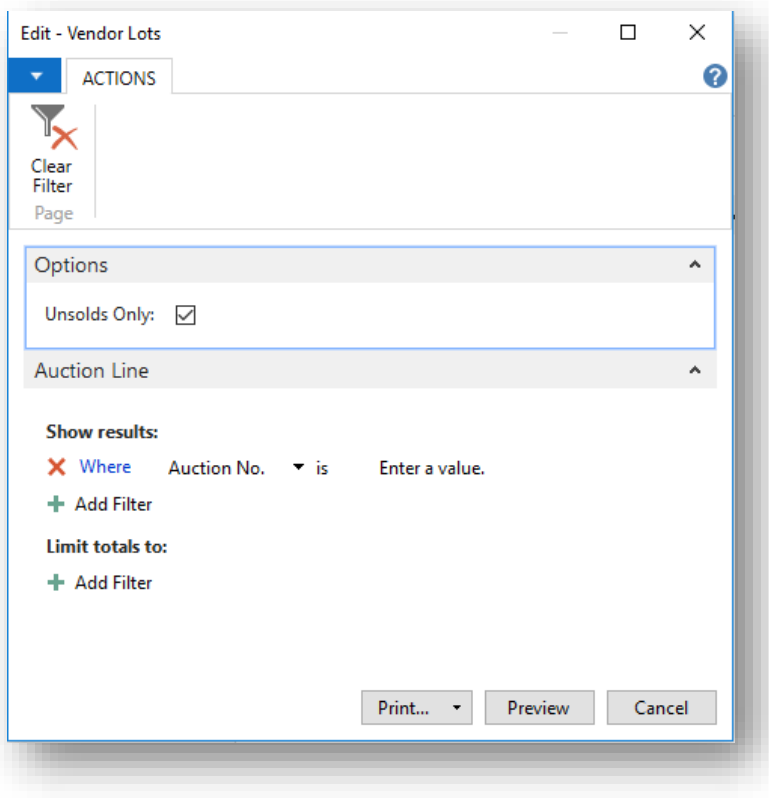

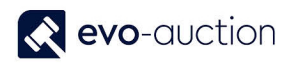

2. Navigate to the **Options FastTab** and clear the check box to include all the lots. Select he check box to view unsold lots only.

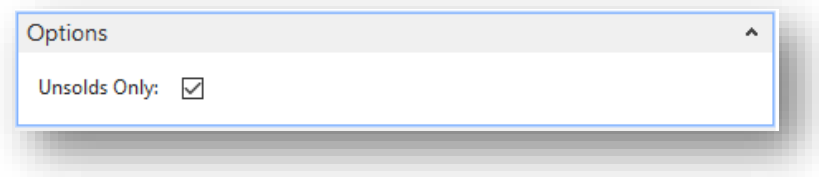

3. Navigate to the **Auction Line FastTab** and use filter to select an auction and a vendor number.

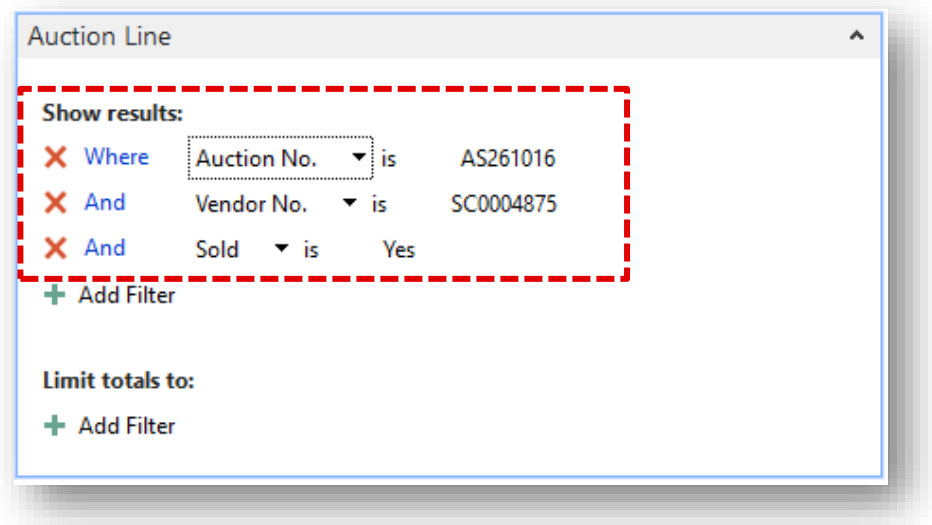

4. Select the **Print** or the **Preview** button.

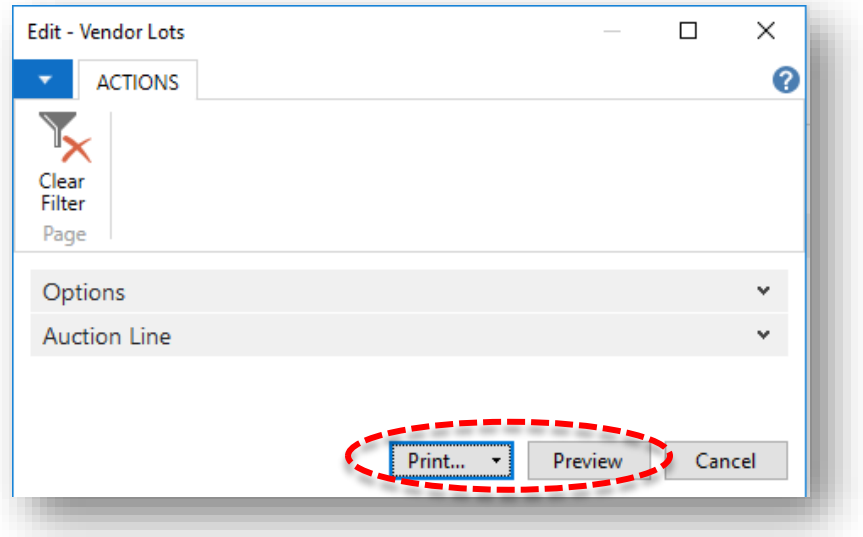

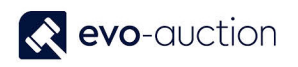

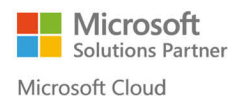

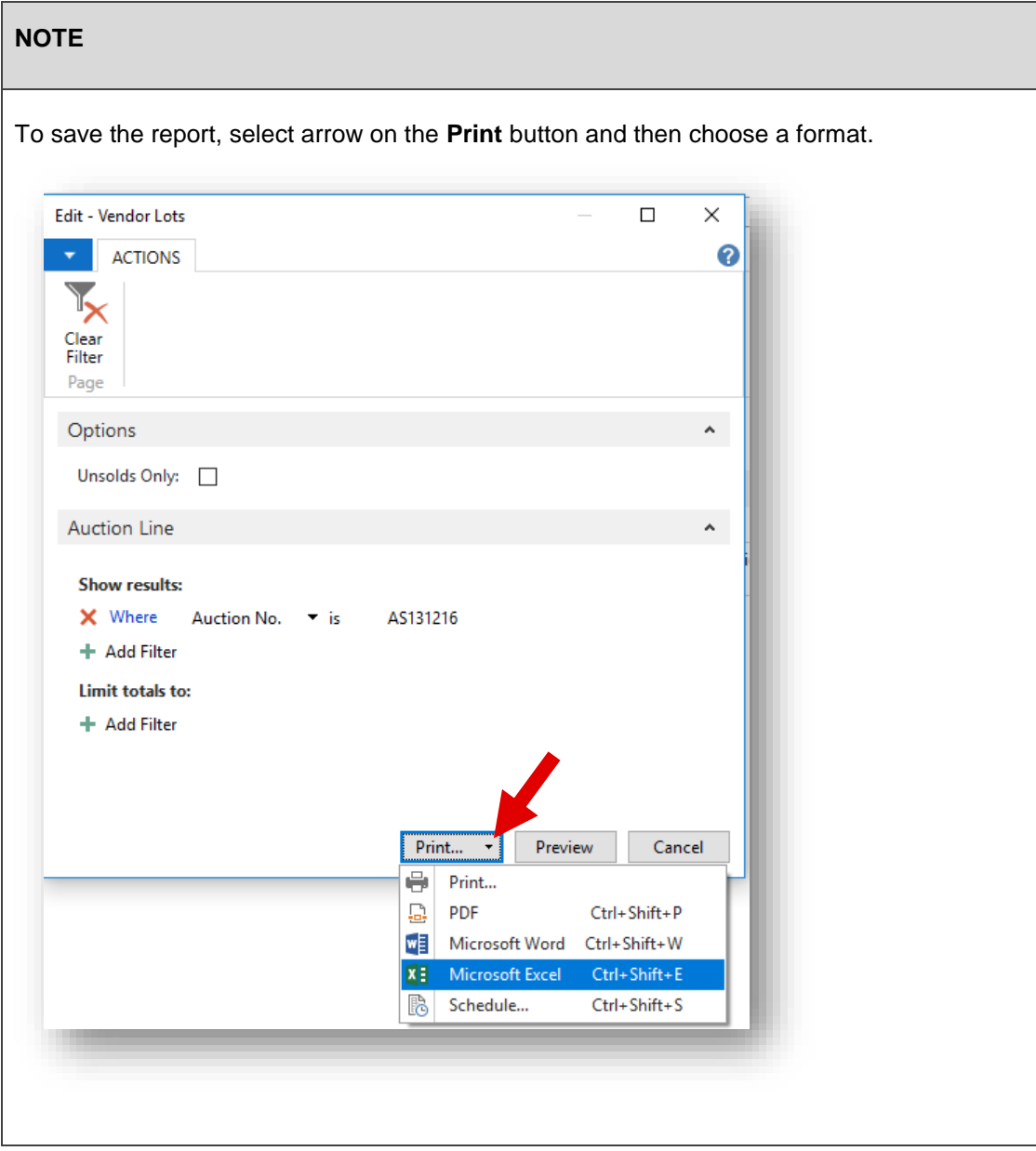

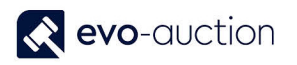

#### Report example:

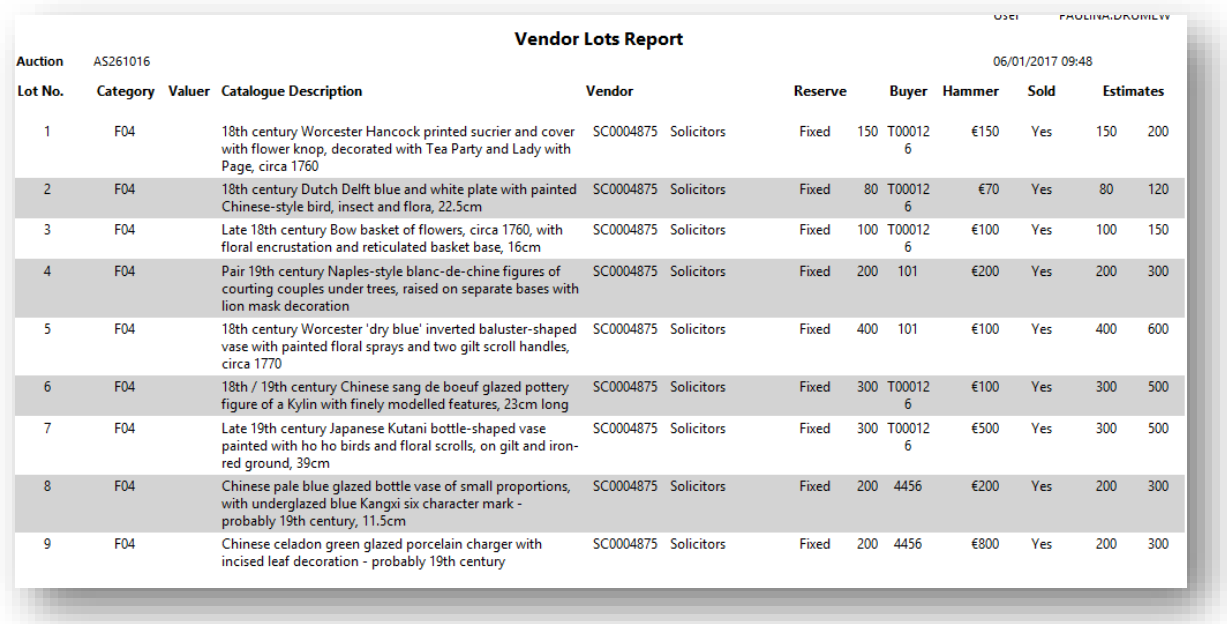

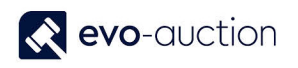

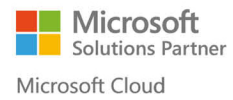

# HOW TO CREATE A HAMMER PRICE LIST

To print basic results list including a lot number and a hammer price:

1. In the Search box enter **Hammer Prices**, and then choose the related link. The **Hammer Prices** window opens.

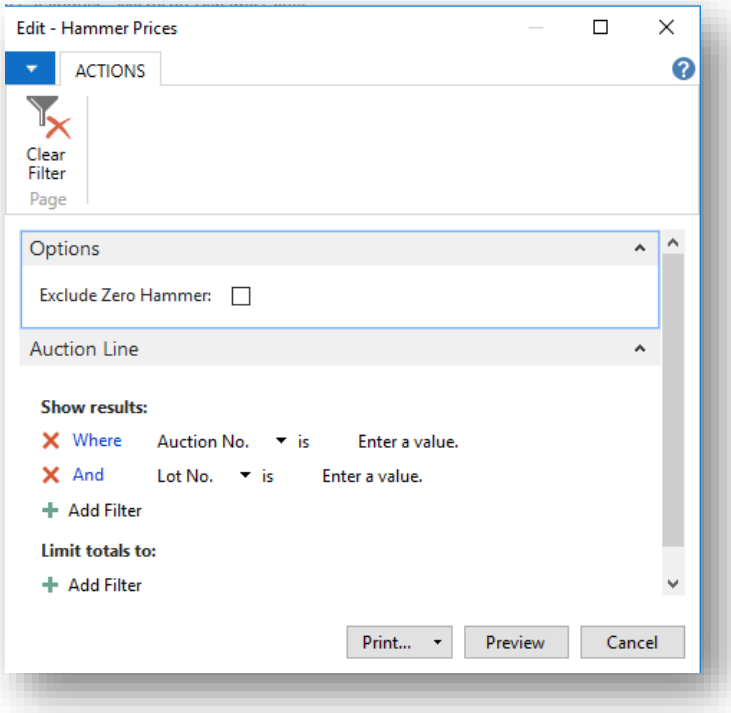

2. Navigate to the **Options FastTab** and select the check box to exclude unsold lots.

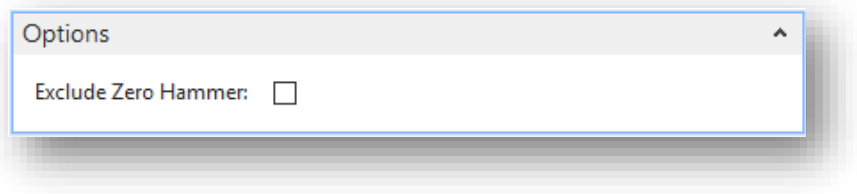

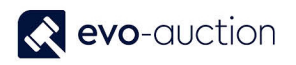

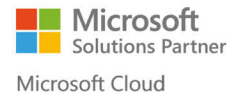

3. Navigate to the **Auction Line FastTab** and use filter to specify an auction. Apply additional filter to generate a report for particular lot range within selected auction.

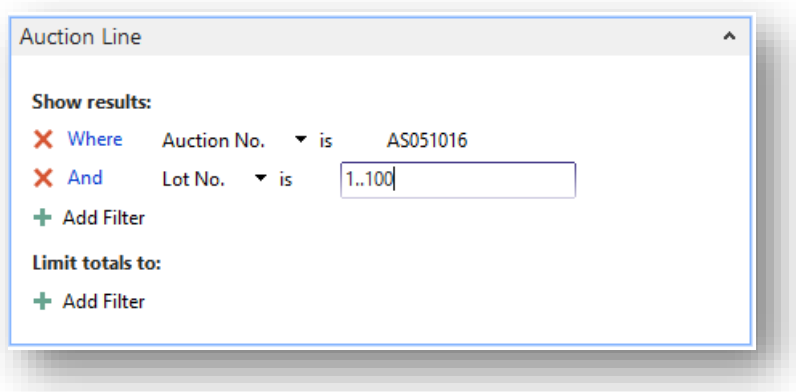

4. Select the **Print** button or the **Preview** button.

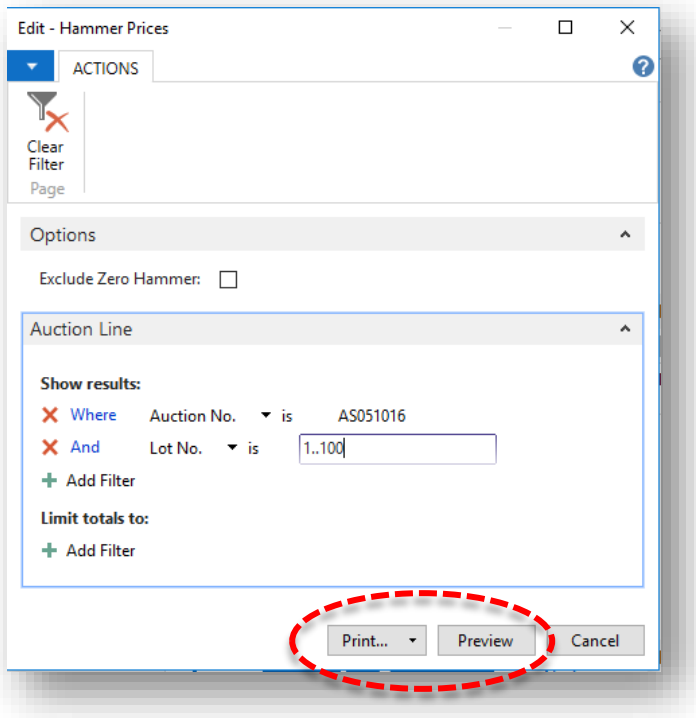

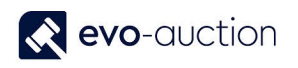

Г

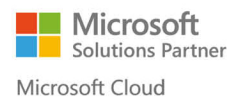

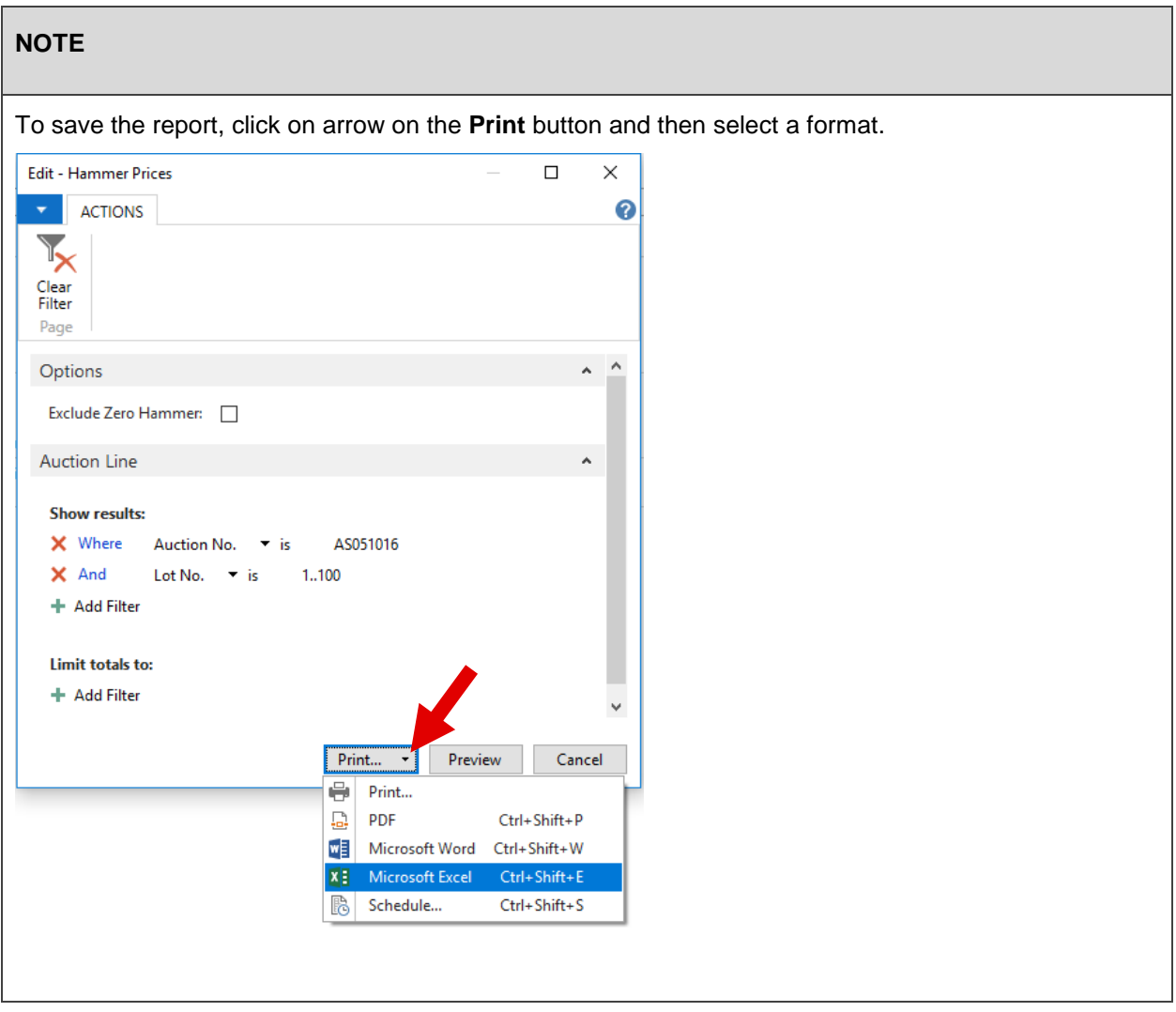

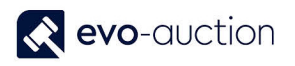

#### Example report:

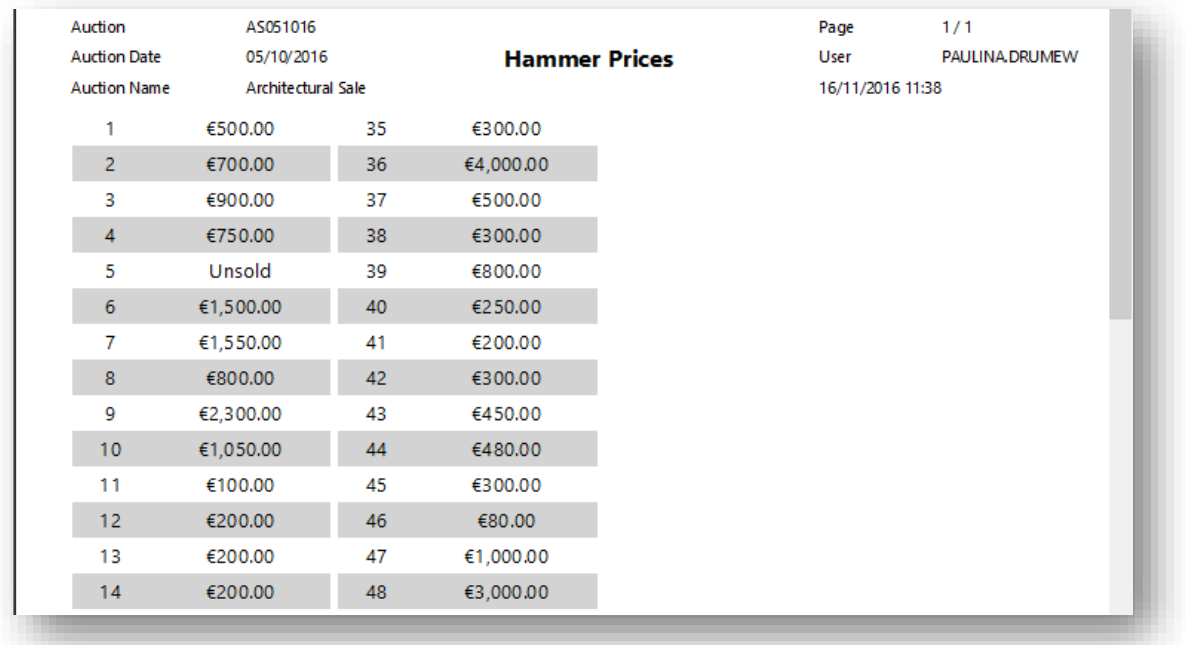

# 1.3 RECEIPT

### HOW TO VIEW A LIST OF ALL UNCLEARED RECEIPT LINES

To view a list of all uncleared articles:

1. In the Search box enter **Uncleared Receipt Lines** and then choose the related link. The **Uncleared Receipt Lines** window opens.

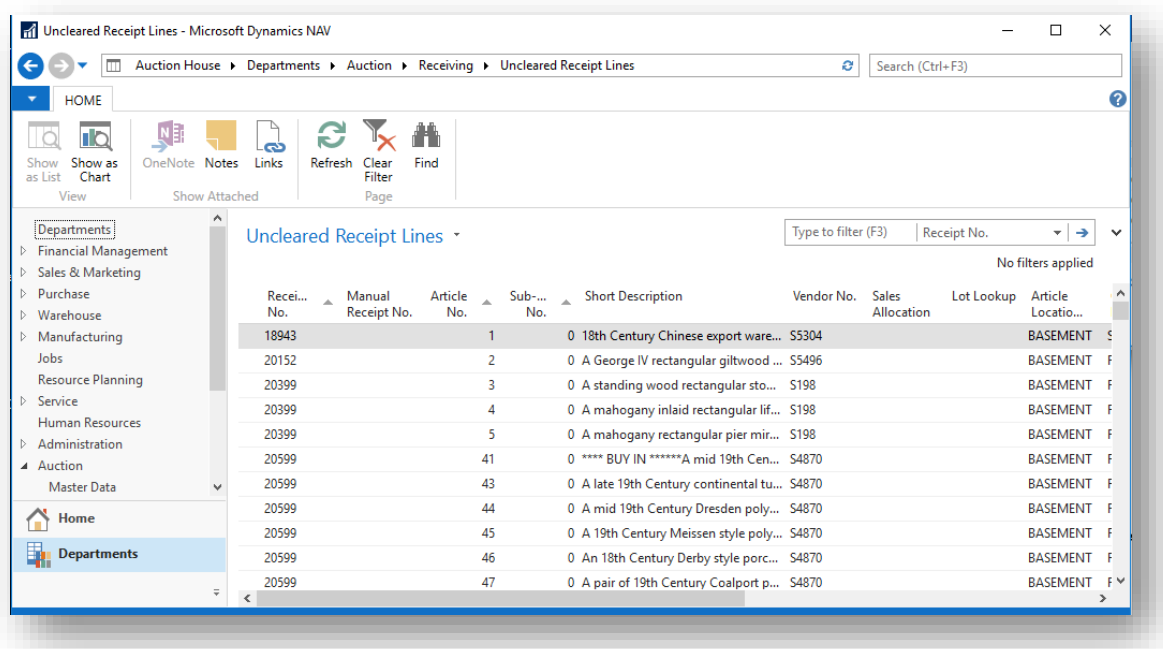

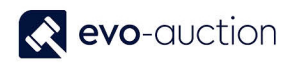

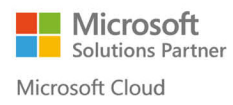

2. Use filters to show Uncleared lines for a particular vendor, a receipt or an auction only.

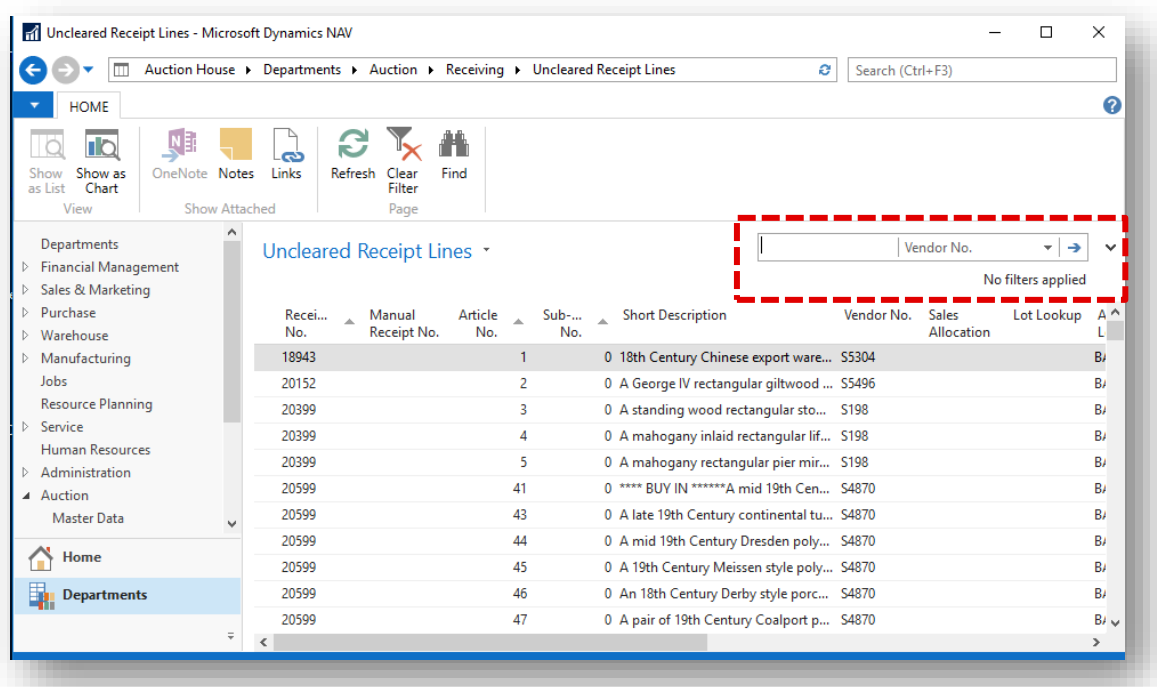

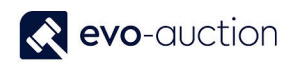

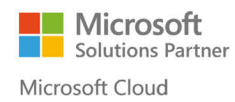

#### **NOTE**

To remove the filter, select **Clear Filter** from the Ribbon.

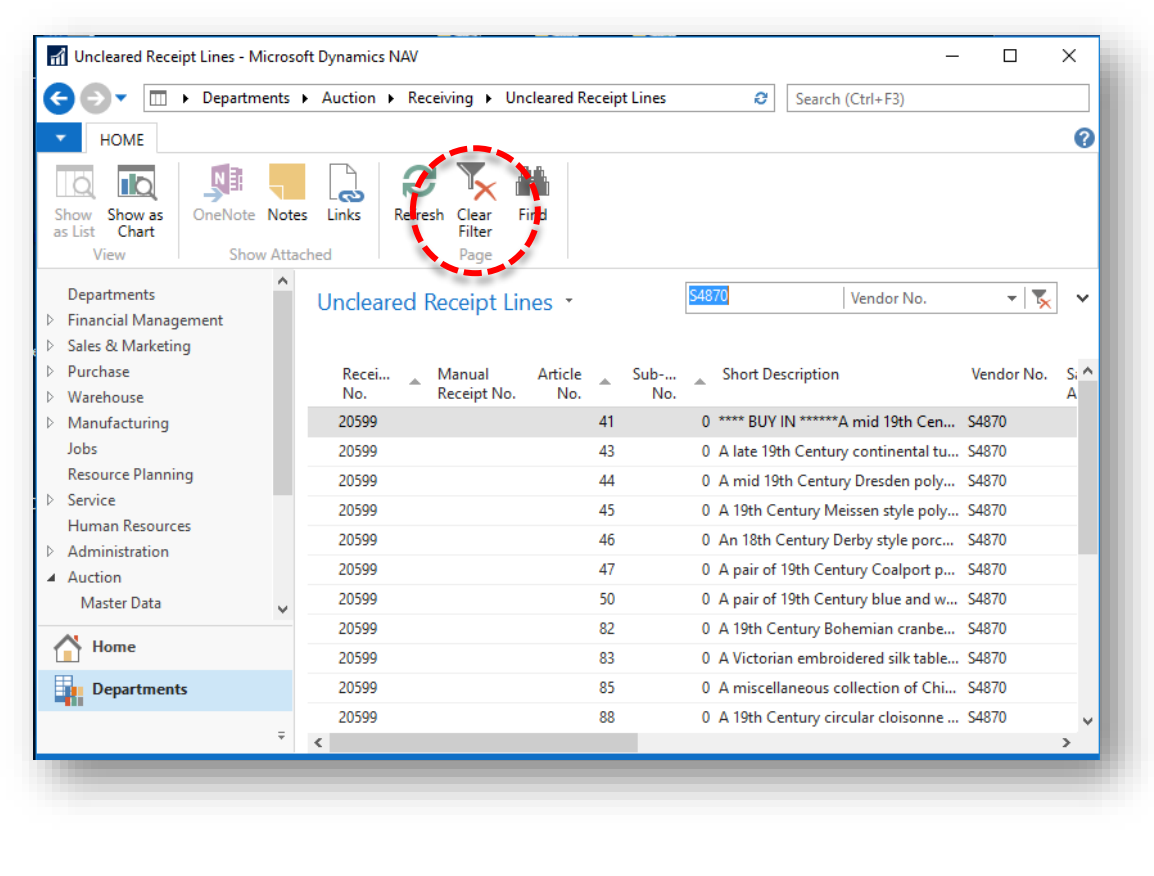

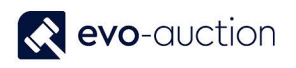

## HOW TO VIEW A LIST OF ALL RECEIPT LINES

To view list of all receipts lines

1. In the Search box enter **Unallocated Receipt Lines** and then choose the related link. The **Unallocated Receipt Lines** window opens.

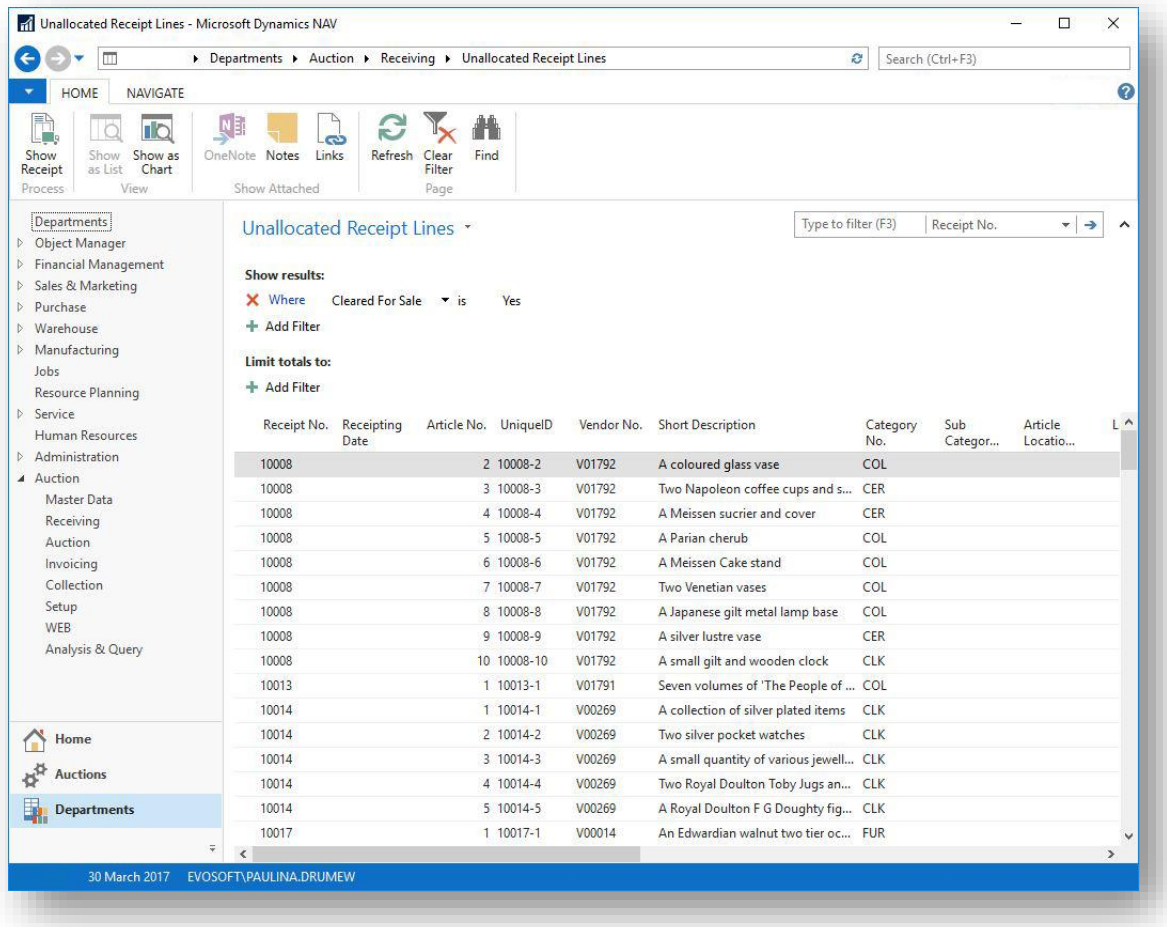

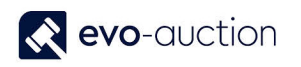

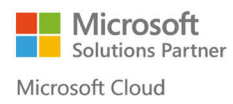

2. Clear the filter to view all the lines, by selecting **Clear Filter** from the Ribbon.

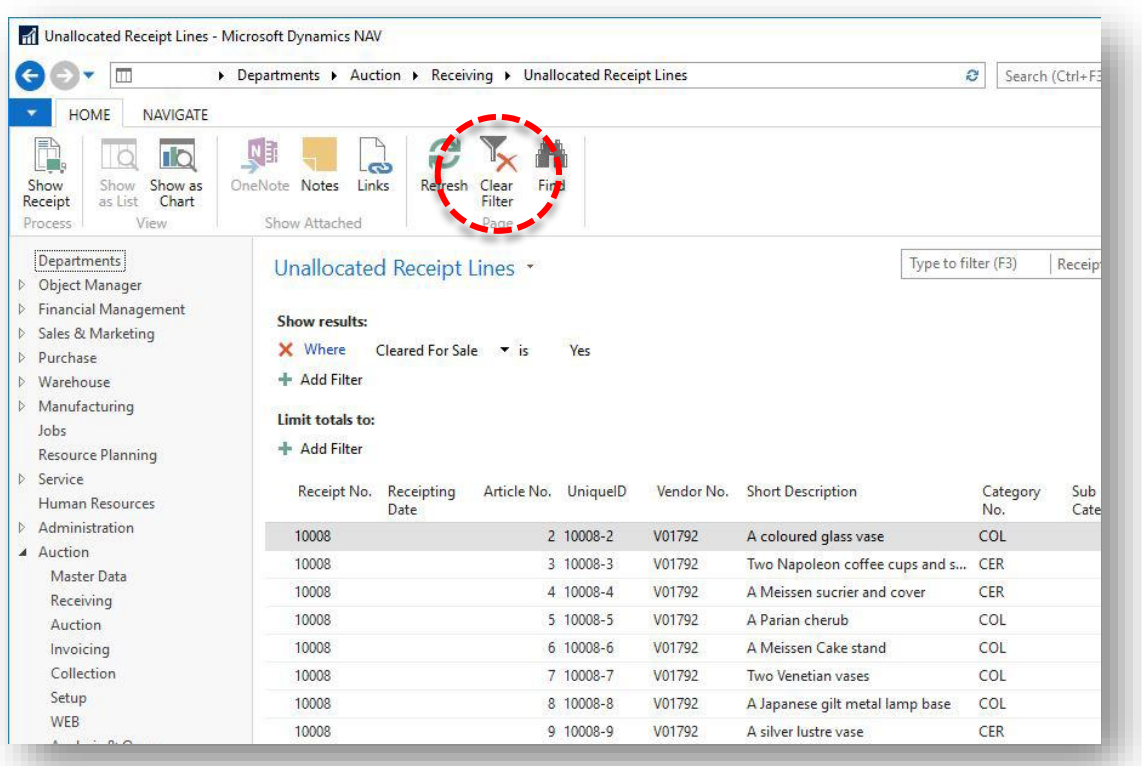

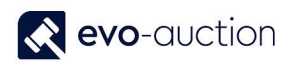

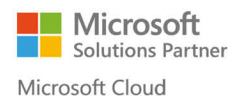

#### **NOTE**

To show articles assigned to a specific vendor or a category only, apply new filter.

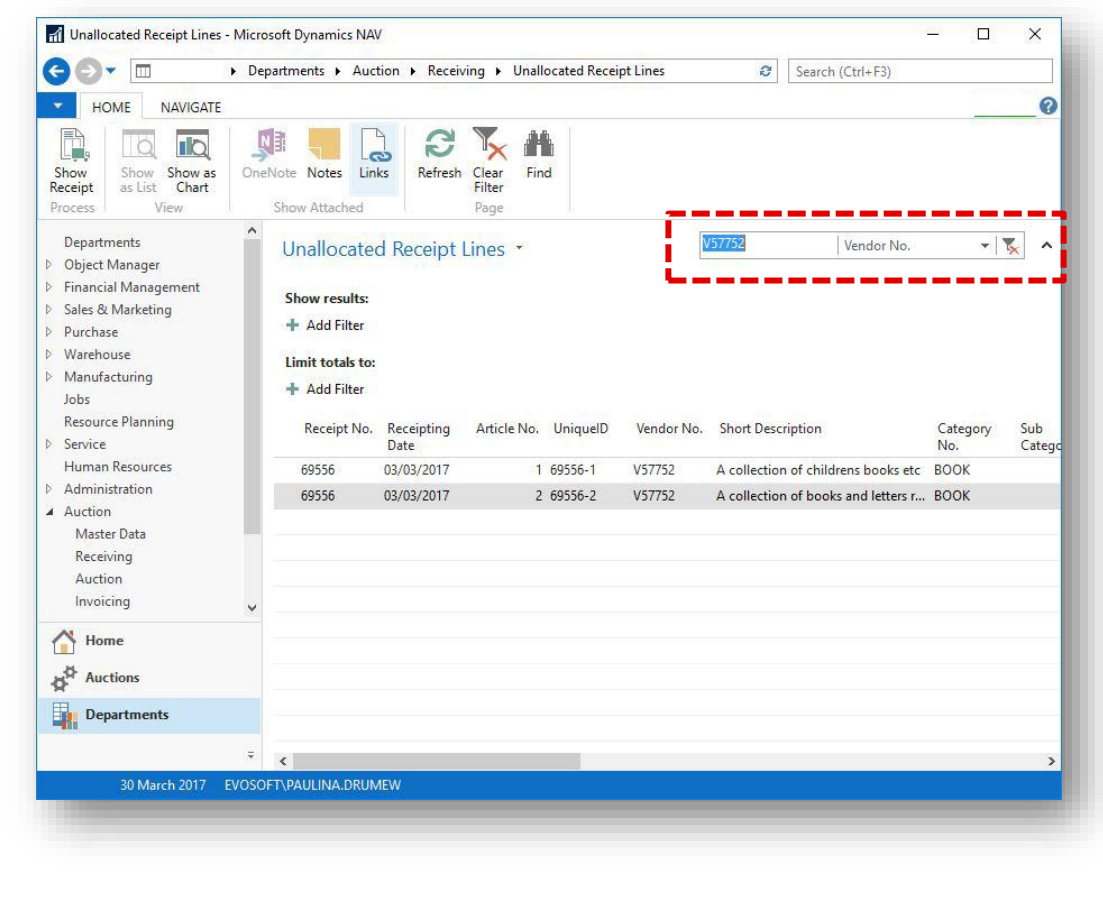

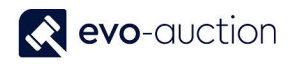

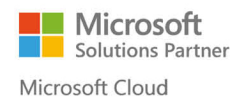

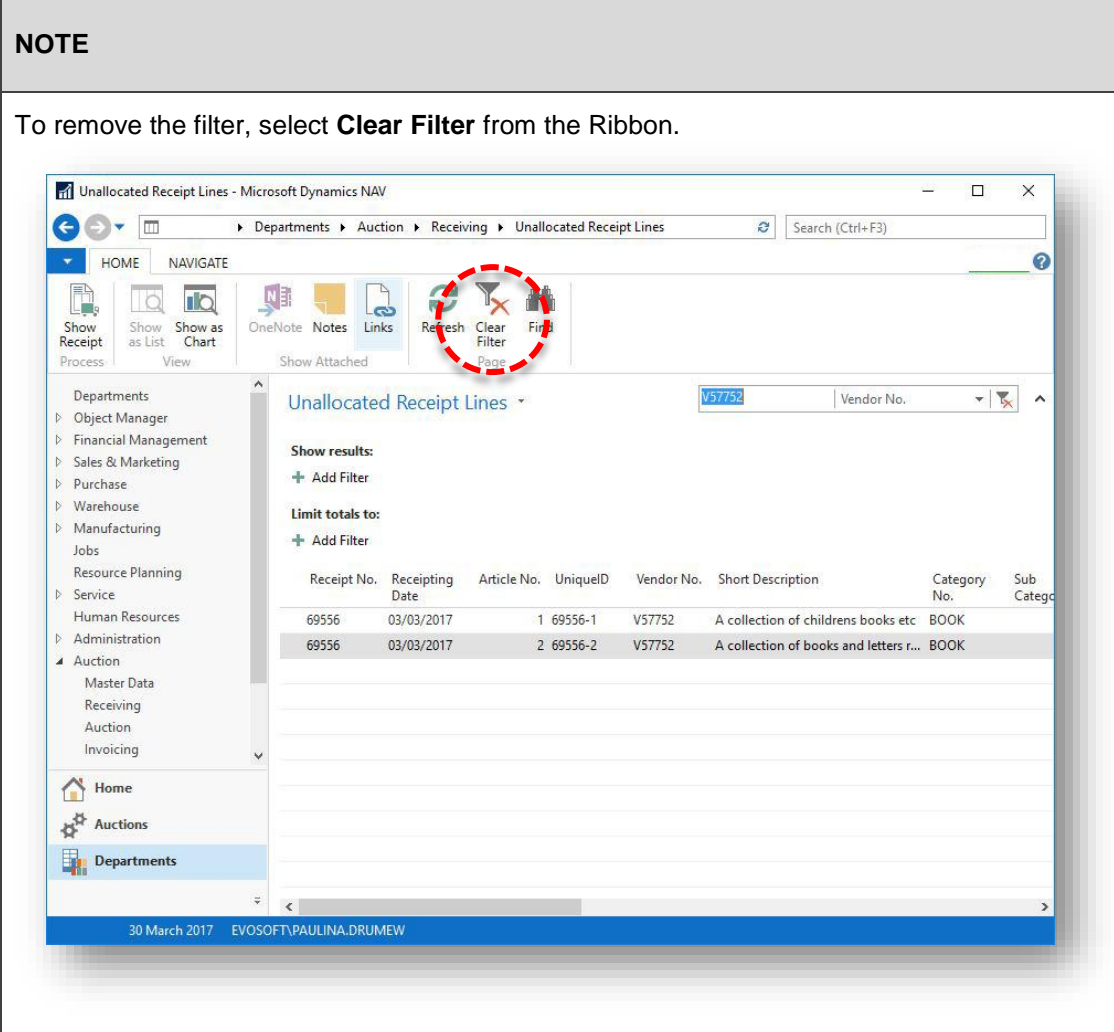

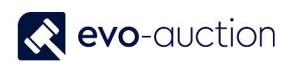

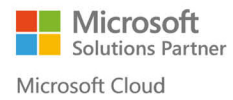

# HOW TO SEARCH FOR AN ARTICLE

To search for an article:

1. In the Search box enter **Article Search** and then choose the related link. The **Article Search** window opens.

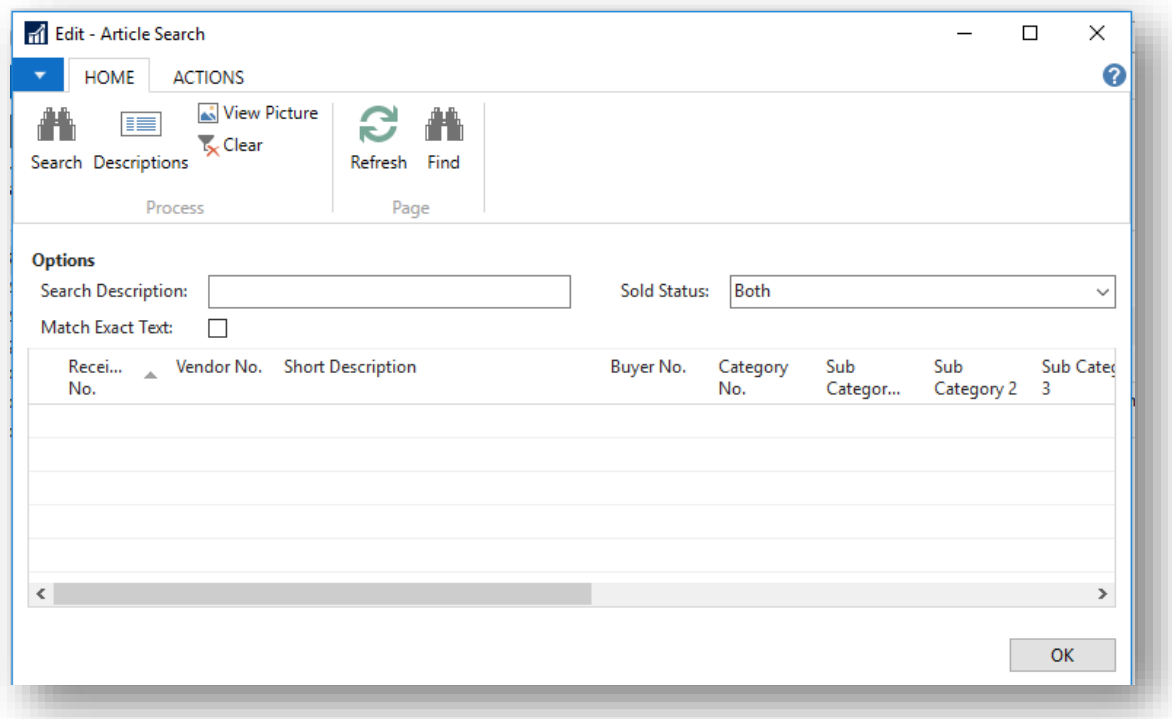

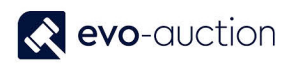

2. Use filter fields to search for an article.

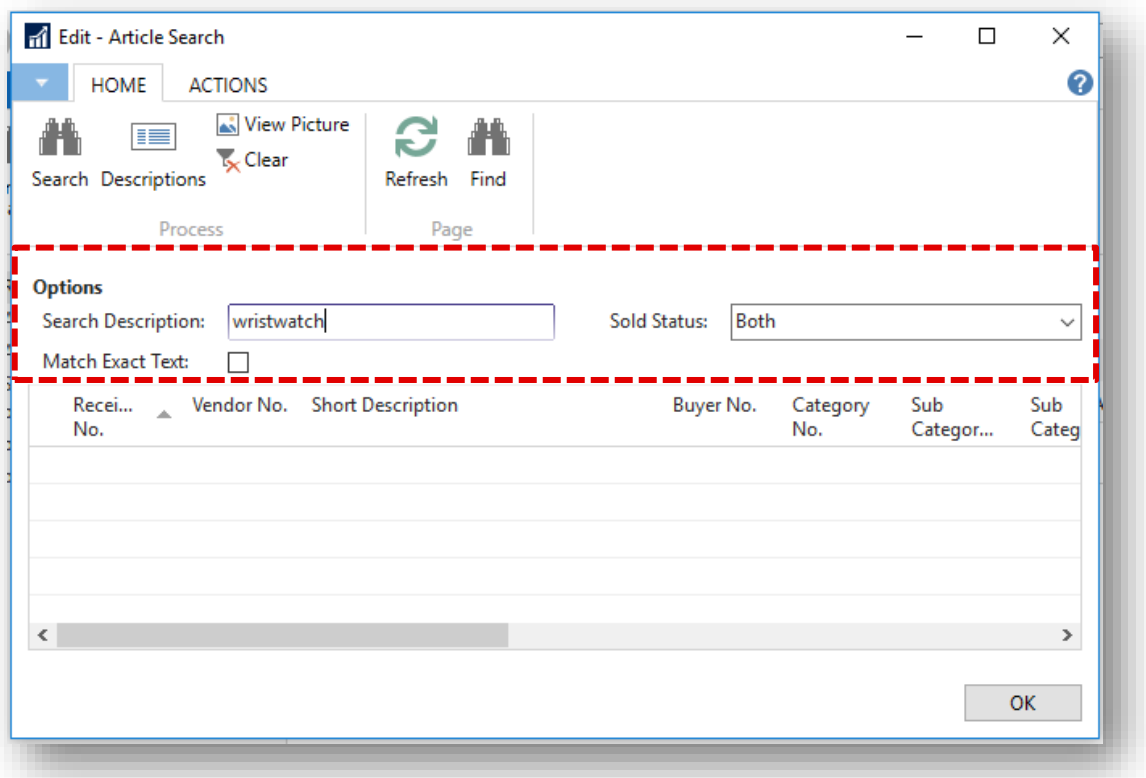

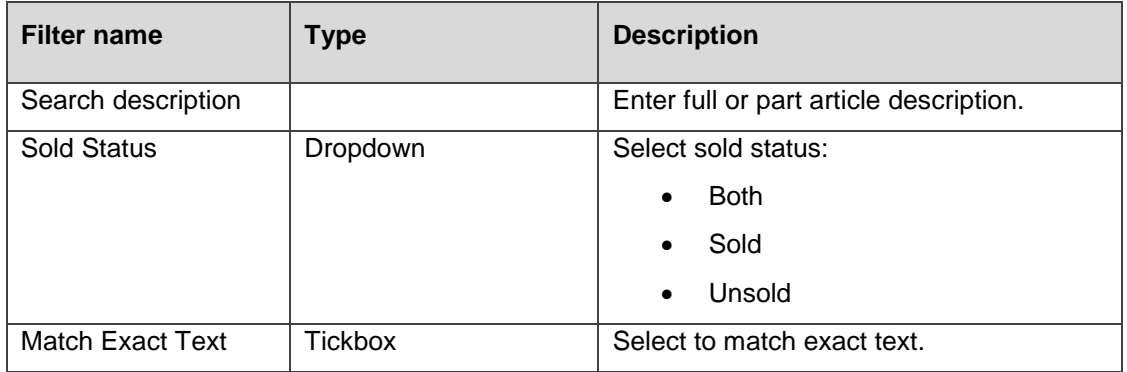

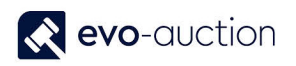

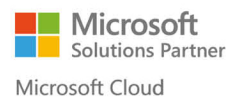

3. Select **Search** from the Ribbon.

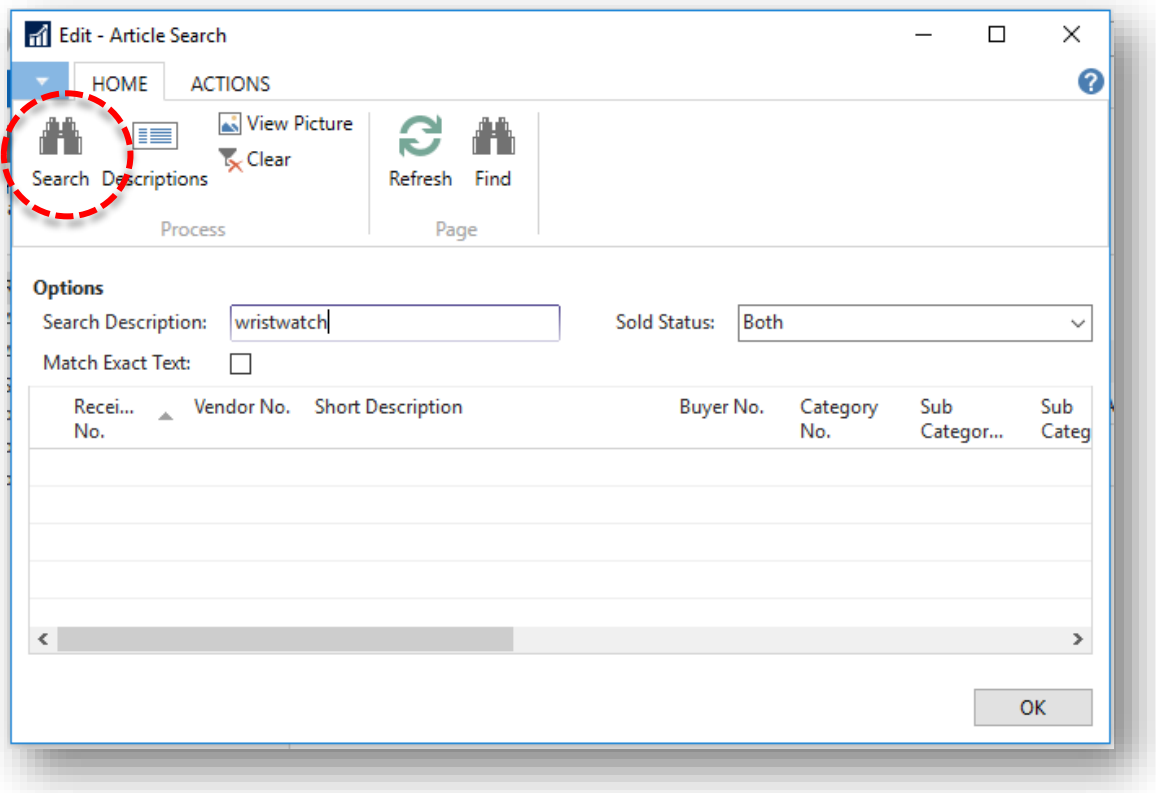

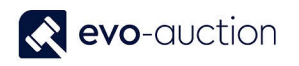

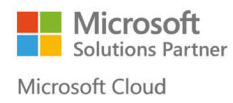

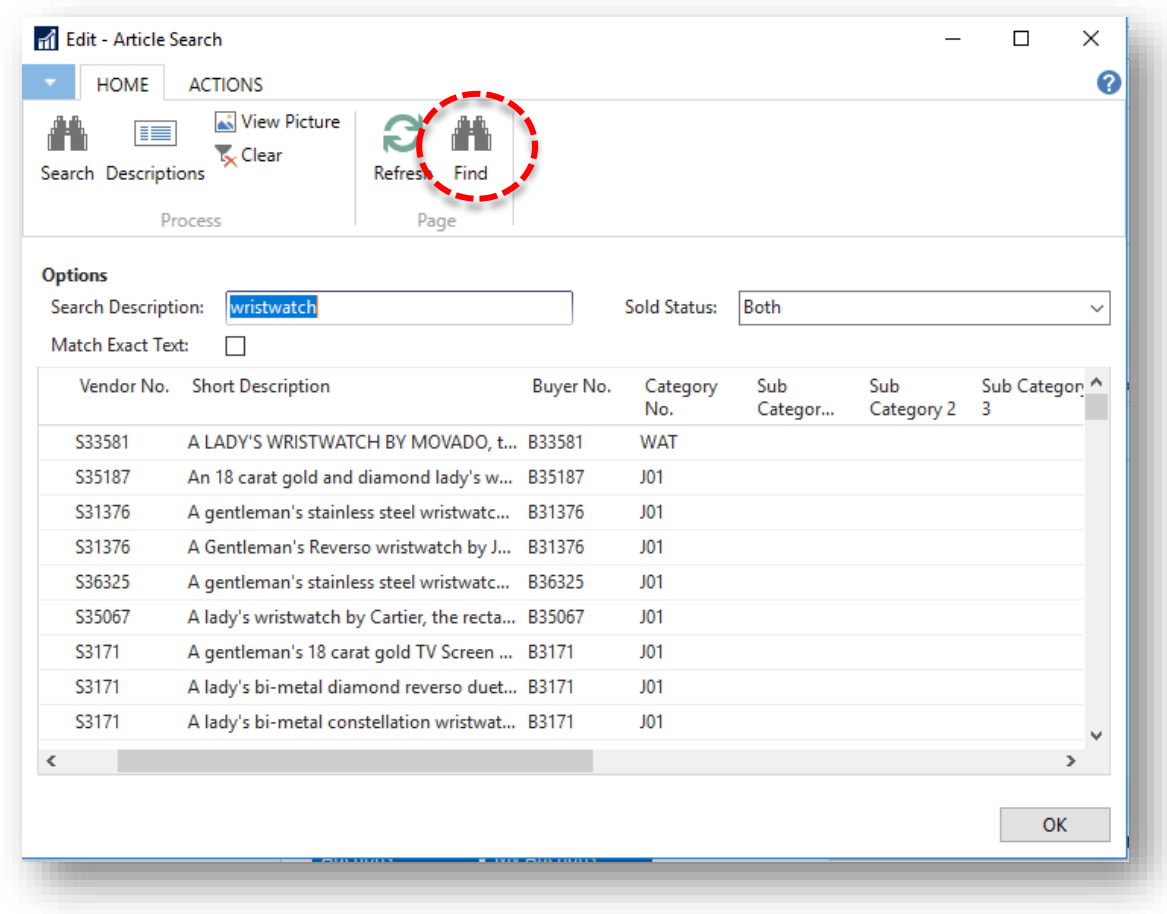

4. To apply additional filter, select **Find** from the Ribbon.

The **Find In Edit – Article Search** window opens.

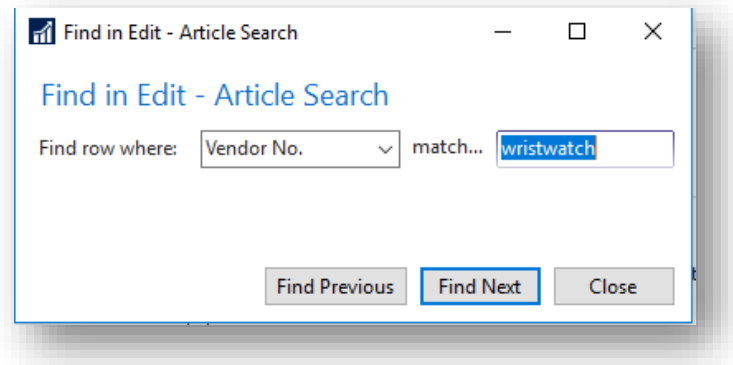

Select **Find Row Where** filter and fill in the **Match** field, then click **Find Previous/Find Next** to navigate between results.

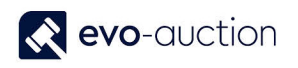

## HOW TO VIEW A LIST OF ALL UNALLOCATED LINES

To view a list of all unallocated lines:

1. In the Search box enter **Unallocated Receipt Lines** and then choose the related link. The **Unallocated Receipt Lines** window opens.

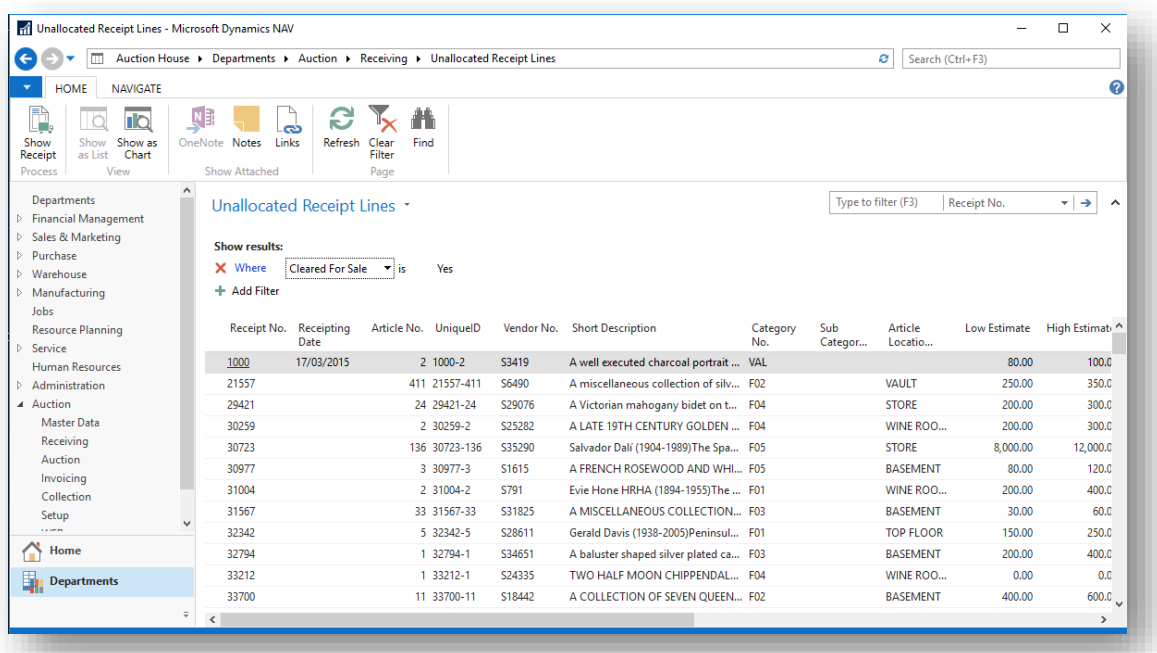

#### **NOTE**

Lines shown in this window are filtered to show lines marked as **Cleared for Sale** only, to avoid allocating valuation lines to an auction.

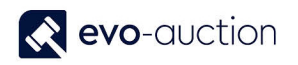

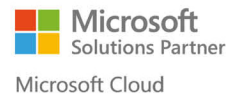

2. To update the **Sale Allocation** field or to edit an article, navigate to a line and select **Show Receipt** from the Ribbon.

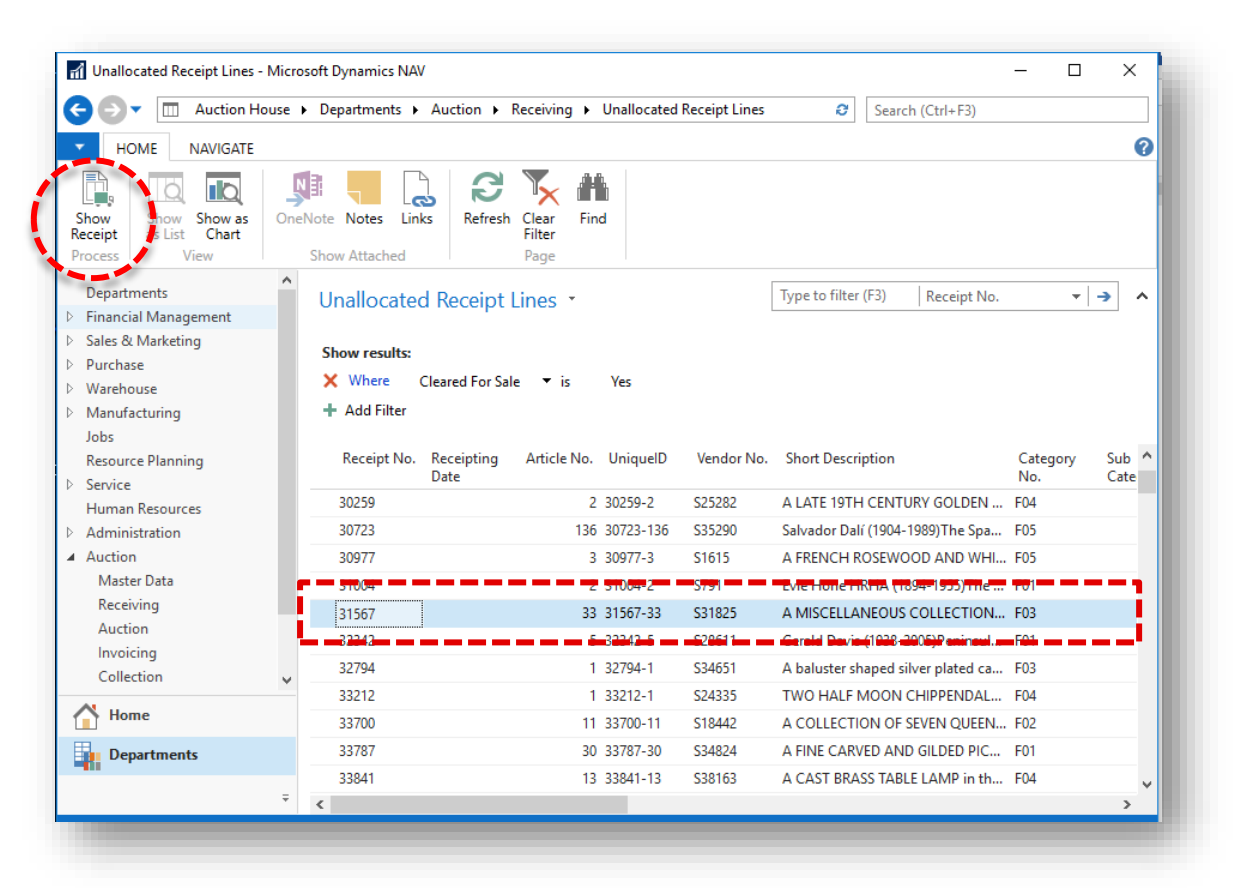

# 1.4 COMMISSION BIDS

## DO I HAVE TO ENTER ALL COMMISSION BIDS INTO THE COMPUTER

All commission bids must be registered on the system. By doing this you can prove to the customer that their bids were entered. It also provides an archived list of customers' interests for marketing purpose, and speeds up post auction processes.

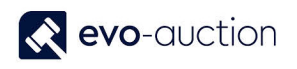

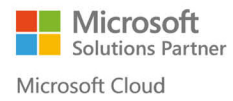

# HOW TO REGISTER A COMMISSION BID

To register commission bid for a buyer:

1. In the Search box enter **Contact Search** and then choose the related link. The **Contact Search** window opens.

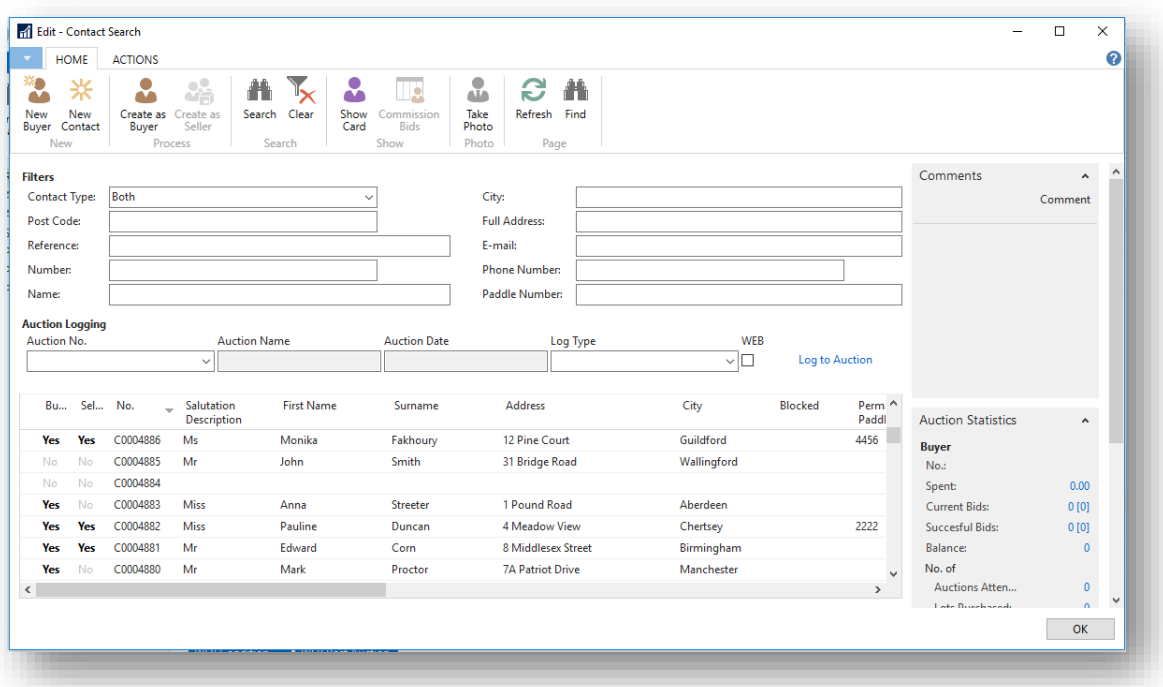

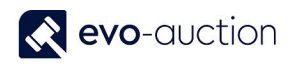

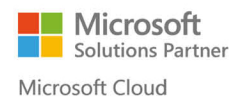

2. Select a buyer and then choose **Commission Bids** from the Ribbon.

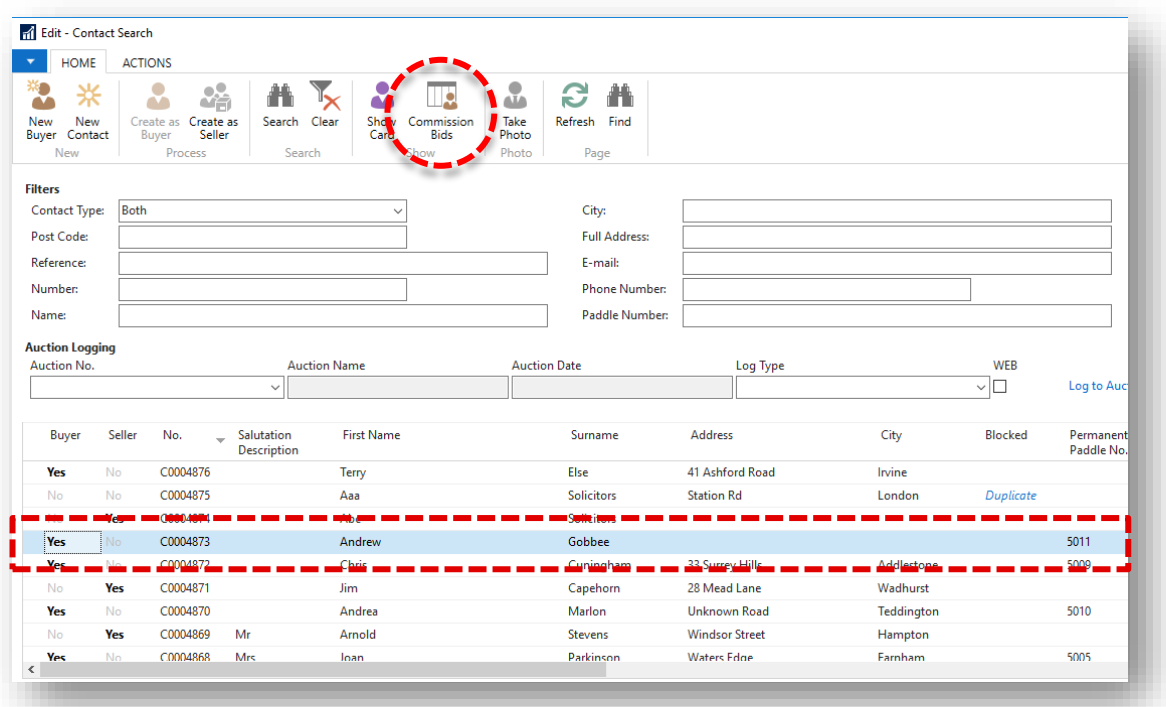

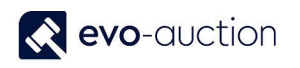

#### 3. The **Commission Bids** window opens.

To register new commission bid, place cursor in new line and select an **Auction No**. Use the **Tab** key to move to the next field.

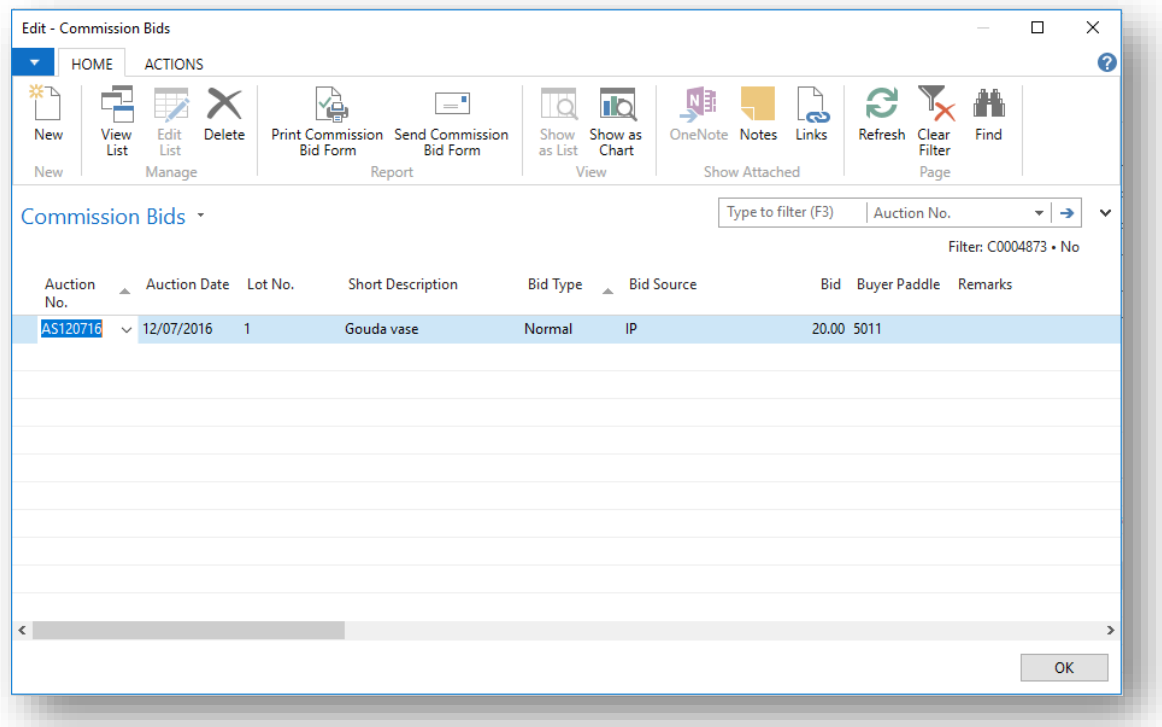

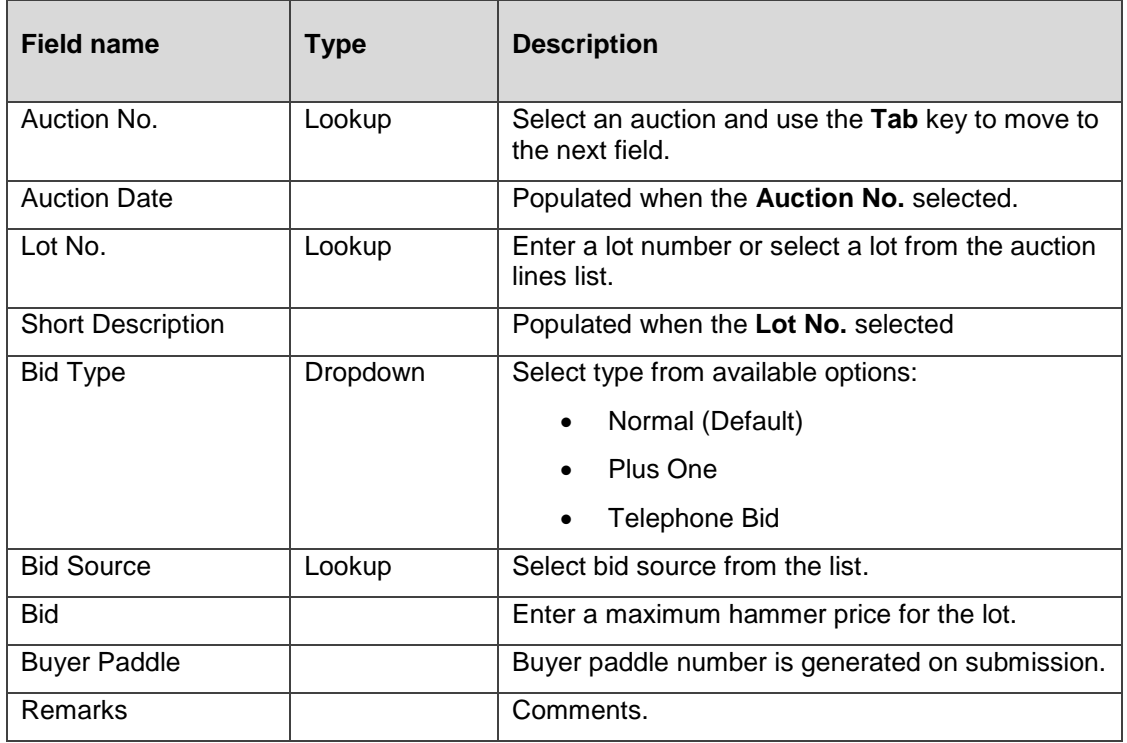

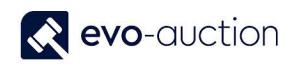

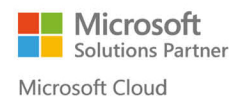

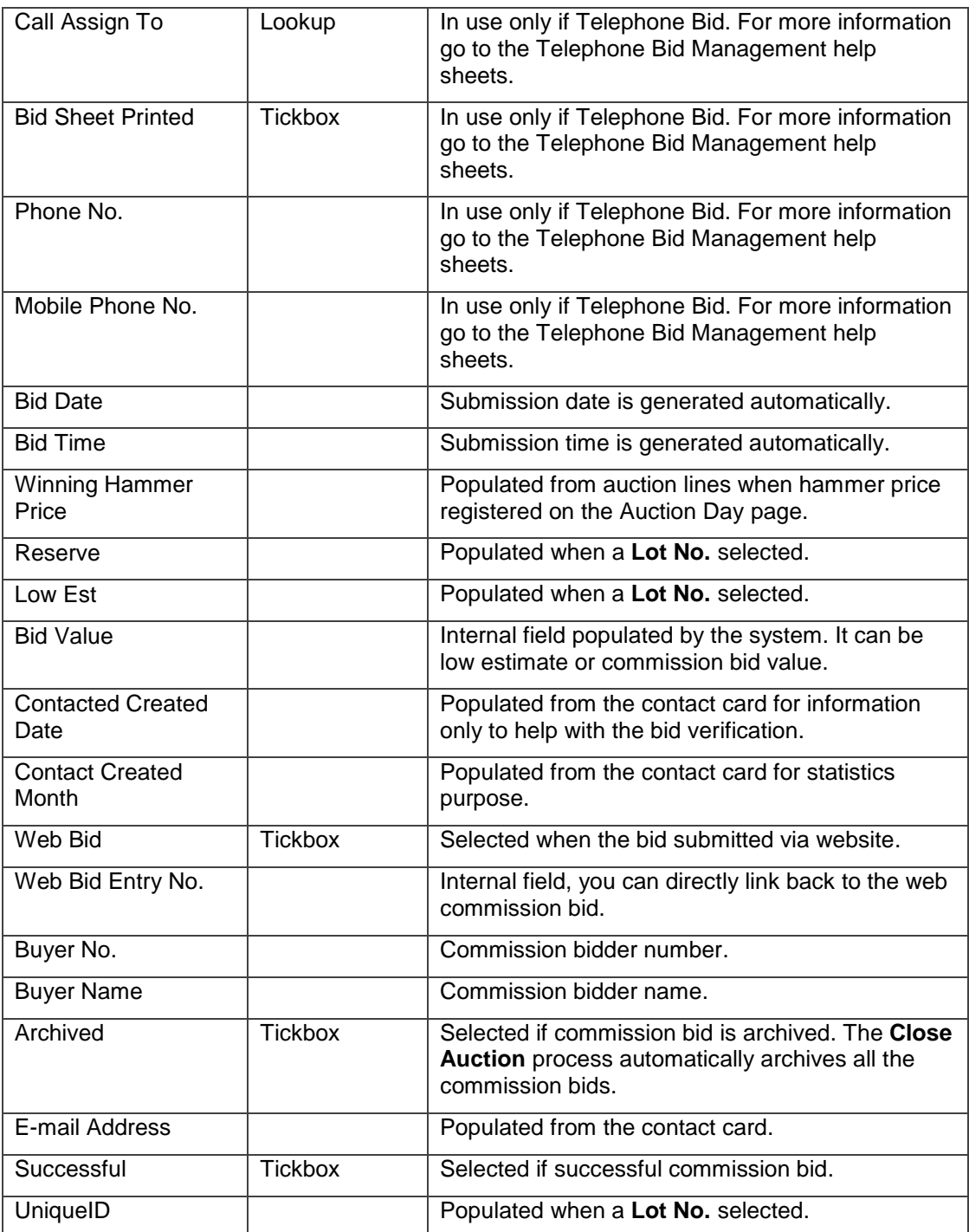

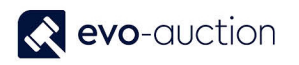

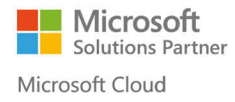

4. Select **OK** to confirm submission.

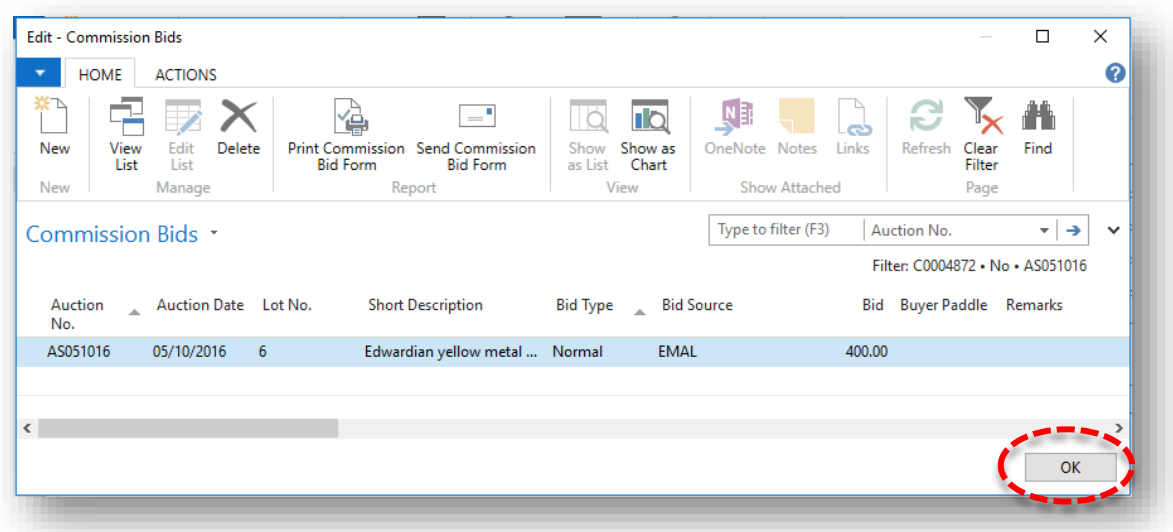

5. Confirmation message appears. Select **OK** to close the window.

If you selected Buyer with Permanent Paddle assigned, message will state:

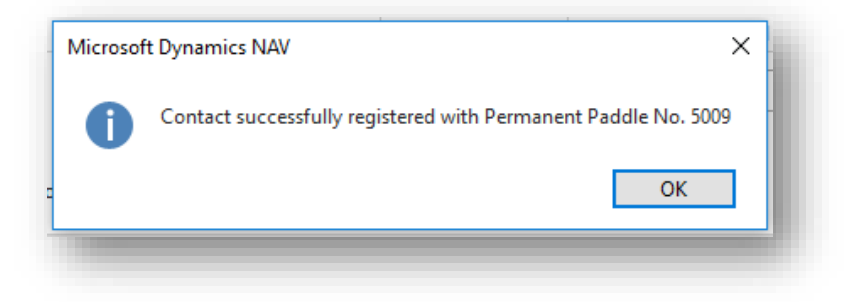

If you selected Buyer without Permanent Paddle assigned, message will state:

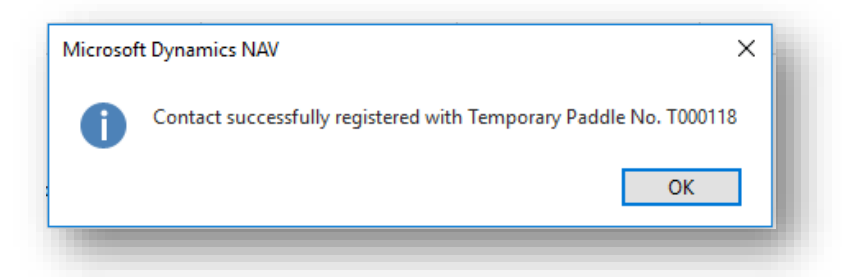

Commission bid is now logged in, and will appear in the relevant column on the Salebook, and the website will be updated.

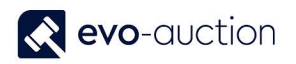

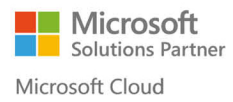

#### **IMPORTANT**

If a commission bid is registered after the Salebook has been printed, it must be manually added to the Salebook before the sale commences.

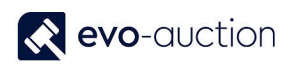

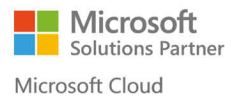

## HOW TO VIEW A LIST OF SUCCESSFUL COMMISSION BIDS FROM AN AUCTION

To view list of successful commission bids from a particular auction:

1. In the Search box enter **Auctions**, and then choose the related link. The **Auctions** window opens.

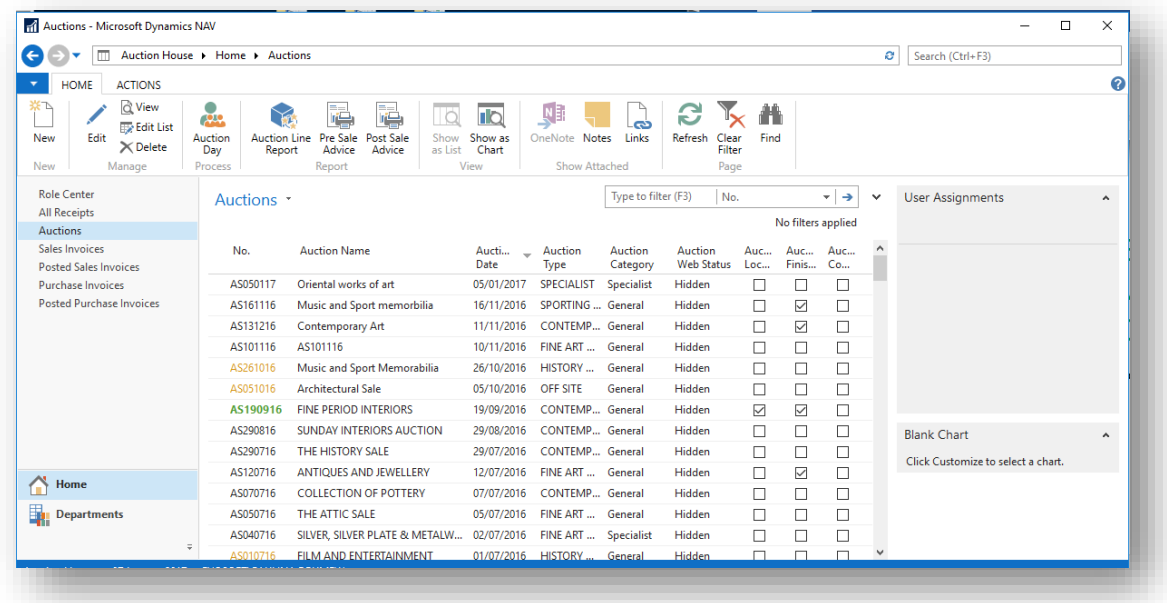

2. Open an auction, and select **Comm. Bids**., and then choose **Successful** from the Ribbon.

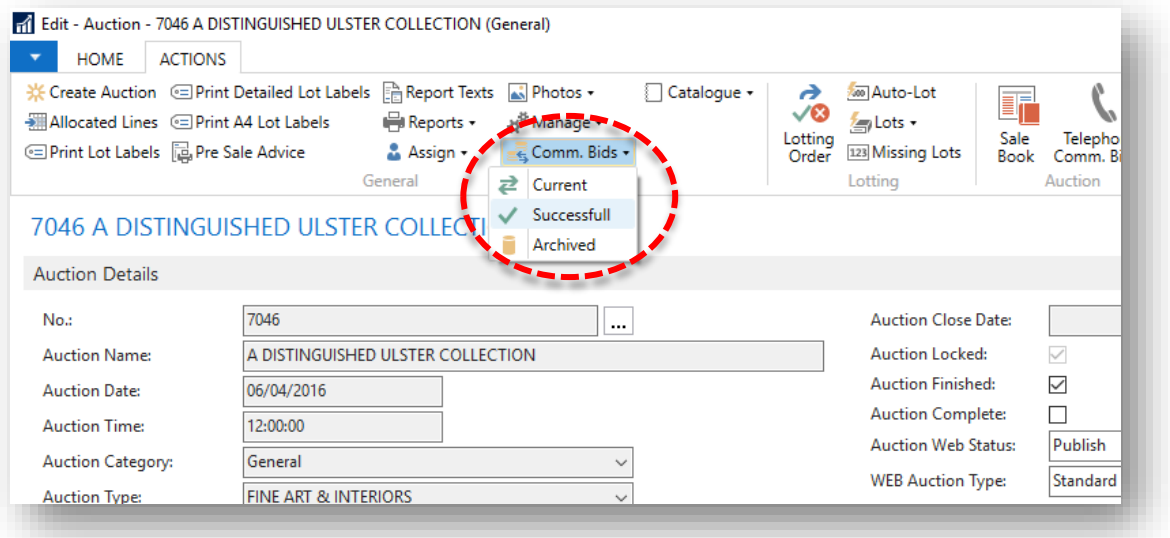

# 1.5 OTHER

## HOW TO VIEW A LIST OF BUYERS WITH PERMANENT PADDLE NUMBER ASSIGNED

To view a list of buyers with permanent paddle number assigned:

1. In the Search box enter **Buyers** and then choose the related link. The **Buyers** window opens.

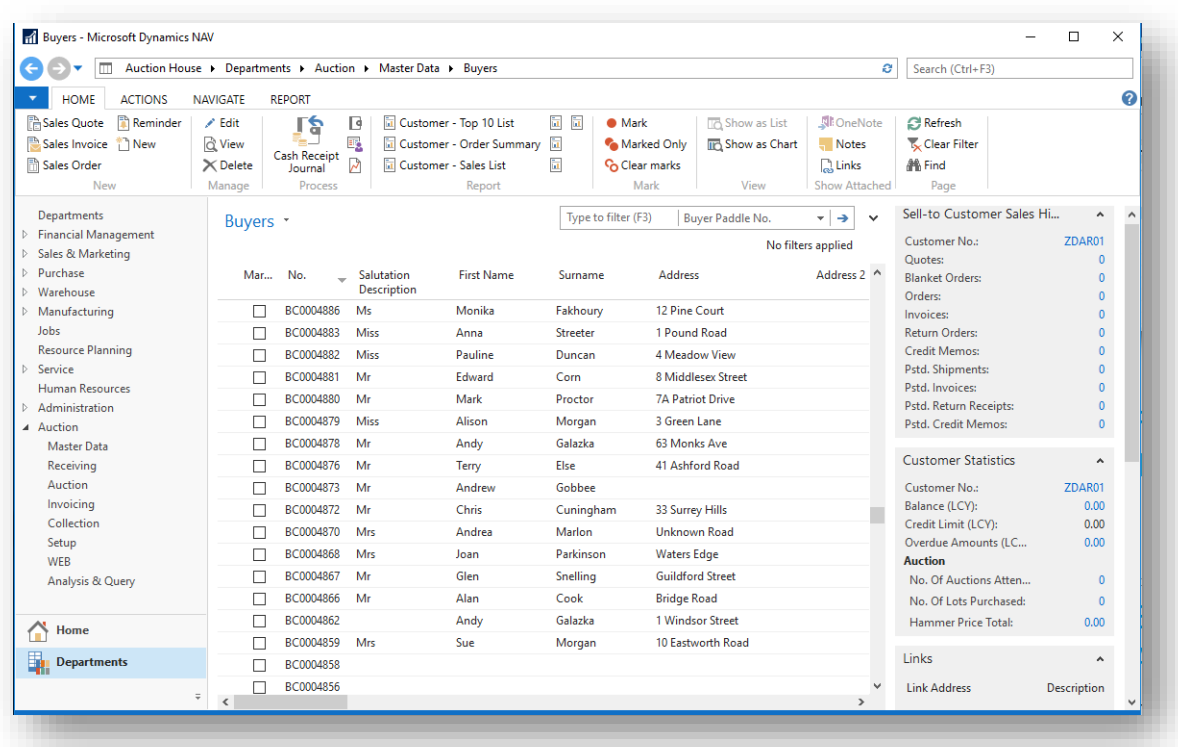

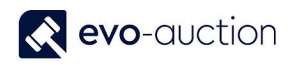

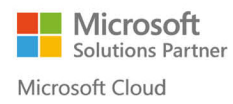

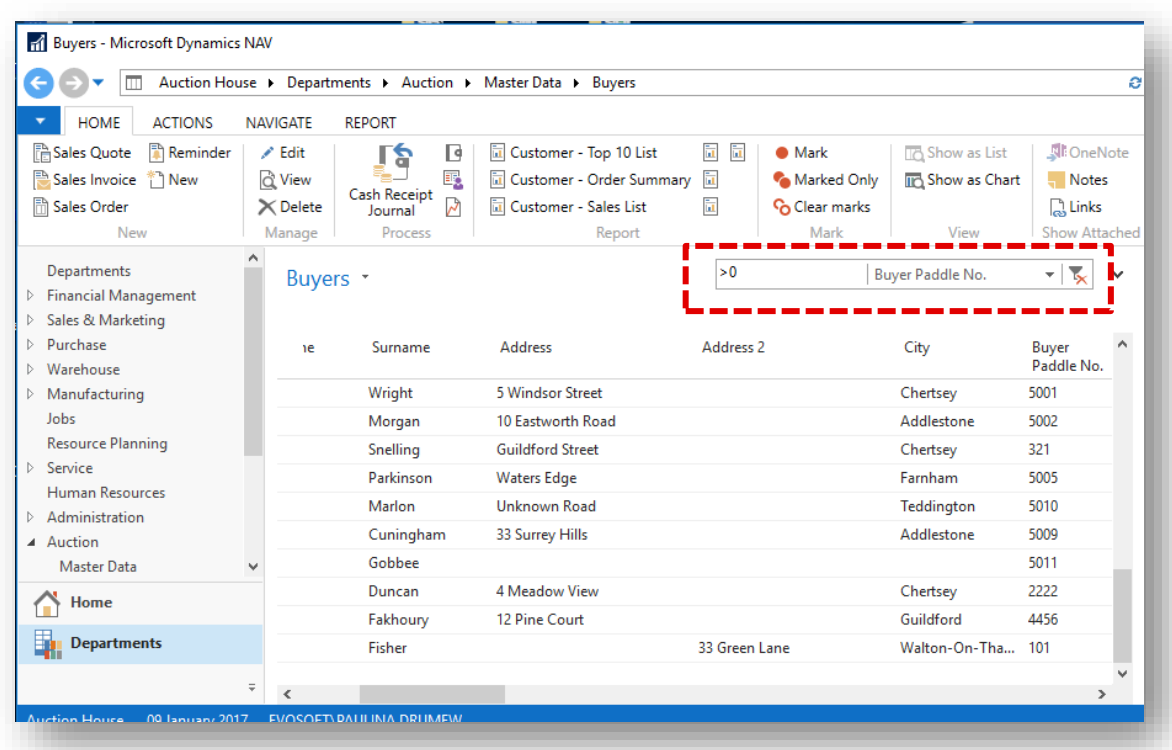

2. Apply filter to search for **Buyer Paddle No.** with the value >0

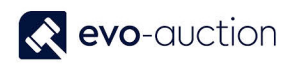

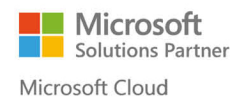

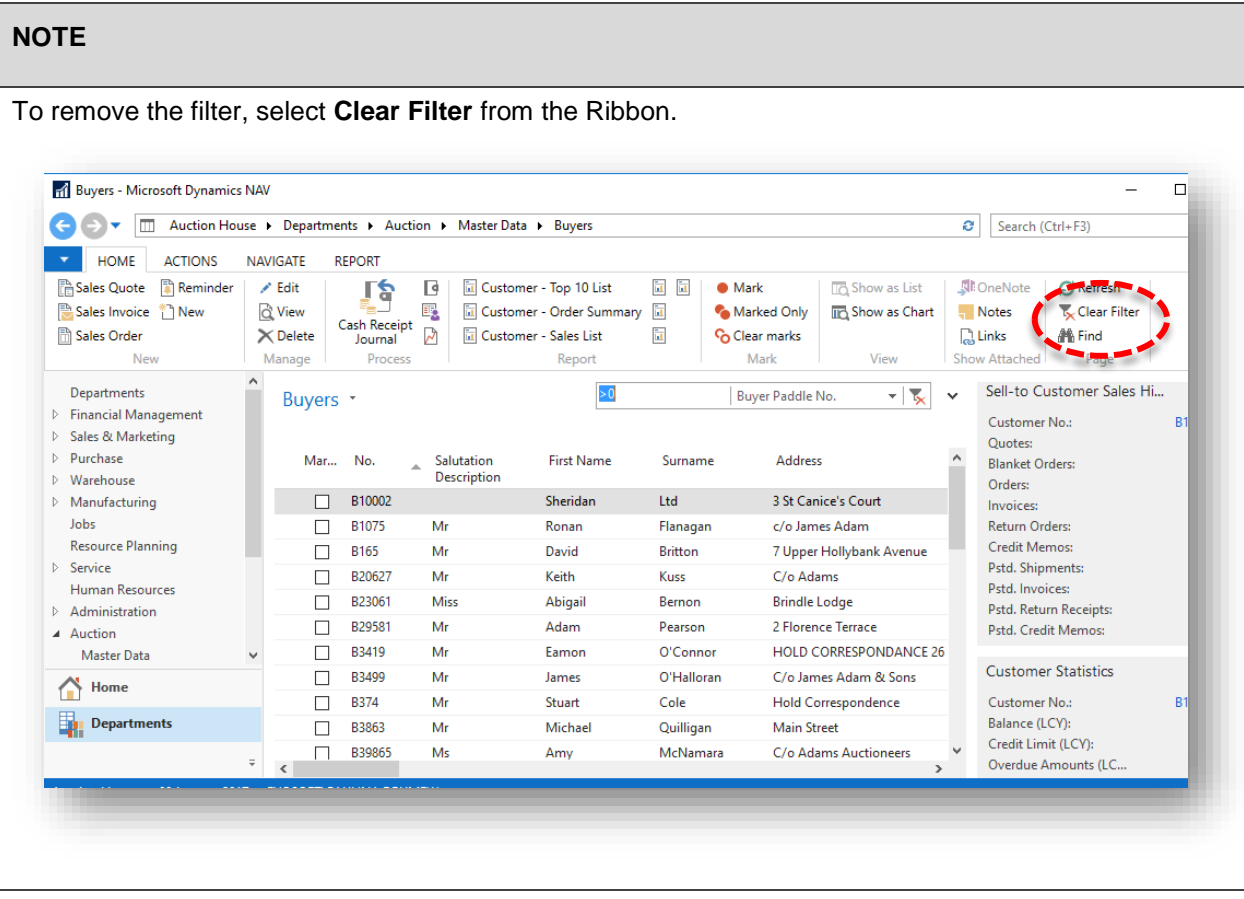
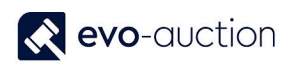

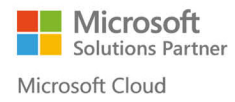

### HOW TO FIND A PARTICULAR BUYER OR A VENDOR

**Contact Search** is the master database storing details of all the buyers, the sellers or any other entity involved in buying/selling or marketing processes.

To find a particular buyers or a vendor

1. In the Search box enter **Contact Search** and then choose the related link. The CONTACT SEARCH window opens.

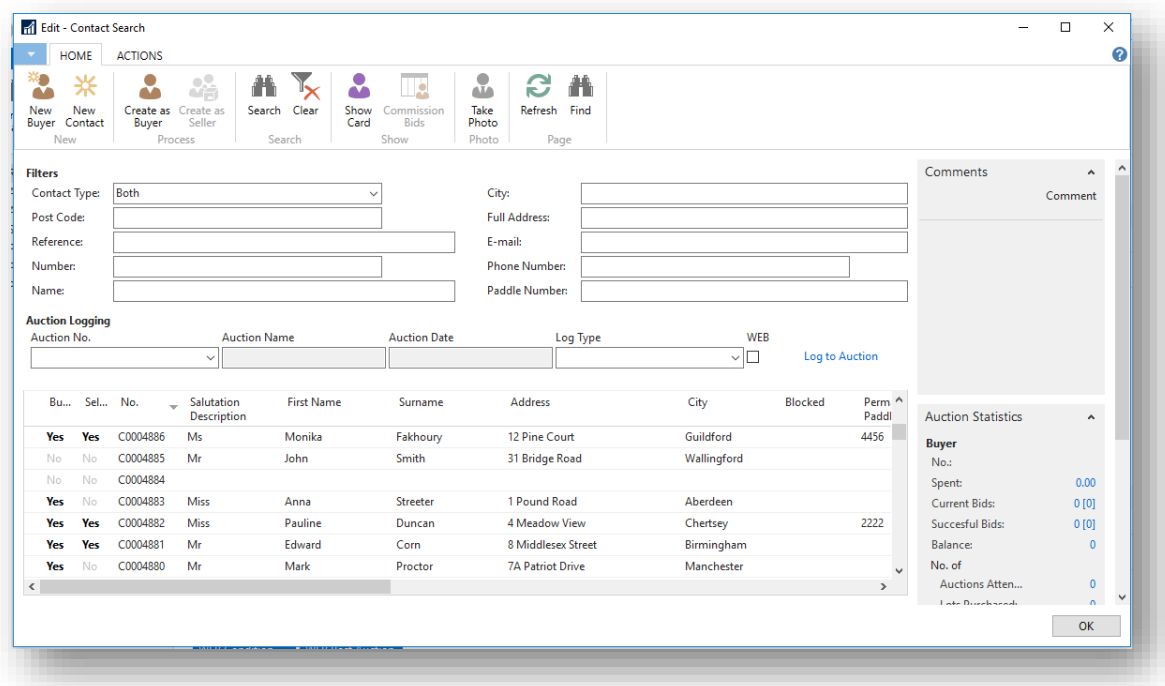

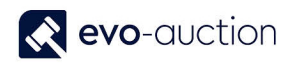

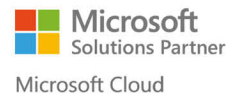

- 2. Navigate to the **Filters** pane and fill in any know information such as telephone number, postcode, surname and so on.
- 3. Select **Search** from the Ribbon.

To cancel search/filter and bring all the contacts list back, select **Clear** from the Ribbon.

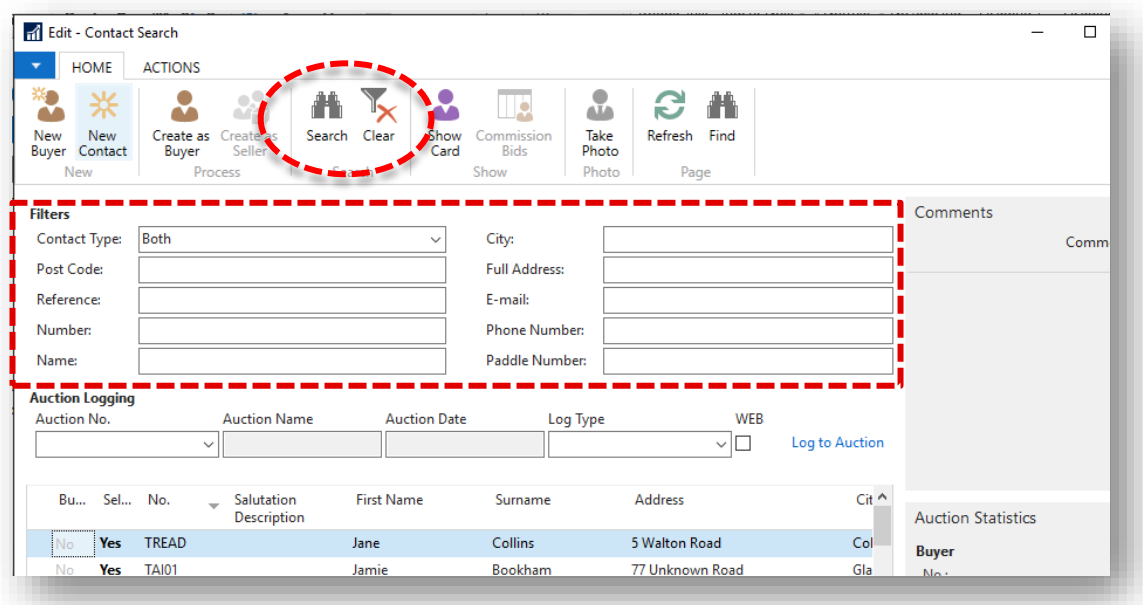

#### **NOTE**

If a contact is registered as a buyer, you will see **Yes** in the **Buyer** column.

If a contact is registered as a vendor, you will see **Yes** in the **Seller** column.

If a contact is registered as a vendor and a buyer, you will see **Yes** in both columns.

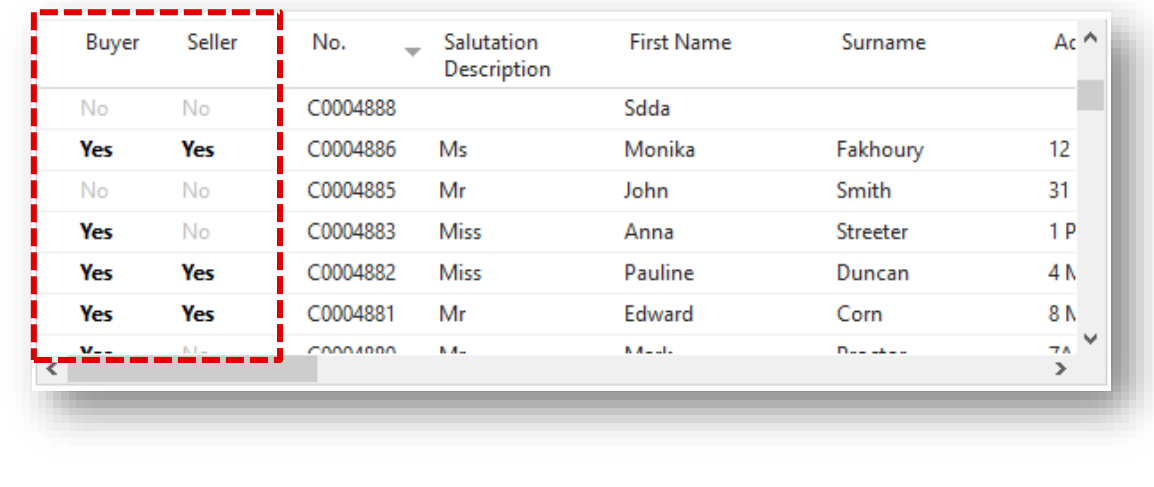

## HOW TO FILTER IN A FIELD TO REDUCE OPTIONS AVAILABLE

Filter functions help you define or limit information to be display in order to work with specific group of information, as you set a filter by specifying criteria for one or for several fields. The program then tests all records and only records that match the criteria pass through the filter. If criteria are specified for several fields at the same time, records must match all criteria to pass through the filter.

You can set and remove filter on any field in a record, and you can do it as often as you like.

#### **Example:**

Apply filer on the **Uncleared Receipt Lines** to show only articles from A063 auction assigned to category COL.

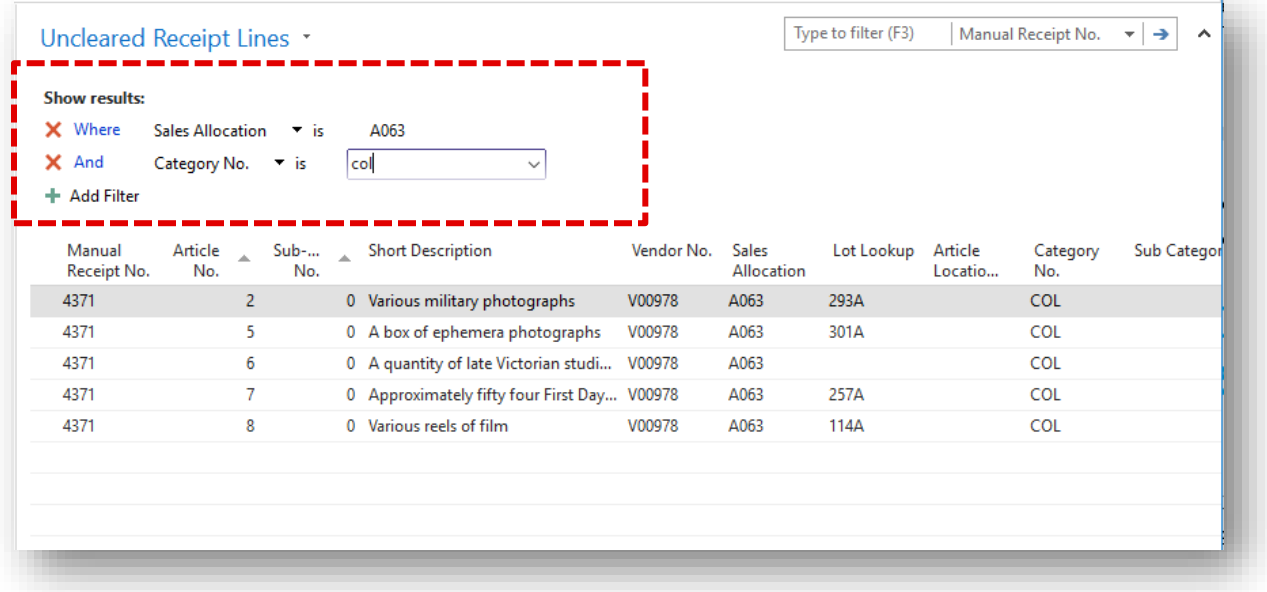

The filters are valid until you cancel their selection or set new filter.

As soon as you finish using particular filter for any function, click the **Clear Filter** to remove the filter.

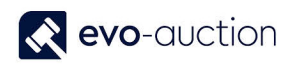

## HOW TO REMOVE A CONTACT FROM A SEGMENT

To remove a contact from a segment, you need to check which segment a contact is assign to.

1. Navigate to a contact card and select **Segments** from the Ribbon.

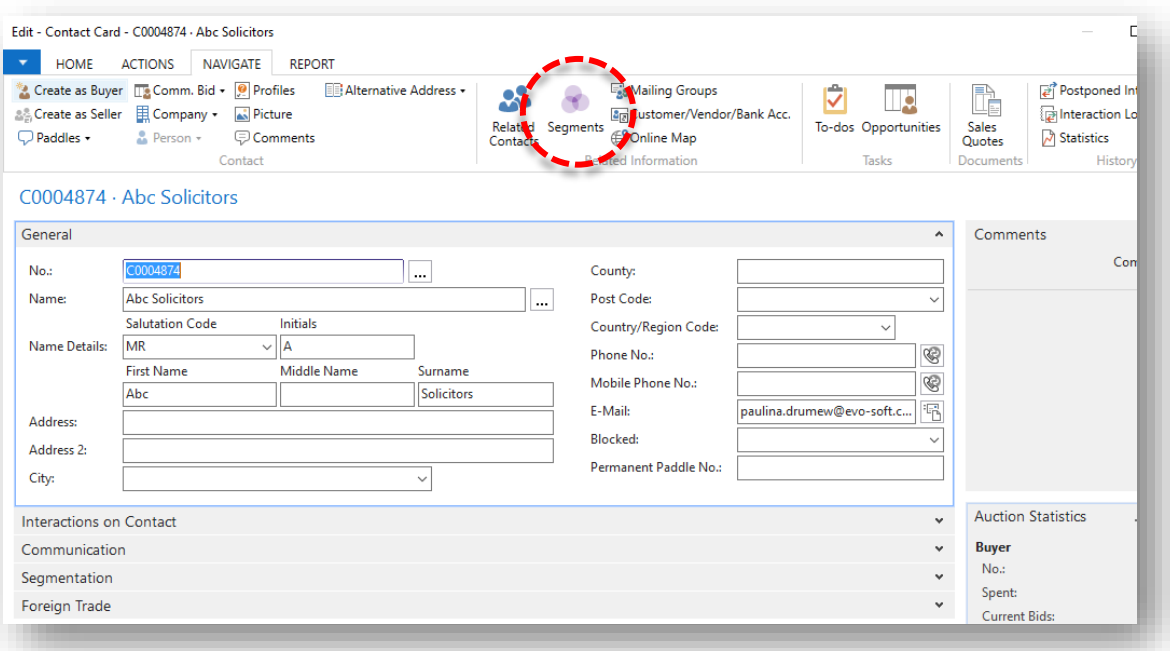

2. The **Contact Segment List** window opens.

Highlight a segment line and then select **Card** from the Ribbon.

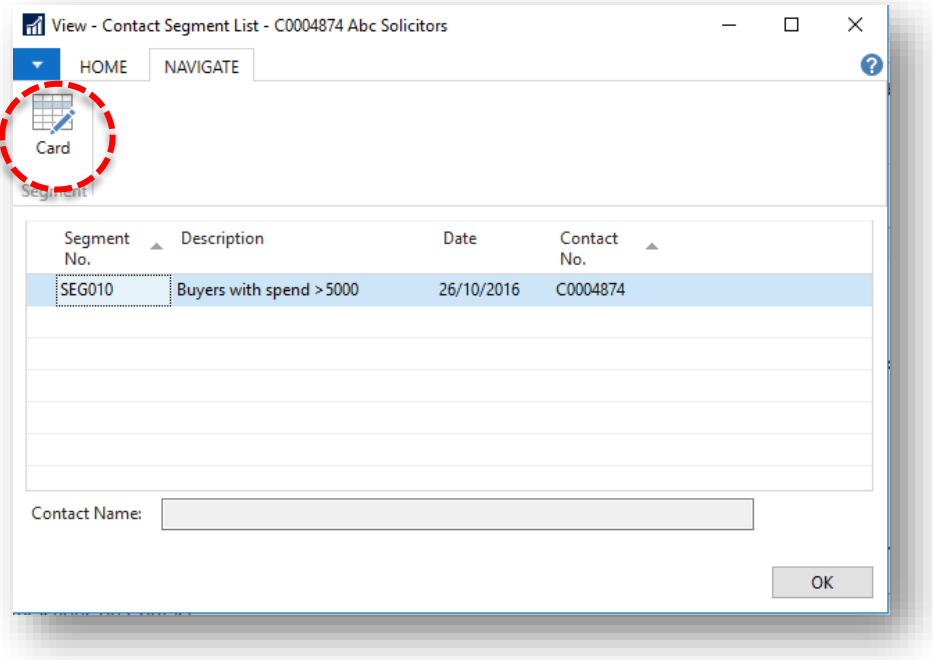

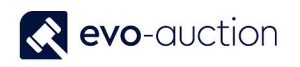

#### 3. The **Segment** window opens.

Find the buyer and to remove it, right click and then select **Delete Line**.

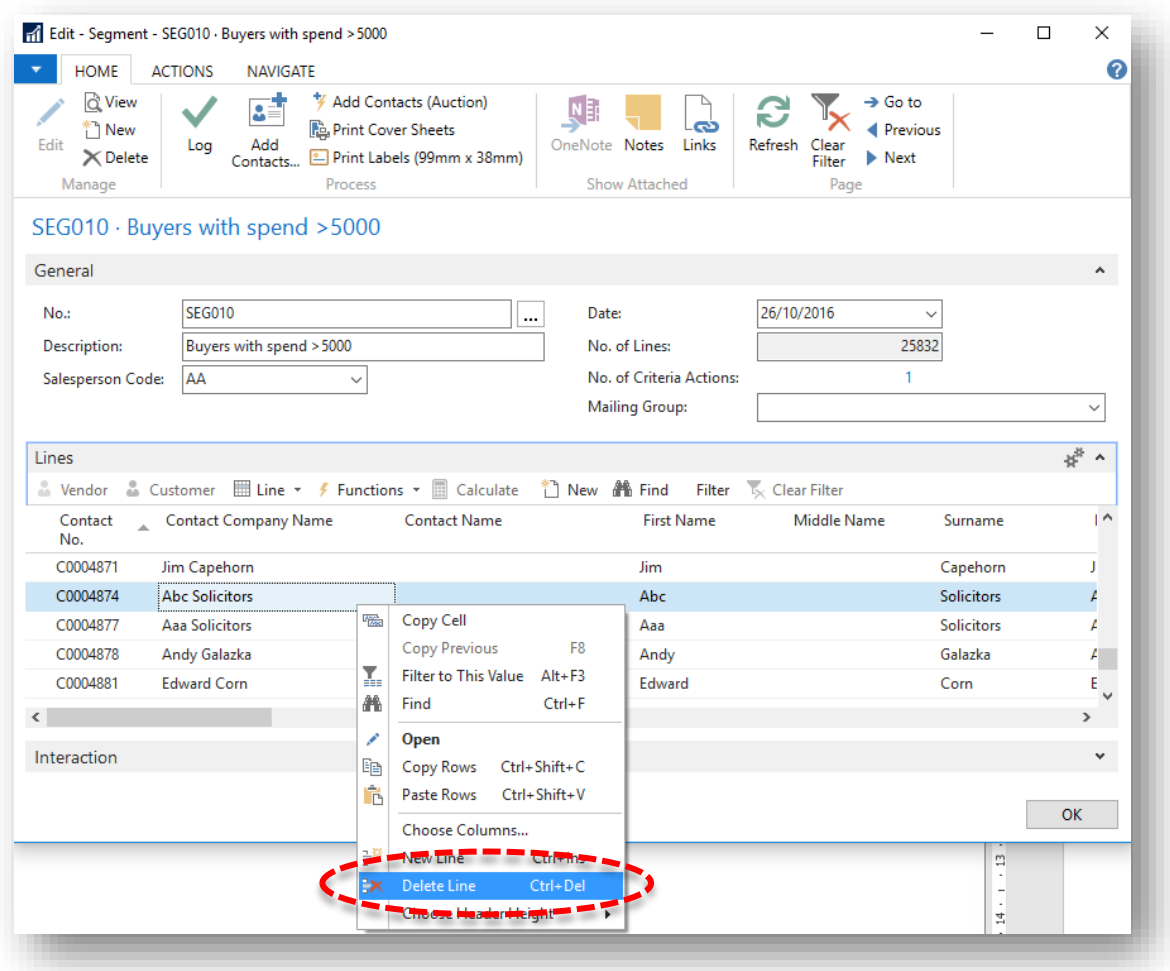

4. Select **Yes** to confirm.

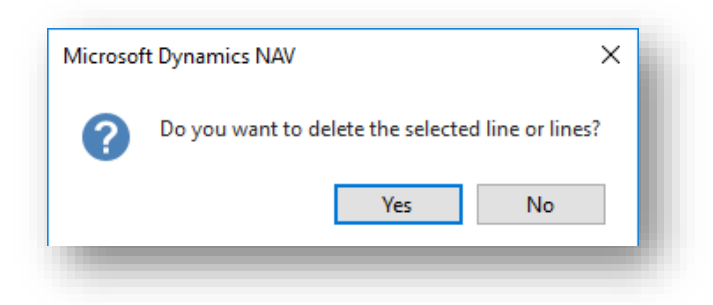

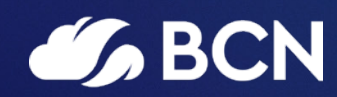

# www.bcn.co.uk

Registered in England and Wales. Company registration number 06893253. VAT registration number 311 9269 13.